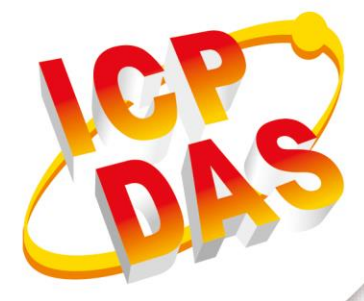

# **User Manual**

**Version 1.0.1 October 2021**

# **GRP-500M**

# Ethernet / Serial / CAN to Ethernet / 4G Gateway

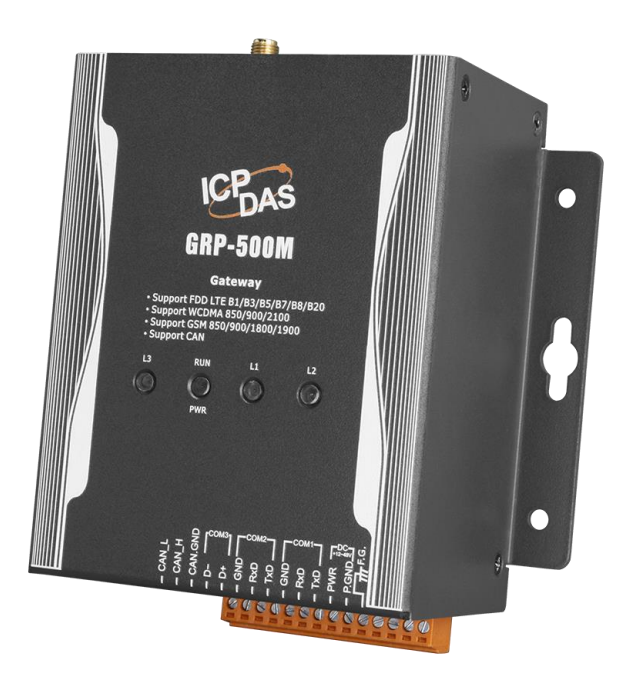

Written by Selby Chen Edited by Kalia Huang

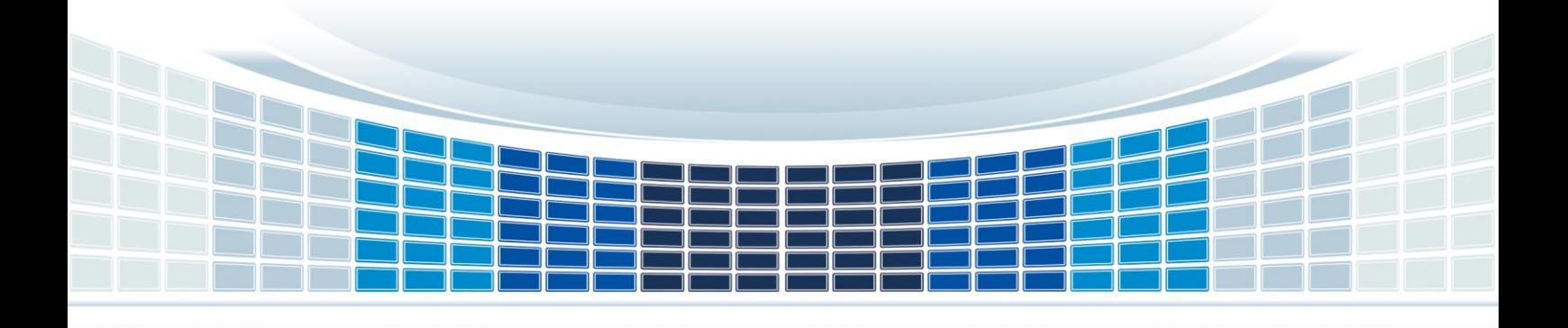

# **Table of Contents**

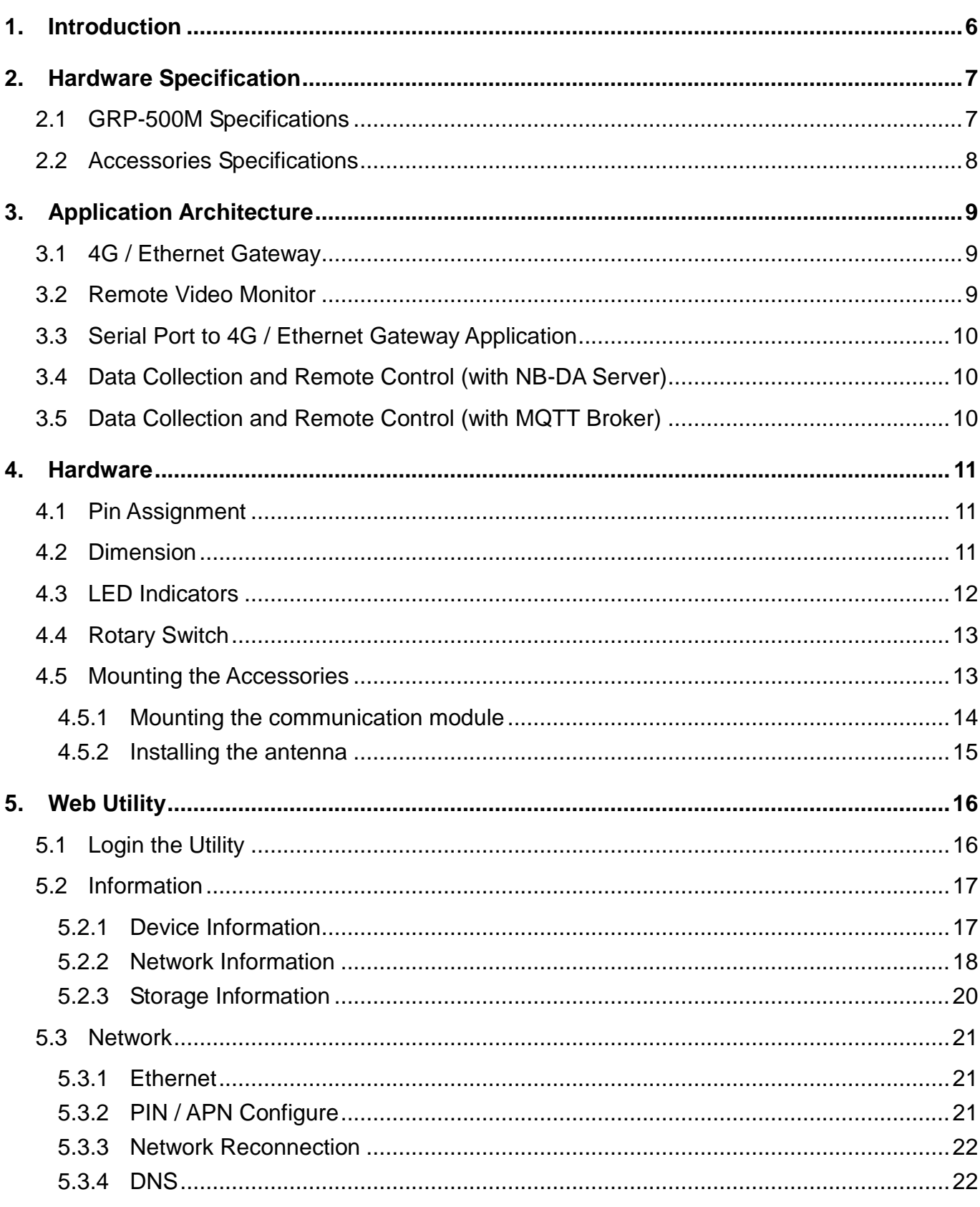

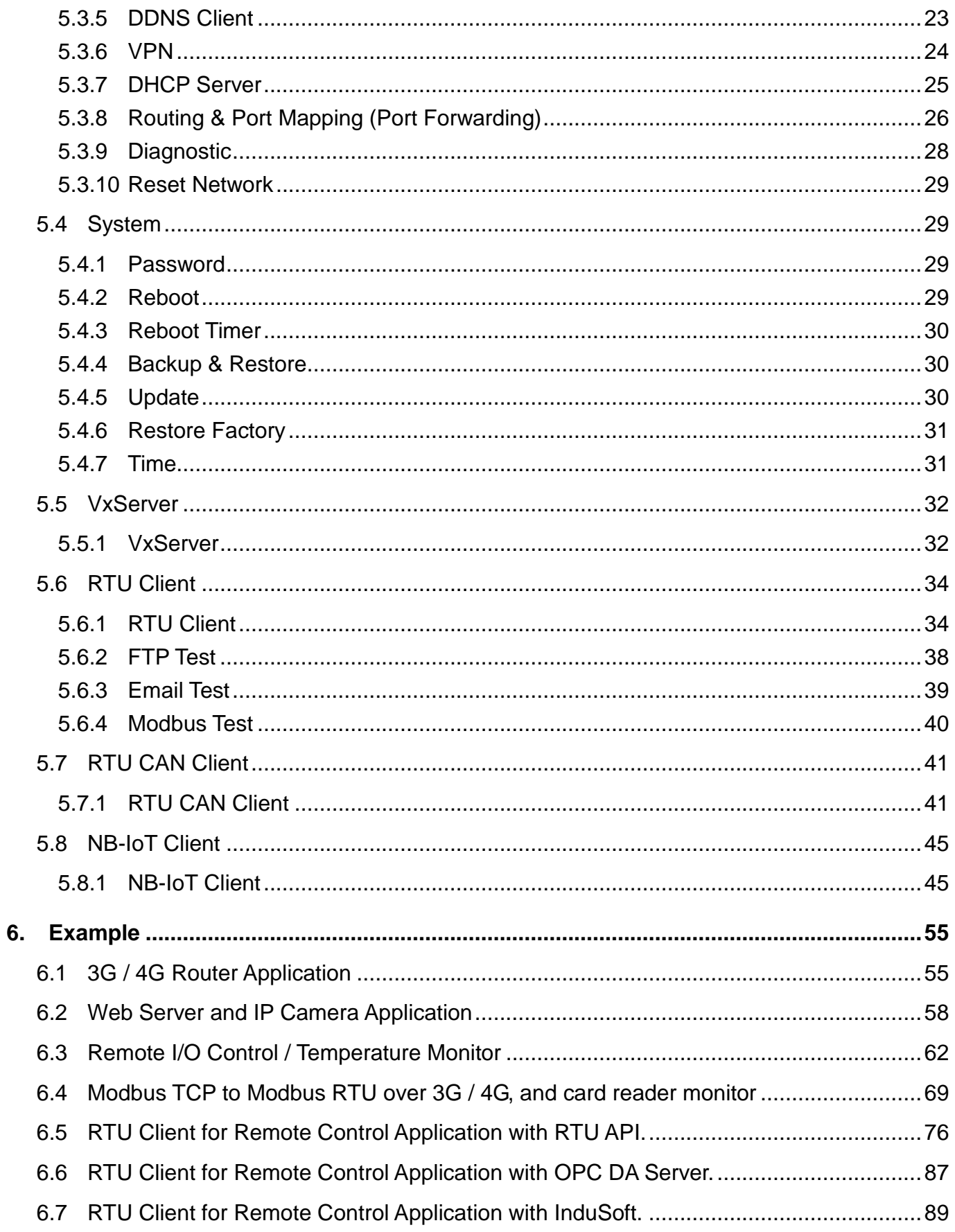

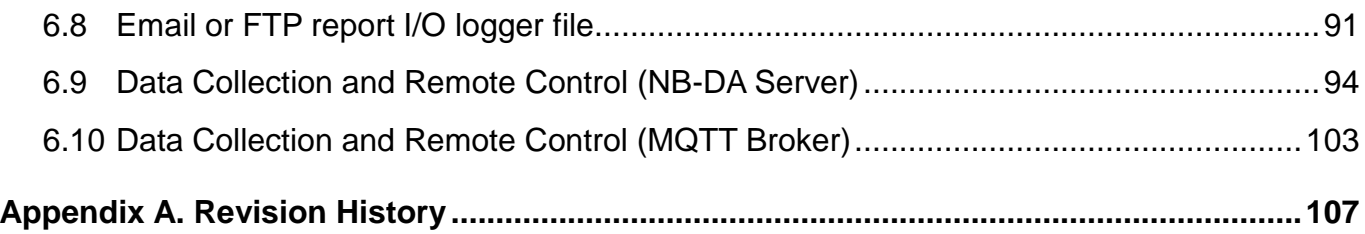

GRP-500M User Manual and Contract Contract Contract Contract Contract Version 1.0.1 Page: 4

# **Important Information**

#### **Warranty**

All products manufactured by ICP DAS are under warranty regarding defective materials for a period of one year, beginning from the date of delivery to the original purchaser.

## **Warning**

ICP DAS assumes no liability for any damage resulting from the use of this product.ICP DAS reserves the right to change this manual at any time without notice. The information furnished by ICP DAS is believed to be accurate and reliable. However, no responsibility is assumed by ICP DAS for its use, not for any infringements of patents or other rights of third parties resulting from its use.

#### **Copyright**

Copyright @ 2017 by ICP DAS Co., Ltd. All rights are reserved.

## **Trademark**

Names are used for identification purpose only and may be registered trademarks of their respective companies.

#### **Contact us**

If you have any problem, please feel free to contact us. You can count on us for quick response.

Email: service@icpdas.com

GRP-500M User Manual New York 1.0.0 Page: 5

# <span id="page-5-0"></span>**1. Introduction**

The GRP-500M provided by ICP DAS is a gateway for Ethernet, serial port and CAN. With the optional 4G / NB communication module, the GRP-500M can be used for wireless data transmission. With the optional GPS module, the GRP-500M can also be used as a GPS tracking system for vehicle management or maritime system. The GRP-500M can be used in M2M application to transmit remote I/O, Modbus data or camera video. Within the high-performance CPU, the GRP-500M can process large amounts of data and is suitable for harsh industrial environments.

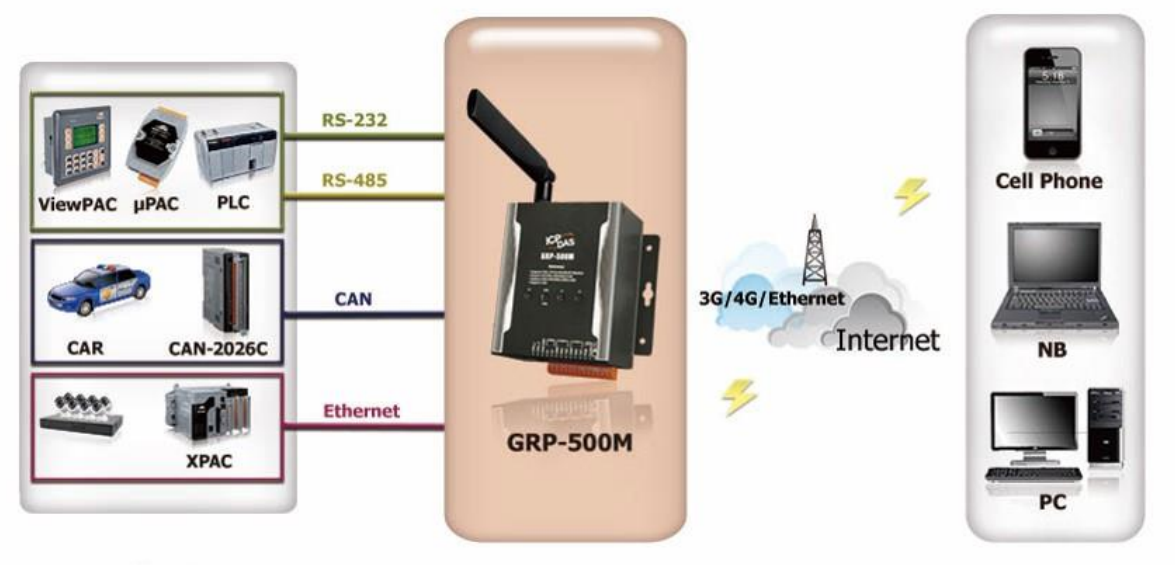

**Application** 

**Control Center** 

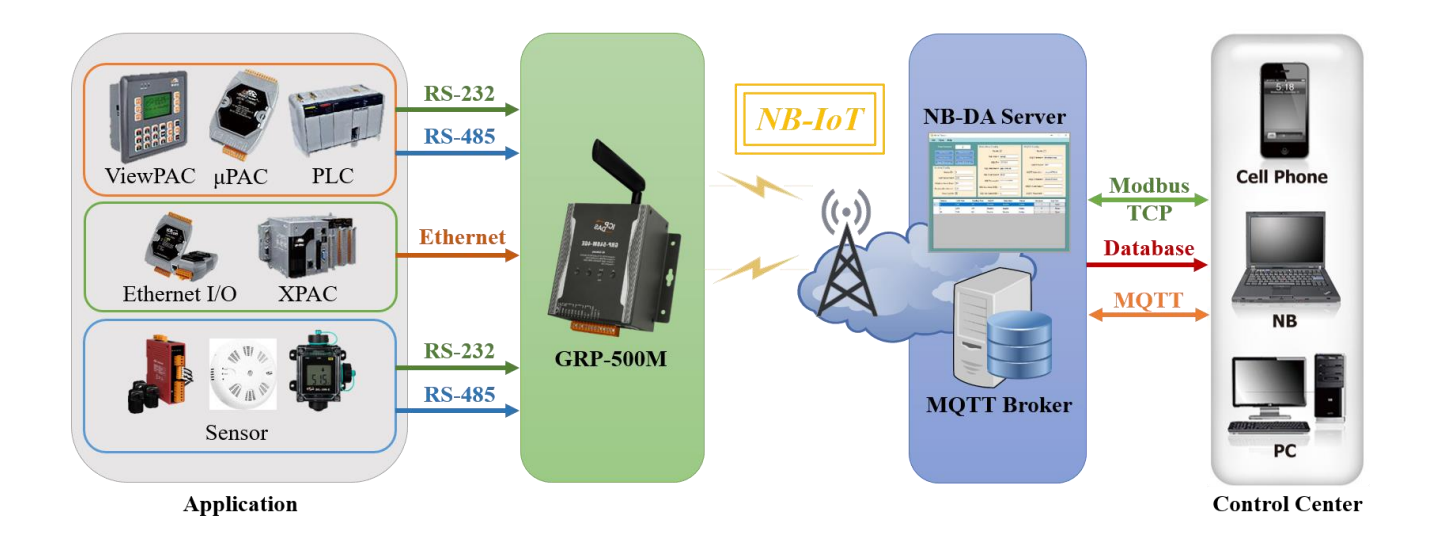

GRP-500M User Manual **Version 1.0.0** Page: 6

# <span id="page-6-0"></span>**2. Hardware Specification**

# <span id="page-6-1"></span>**2.1 GRP-500M Specifications**

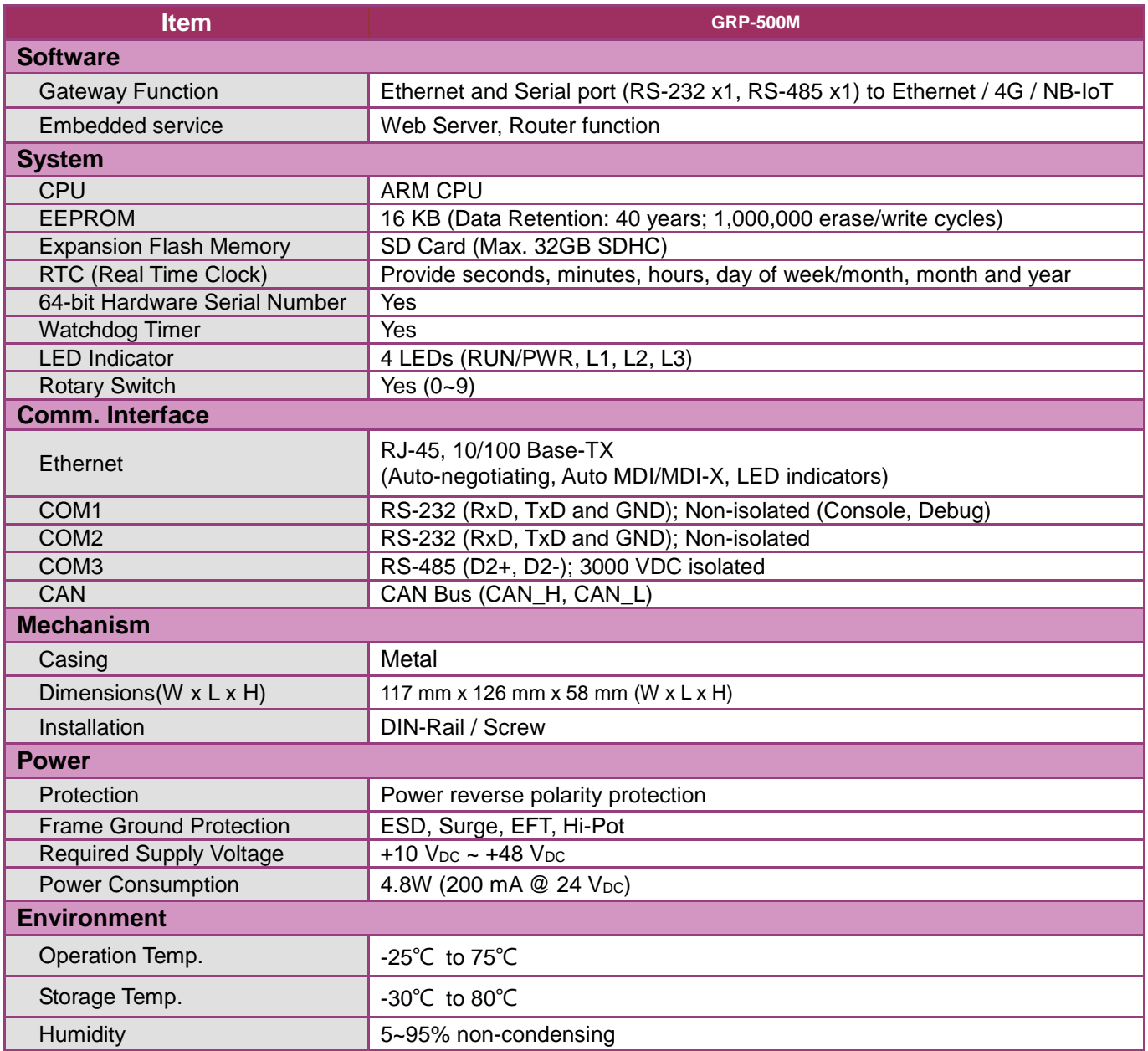

GRP-500M User Manual and Communication 1.0.0 CRP-500M User Manual 2010 1.0.0

# <span id="page-7-0"></span>**2.2 Accessories Specifications**

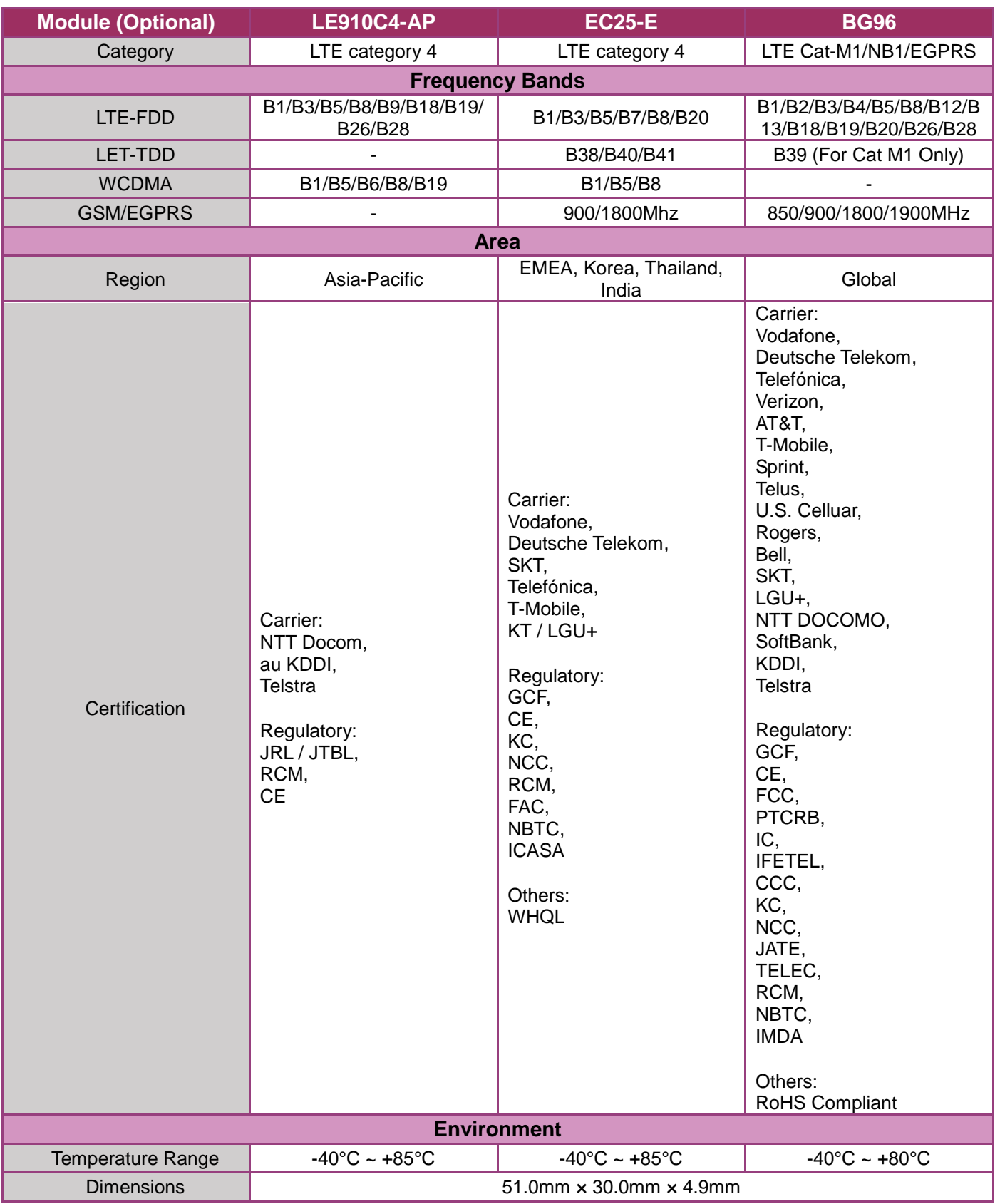

GRP-500M User Manual and Contract Contract Contract Contract Contract Contract Contract Contract Contract Contract Contract Contract Contract Contract Contract Contract Contract Contract Contract Contract Contract Contract

# <span id="page-8-0"></span>**3. Application Architecture**

# <span id="page-8-1"></span>**3.1 4G / Ethernet Gateway**

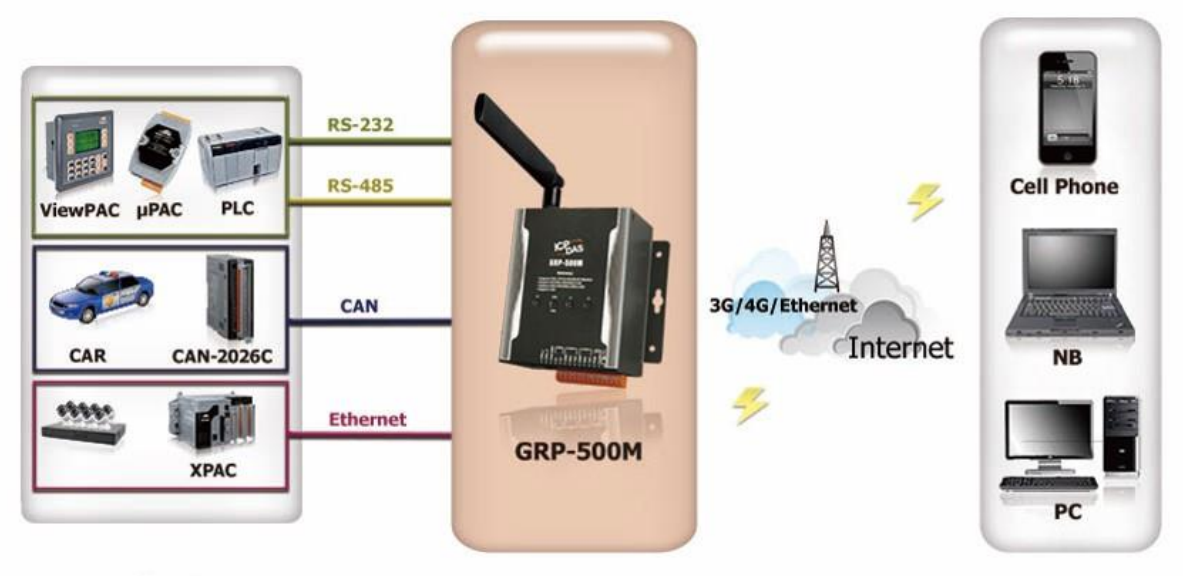

**Application** 

**Control Center** 

# <span id="page-8-2"></span>**3.2 Remote Video Monitor**

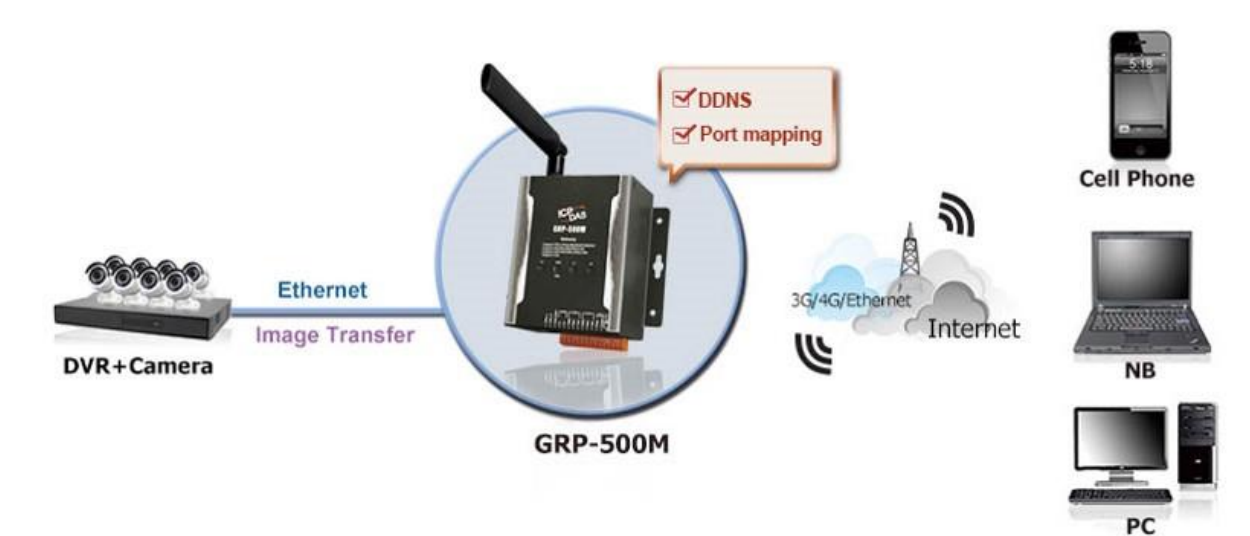

# <span id="page-9-0"></span>**3.3 Serial Port to 4G / Ethernet Gateway Application**

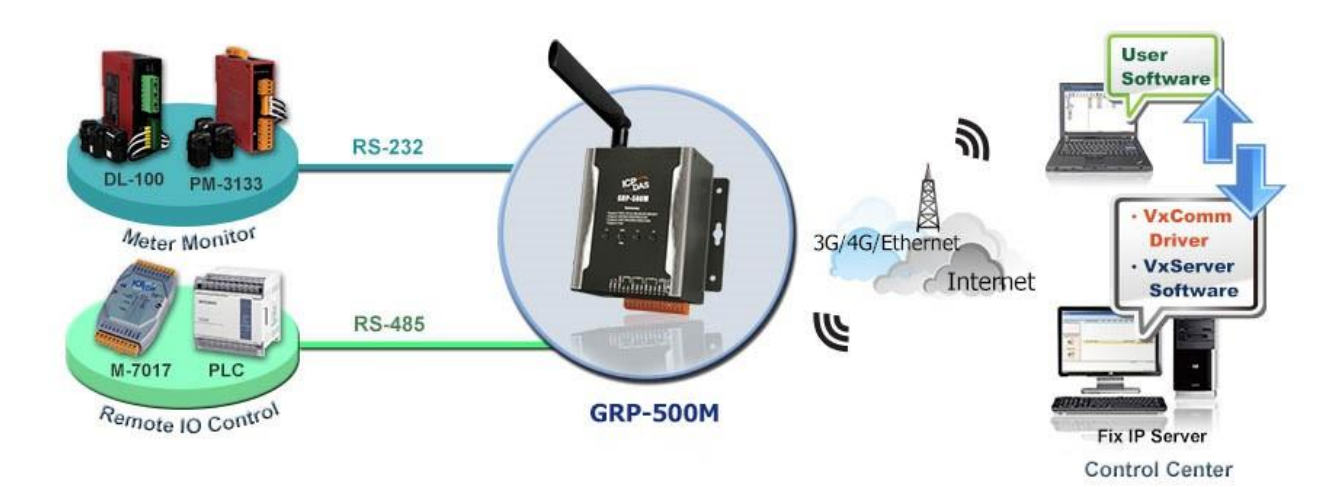

# <span id="page-9-1"></span>**3.4 Data Collection and Remote Control (with NB-DA Server)**

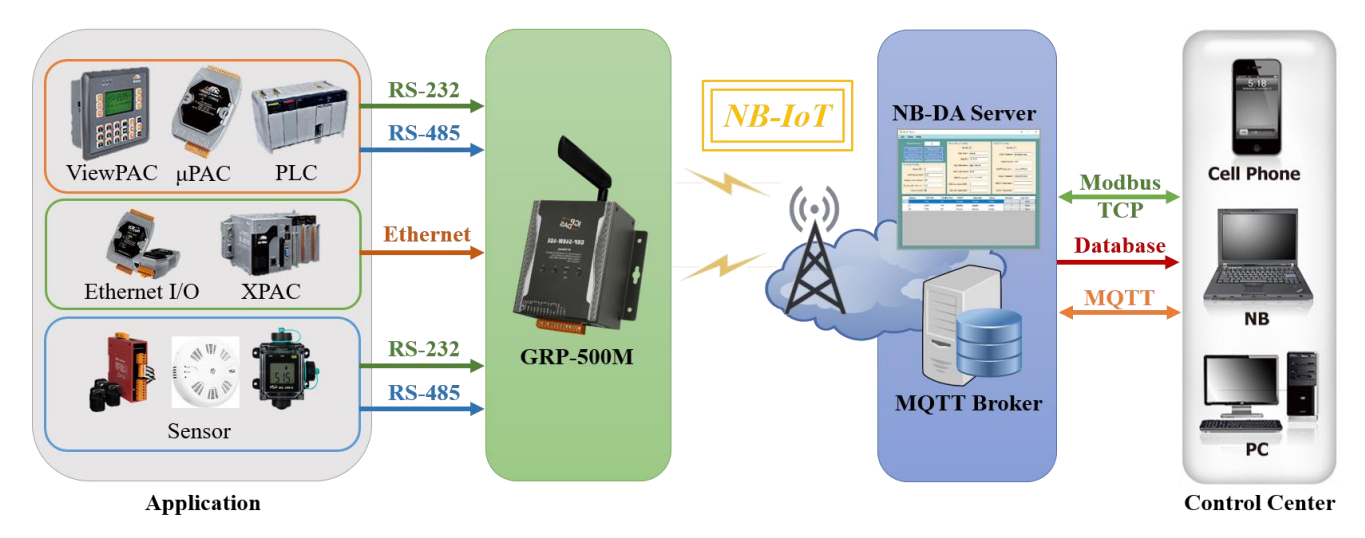

# <span id="page-9-2"></span>**3.5 Data Collection and Remote Control (with MQTT Broker)**

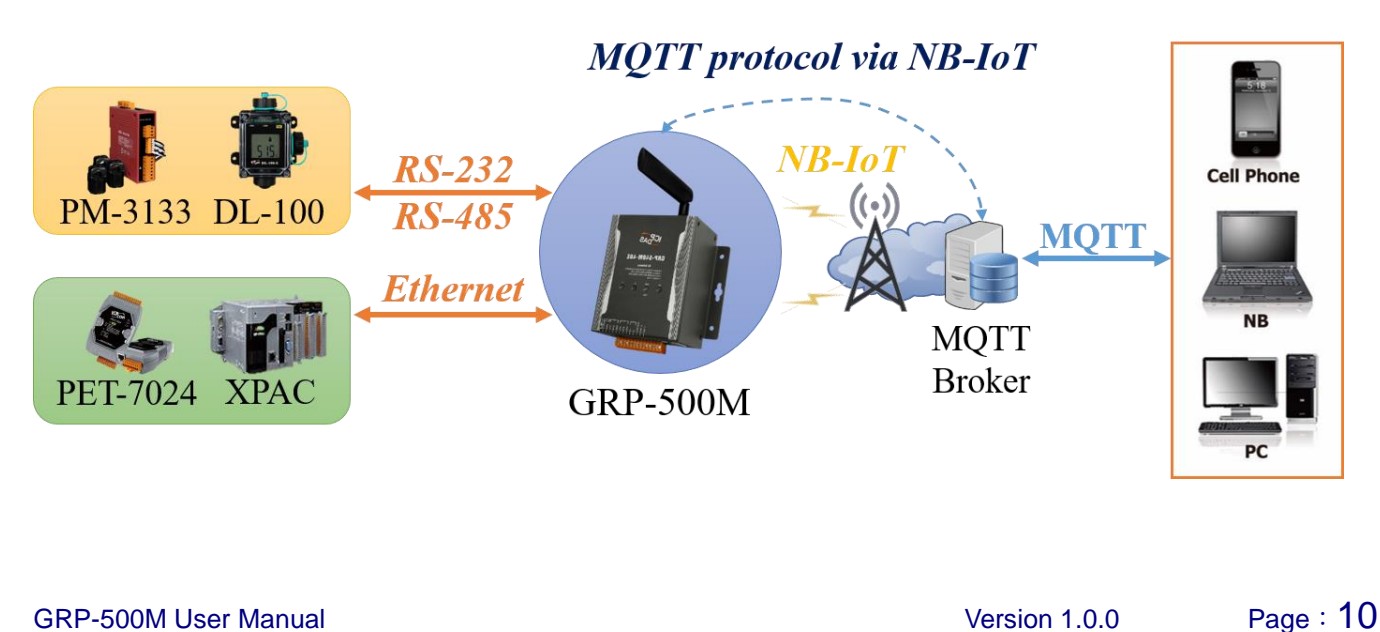

# <span id="page-10-0"></span>**4. Hardware**

# <span id="page-10-1"></span>**4.1 Pin Assignment**

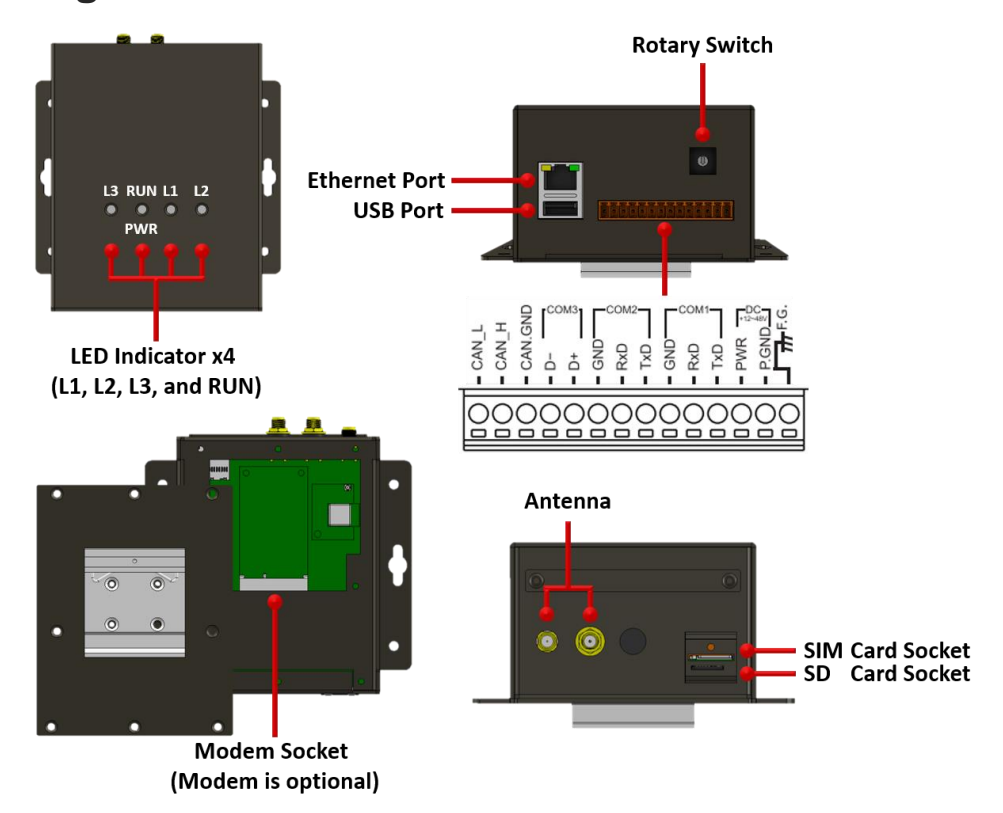

# <span id="page-10-2"></span>**4.2 Dimension**

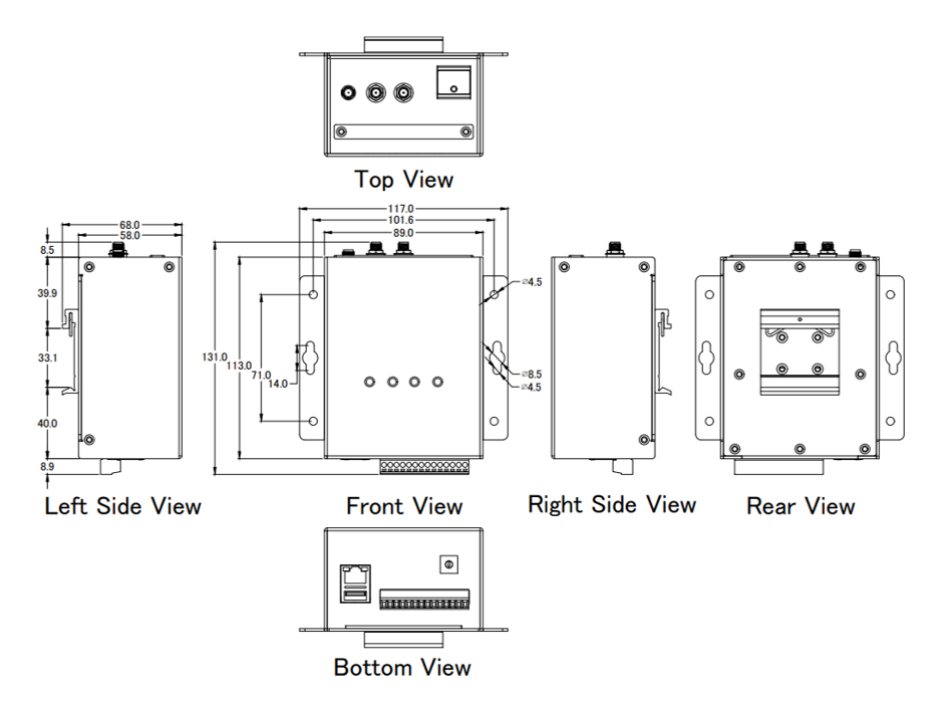

GRP-500M User Manual and Contract Contract Contract Contract Contract Version 1.0.0 Page: 11

# <span id="page-11-0"></span>**4.3 LED Indicators**

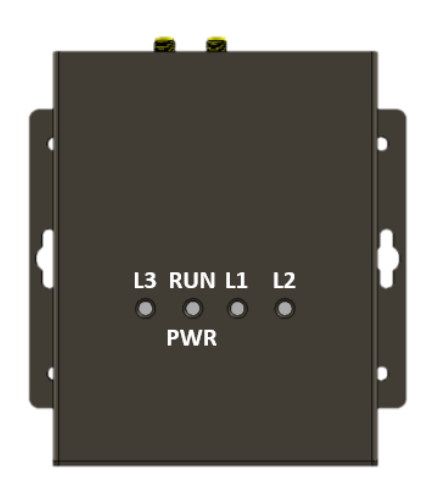

There are four LED indicators to help users to judge the various conditions of device. The description is as follows :

A. **PWR** (Green) : Indicates whether there is an external power input.

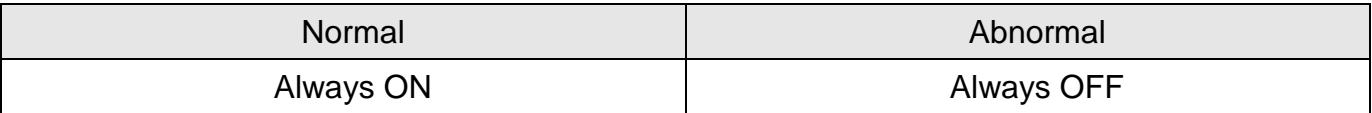

B. **RUN** (Red) : Indicates whether the operating system is normal.

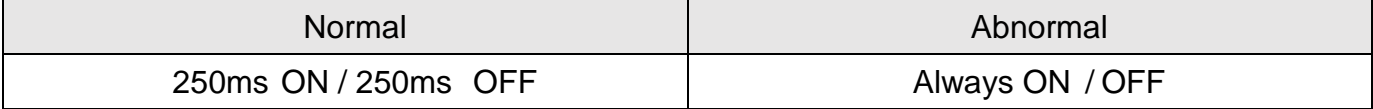

C. **L1** (Green/Red) : Indicates the status of RTU Client.

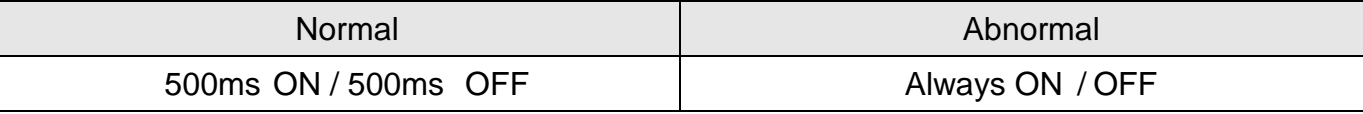

D. **L2** (Green / Red) : Reserve.

E. **L3** (Green / Red) : Indicates the status of optional communication module.

#### **Optional Module : LE910C4-AP**

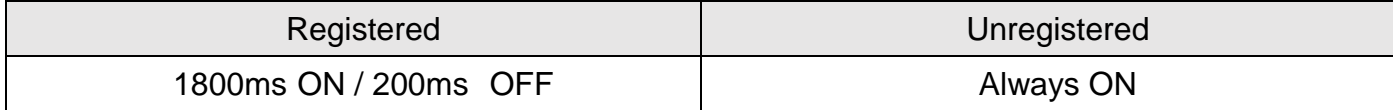

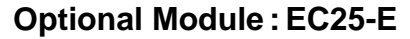

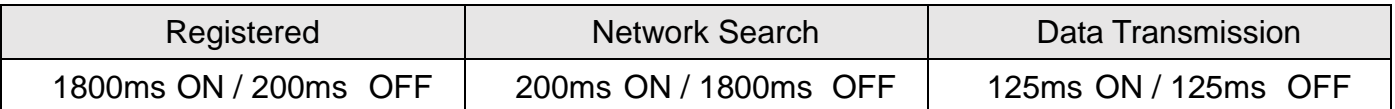

#### **Optional Module : BG96**

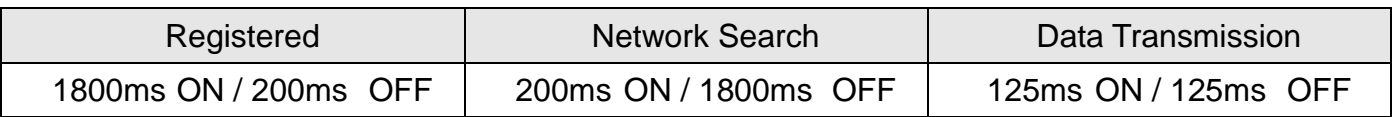

## <span id="page-12-0"></span>**4.4 Rotary Switch**

There are some functions of rotary switch. The description is as follows :

- (1) **0** : Normal mode, default position.
- (2) **9** : If the user sets the rotary switch to 9 and then restarts the device, the Ethernet IP will be set to "192.168.255.1". It is useful when users forget the Ethernet IP.

## <span id="page-12-1"></span>**4.5 Mounting the Accessories**

GRP-500M has one PEIe socket to expand the wireless communication function.

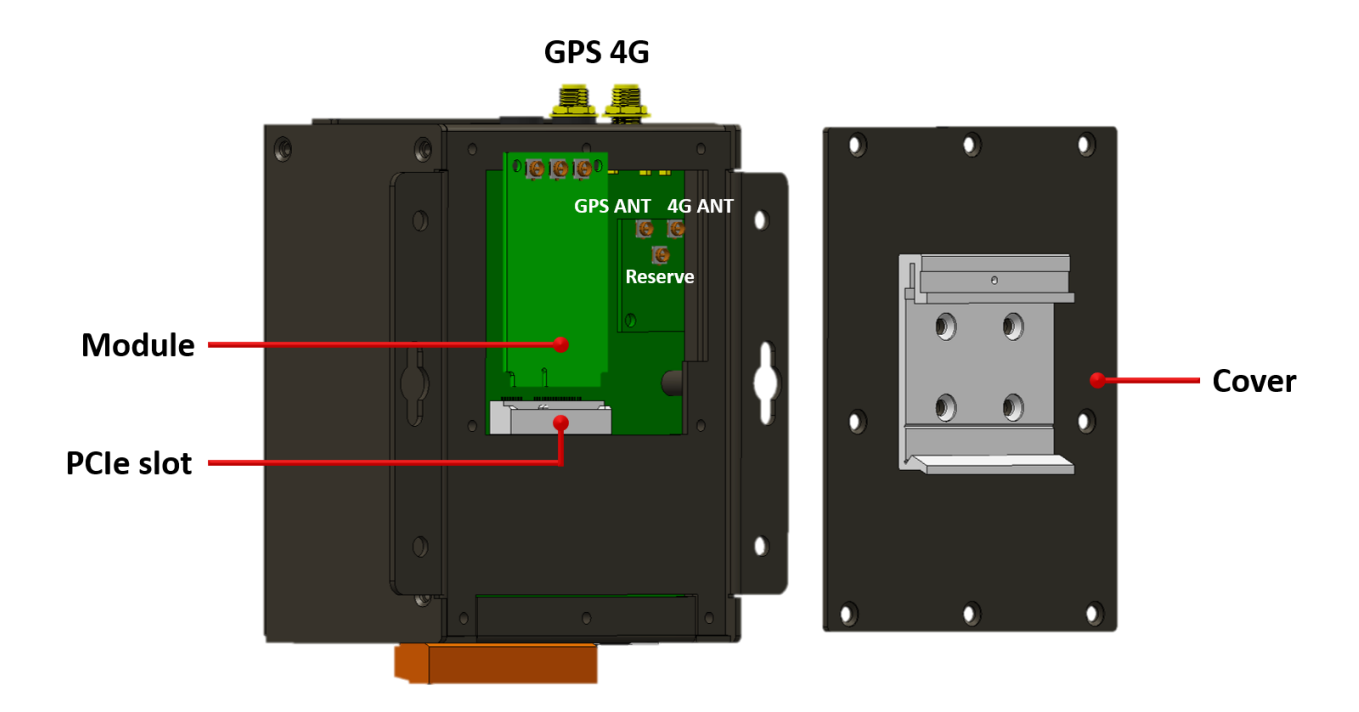

GRP-500M User Manual and Contract Contract Contract Contract Contract Version 1.0.0 Page: 13

## <span id="page-13-0"></span>**4.5.1 Mounting the communication module**

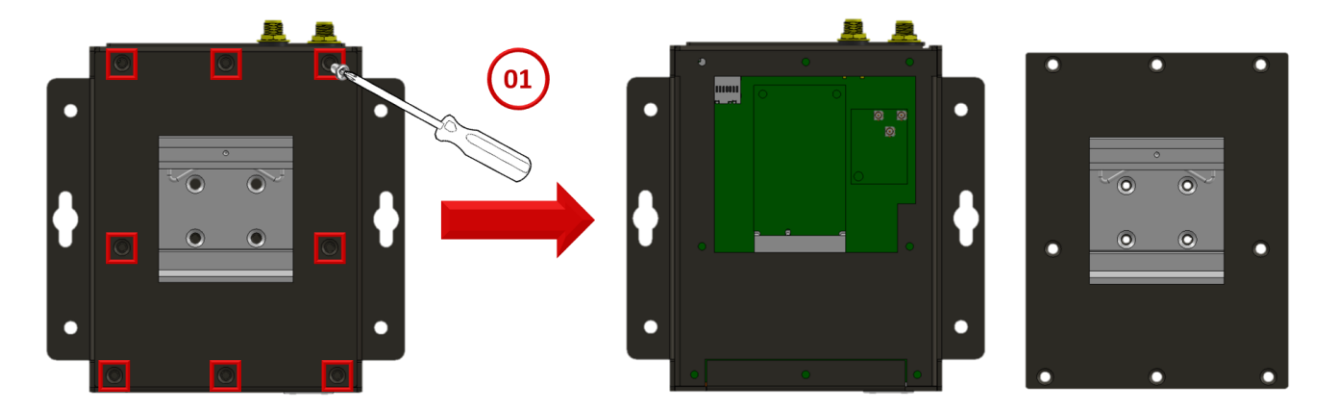

(1) Remove stripped screws and then remove the cover

- (2) Hold the communication module , and then carefully insert it into the PCIe slot.
- (3) Fasten the communication module using the screws supplied.

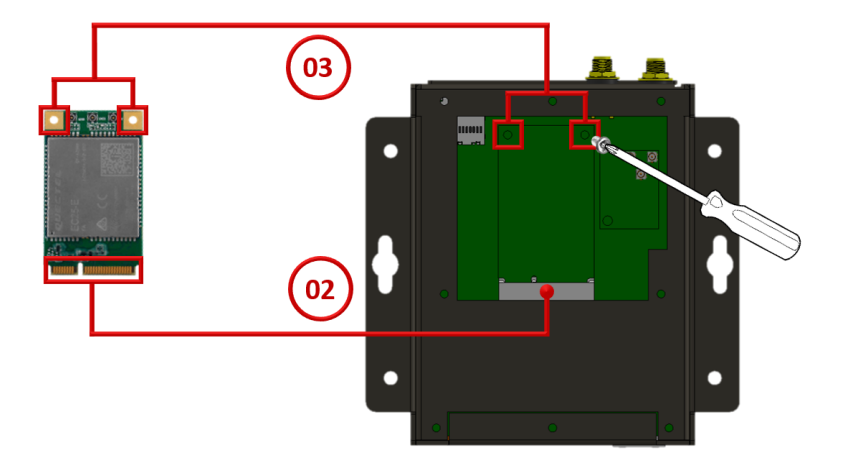

(4) Connect the communication module using the ipex connector supplied

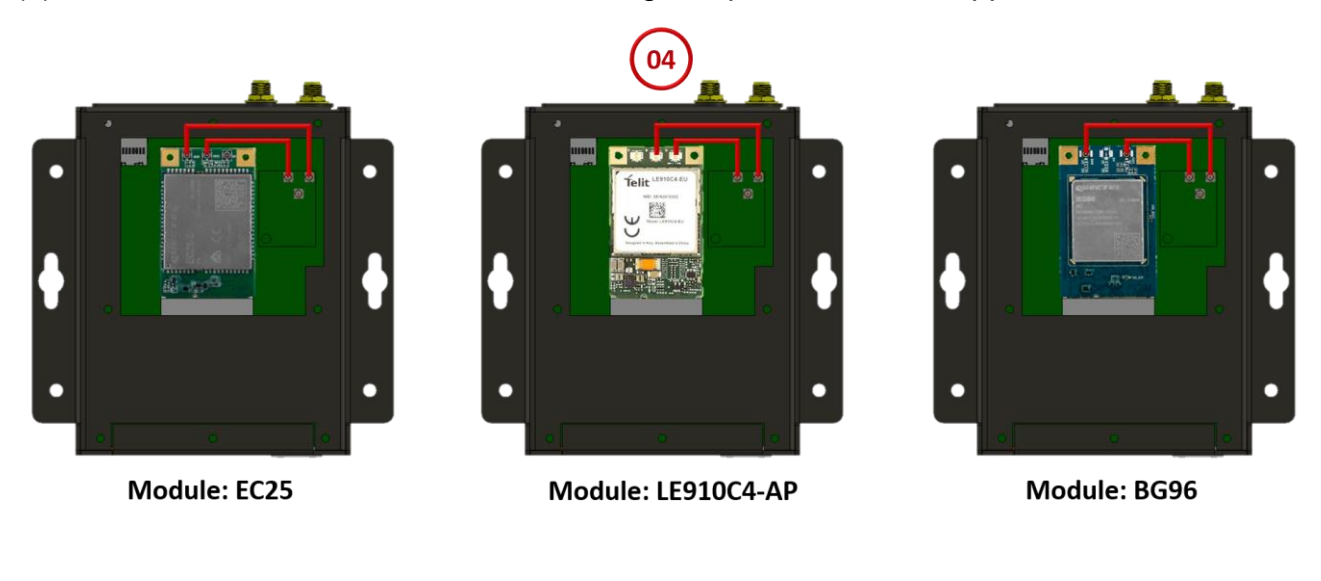

(5) Close the cover and then fasten the screws.

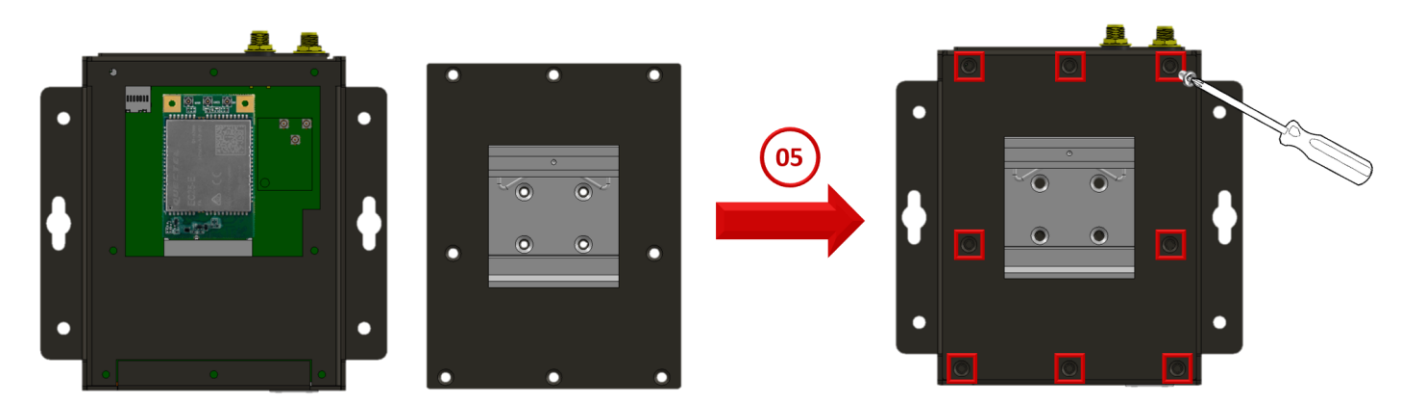

# <span id="page-14-0"></span>**4.5.2 Installing the antenna**

The Mobile network expansion card has two antenna connector that can be used to connect the 3G/4G and GPS antenna. To install the antenna, just screw the antenna tightly into the connector, and put the antenna in the purpose place.

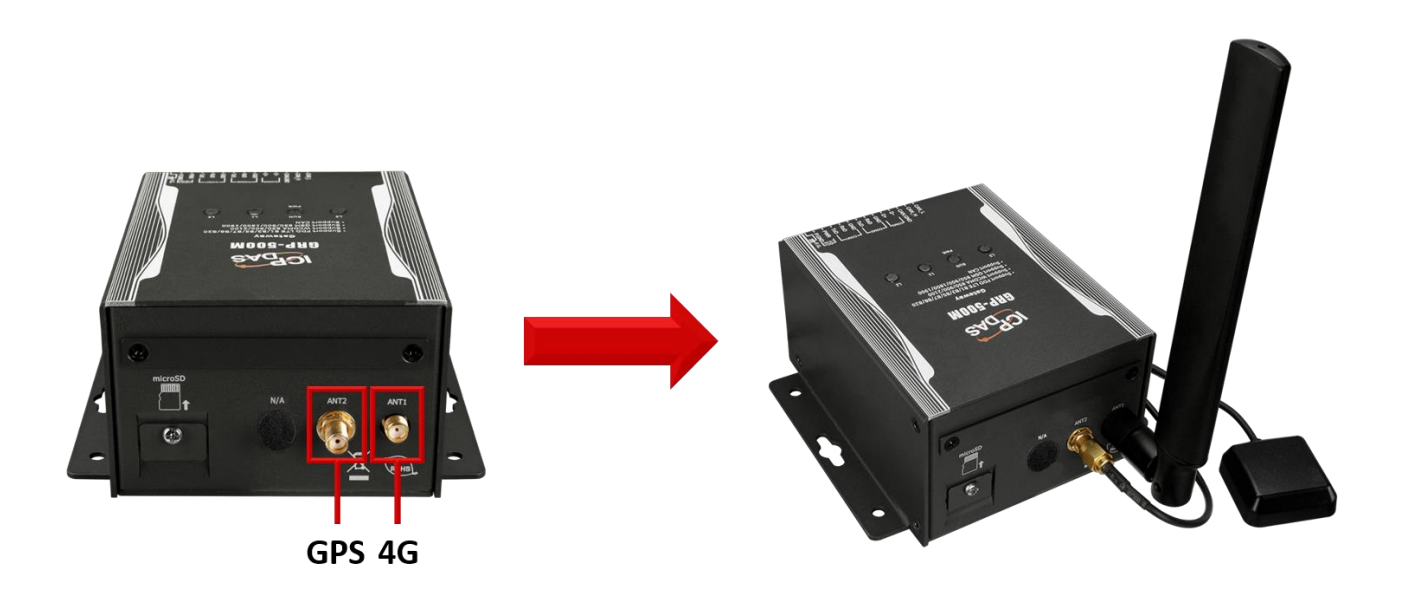

GRP-500M User Manual and Contract Contract Contract Contract Contract Version 1.0.0 Page: 15

# <span id="page-15-0"></span>**5. Web Utility**

# <span id="page-15-1"></span>**5.1 Login the Utility**

Please login before using the web utility:

- $\cdot$  Default IP is "192.168.255.1".
- Default Mask is "255.255.0.0".
- Default username& password is "admin".

The web page after login is as follows.

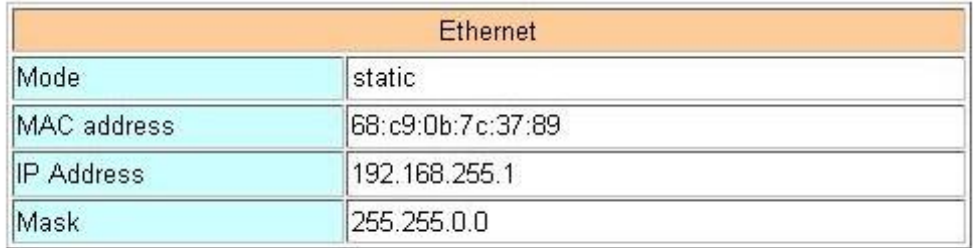

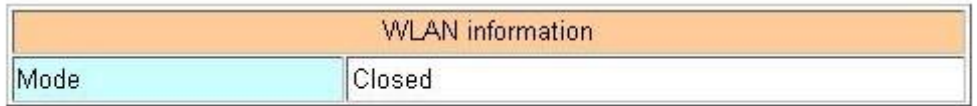

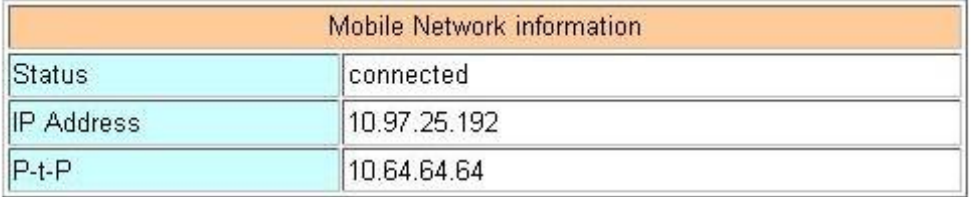

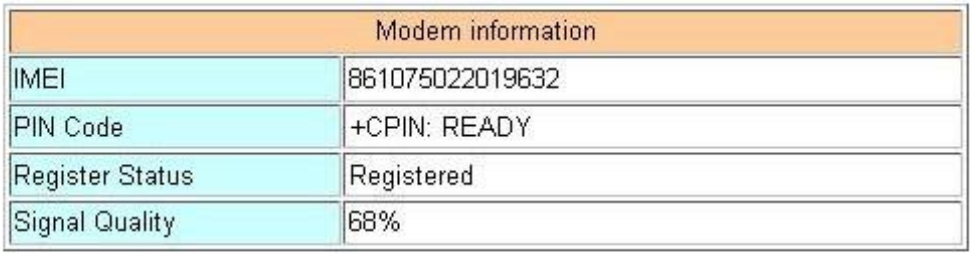

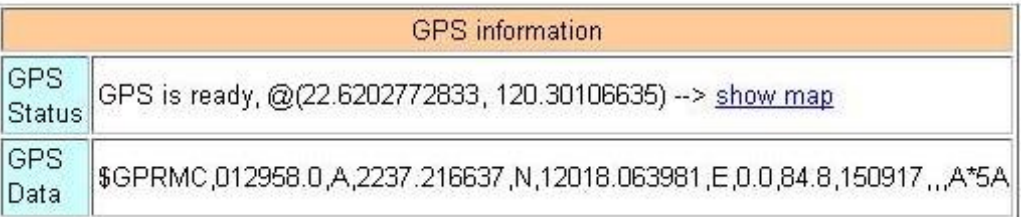

GRP-500M User Manual and Contract Contract Contract Contract Contract Contract Contract Contract Contract Contract Contract Contract Contract Contract Contract Contract Contract Contract Contract Contract Contract Contract

# <span id="page-16-0"></span>**5.2 Information**

## **5.2.1 Device Information**

<span id="page-16-1"></span>The "Device Information" page provides basic device information.

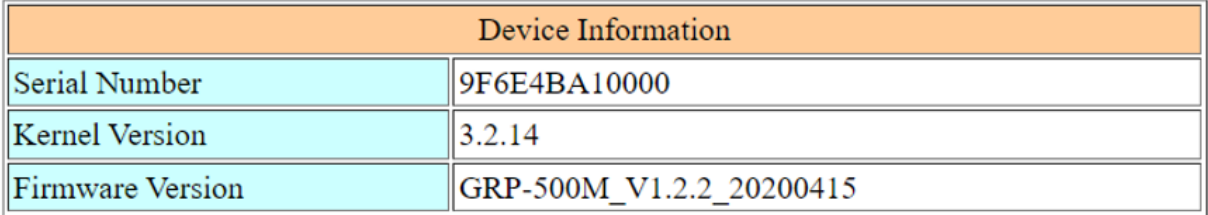

Serial Number: Serial number of ICPDAS product.

- Kernel Version: Linux kernel version.
- Firmware Version: Firmware version.

## <span id="page-17-0"></span>**5.2.2 Network Information**

The "Network Information" page provides basic network information.

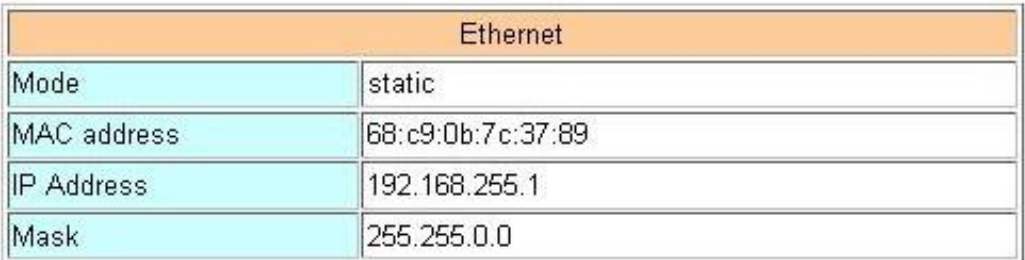

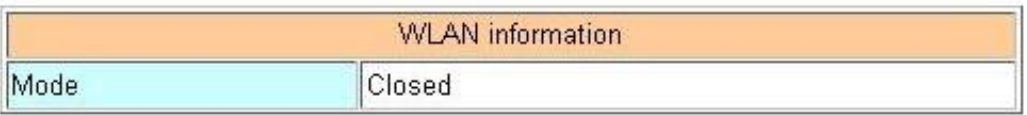

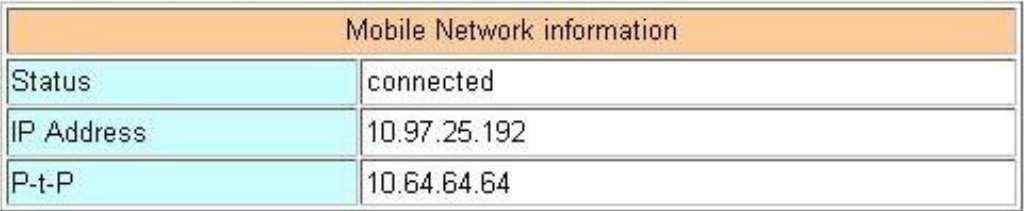

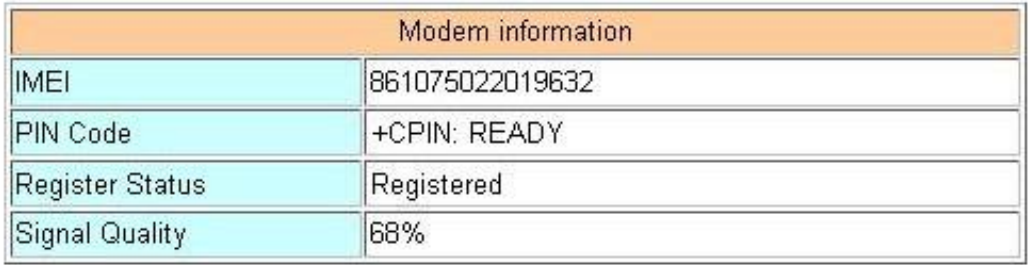

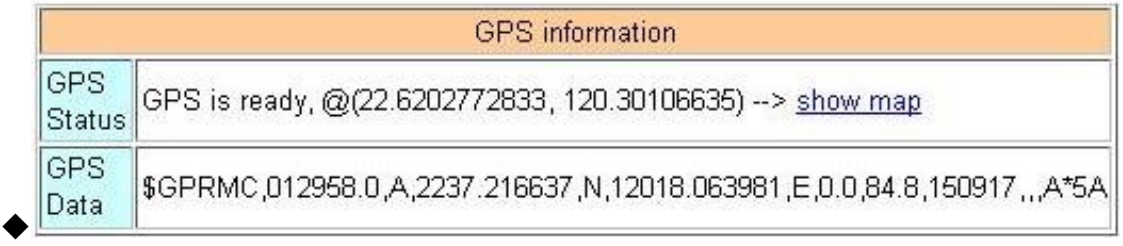

#### Ethernet: Ethernet information

- Mode: Only support static IP.
- MAC Address: Unique identifier assigned to the network interface.
- IP Address: Computer address under Internet protocol.
- Mask: The mask will be provided by the gateway provider.

 $\cdot$  WLAN information<sup>[1]</sup>

· Mobile Network information<sup>[2]</sup>

- Status: The means the modem dialed successfully.
- IP Address: IP address provided by ISP provider.
- P-t-P: Gateway IP provided by ISP provider.
- IP Address for VPN: IP address provided by VPN Server.
- P-t-P for VPN: Gateway IP provided by VPN Server.

 $\cdot$  Modem information<sup>[3]</sup>

- IMEI: IMEI number of communication module.
- **PIN Code:** The status of the PIN code.
	- ◆READY: PIN code is ready.
	- ◆SIM PIN: Need PIN code.
	- ◆SIM PUK: Need PUK code.
	- SIM failure: Access to SIM card failure.
- Register Status: Indicates whether the machine is successfully connected to the mobile network.
- Signal Quality: 3G / 4G signal quality.

GPS information

- GPS Status: GPS positioning status.
	- ◆ GPS is ready: Click "Show Map" to show the location of the GRP device.
	- ◆No GPS data: Unable to locate.
- GPS Data: The "GPRMC" data of GRP device.
- [1] GRP-500M does not support WLAN
- [2] Display information after dialing.
- $\mathbb{X}$  [2] Display information after installing the communication module.

GRP-500M User Manual Version 1.0.0 Page: 19

## <span id="page-19-0"></span>**5.2.3 Storage Information**

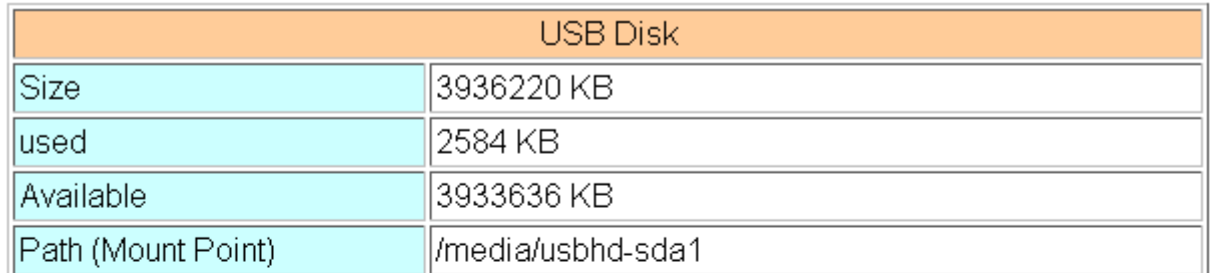

The "Storage Information" page provides information about "SD Card" and "USB Disk".

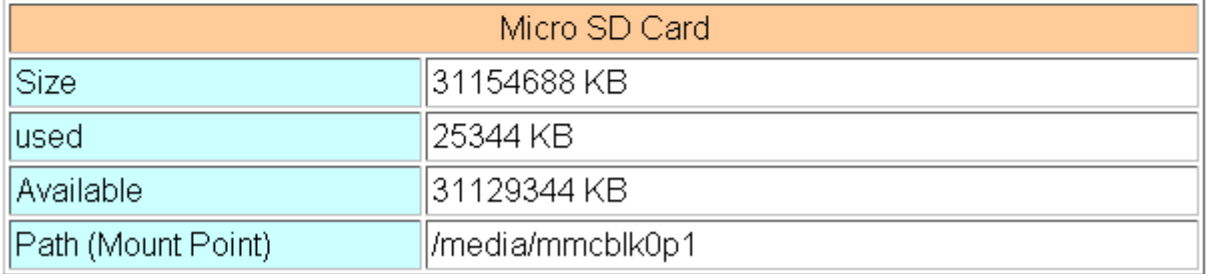

USB Disk / Micro SD card

- Size: Total storage size
- used: Used size
- Available: Free space in the storage
- Path: The mount point in the file system.

# <span id="page-20-0"></span>**5.3 Network**

## <span id="page-20-1"></span>**5.3.1 Ethernet**

The "Ethernet" page provides basic settings for Ethernet:

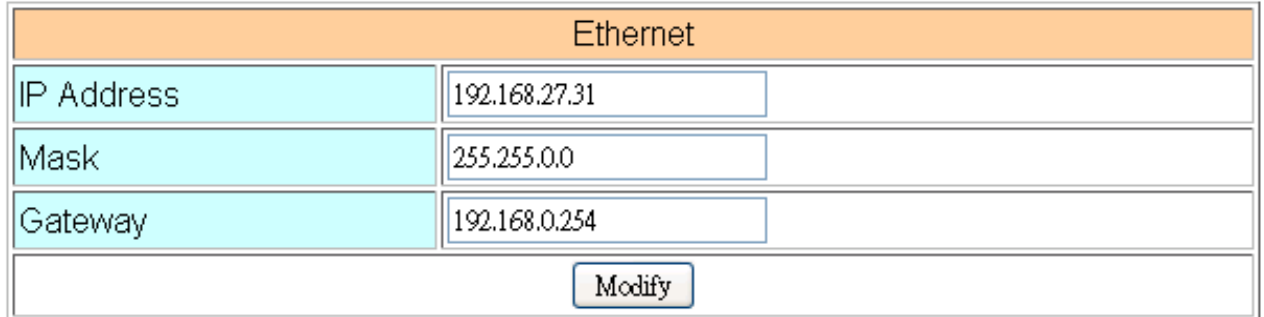

- (1) IP Address: Ethernet IP.
- (2) Mask: Gateway mask.
- (3) Gateway: Gateway IP.

## <span id="page-20-2"></span>**5.3.2 PIN / APN Configure**

The "PIN / APN Configure" page provides the basic settings of 3G / 4G network:

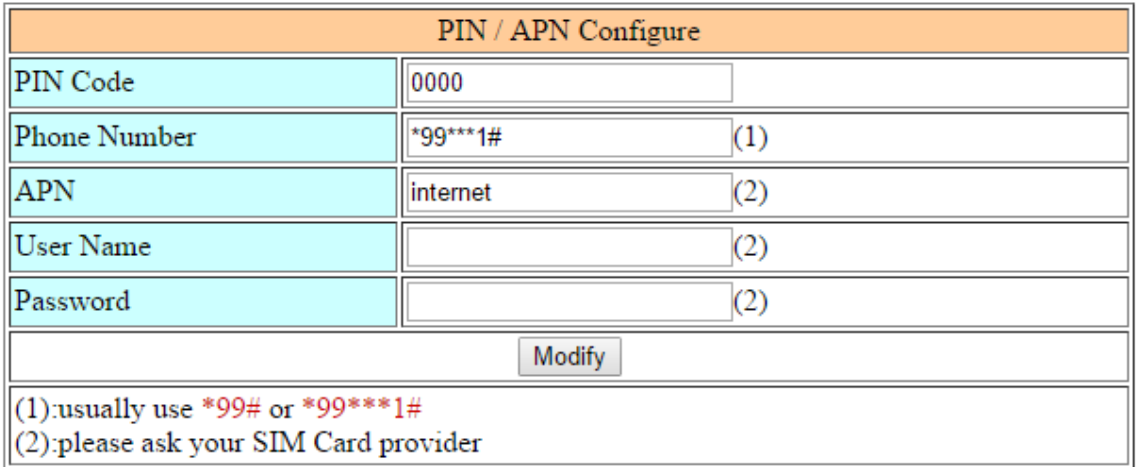

- PIN Code: The PIN code is a 4-character number provided by the SIM card provider.
- Phone Number: It is generally filled in as "\*99\*\*\*1#" or "\*99#", depending on the SIM card provider.
- APN: Access point name. Please consult the SIM card provider.
- User Name: Dial-up user name. Please consult the SIM card provider.
- Password: Dial-up password. Please consult the SIM card provider.

GRP-500M User Manual **Version 1.0.0** Page: 21

## <span id="page-21-0"></span>**5.3.3 Network Reconnection**

The "Network Reconnect" page provides a function to keep the device on the mobile network at all times, but it will send an ICMP signal to check the mobile network. The default setting is "Enable" to ensure that the device is always online.

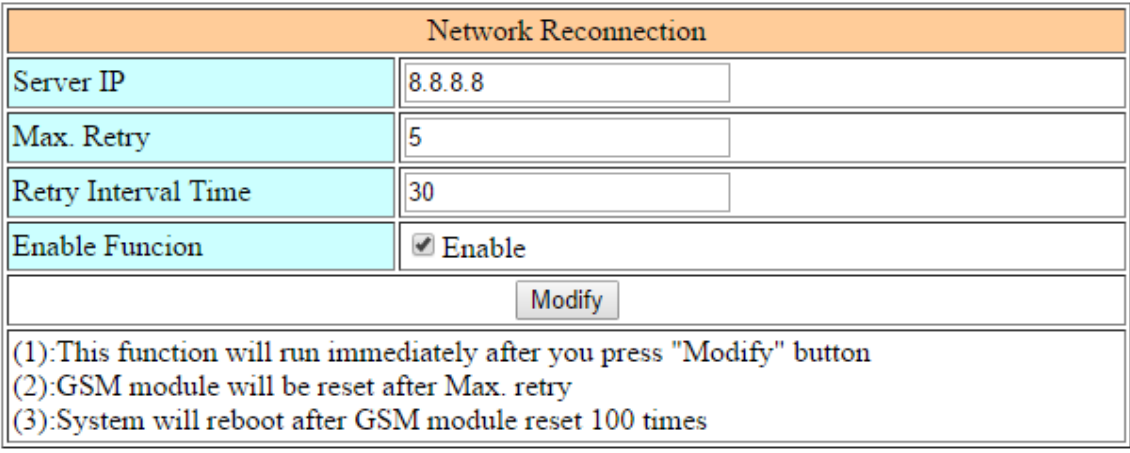

- Server IP: The destination IP or URL of the ICMP signal.
- Max. Retry: If the number of system retries exceeds this number, the 3G / 4G module will be reset and dialed again.
- · Interval Time: System retry interval.
- Enable Function: Whether to Enable this function. This setting will run immediately.

## <span id="page-21-1"></span>**5.3.4 DNS**

The "DNS" page provides the settings of the DNS server IP.

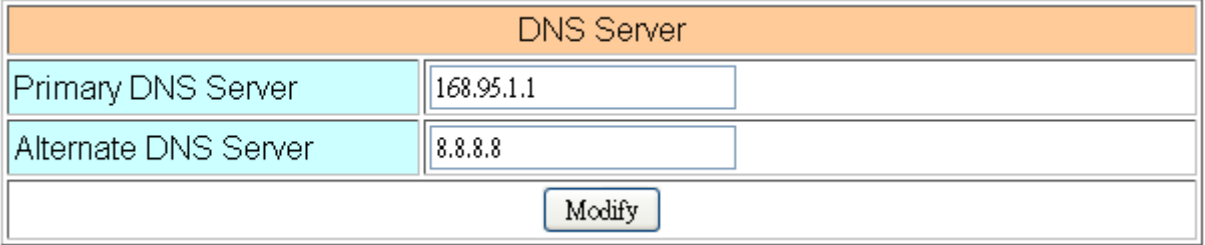

Primary DNS Server: The device will first use it to obtain DNS service.

Alternate DNS Server: If the "primary DNS server" is invalid, the device will use it to

obtain DNS service

GRP-500M User Manual Version 1.0.0 Page: 22

## <span id="page-22-0"></span>**5.3.5 DDNS Client**

The "DDNS Client" page provides a real-time update of the dynamic domain name server to point to the changing IP address on the Internet

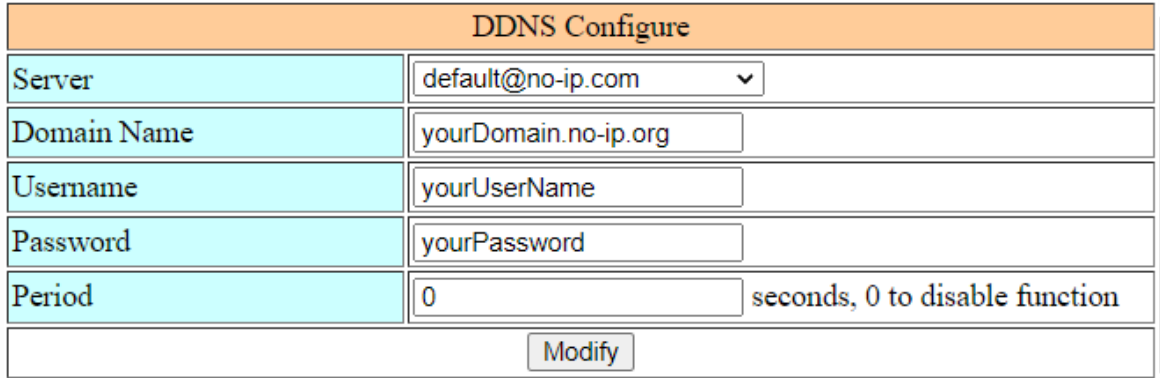

Server: The domain name of the DDNS service provider.

Domain: The domain name registered by the user.

Username: The username of DDNS service.

Password: The password of DDNS service.

 $\cdot$  Period: The time period (in seconds) to update the address<sup>[1]</sup>.

 $*$  [1] Filling in 0 will disable this function.

## <span id="page-23-0"></span>**5.3.6 VPN**

The "VPN" page provides the function of creating a VPN connection (in PPTP protocol).

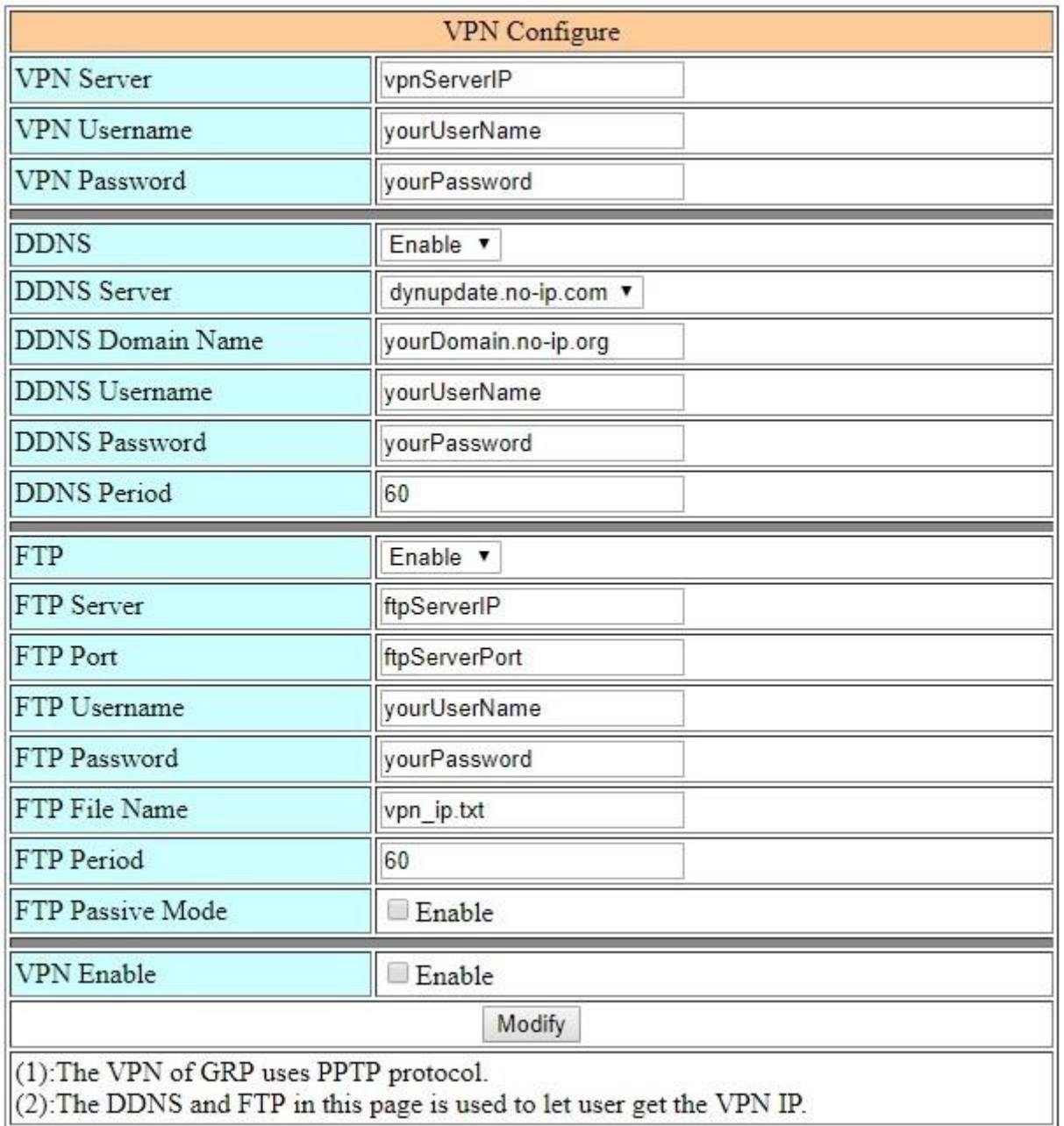

 $\cdot$  VPN:

- VPN Server: The IP of the VPN service provider
- VPN Username: The username of the VPN service.
- VPN Password: The username of the VPN service.

 $\cdot$  DDNS:

- **DDNS Server:** The IP of the DDNS service provider.
- **DDNS Domain Name:** The domain name registered by the user.

- **DDNS Username:** The username of the DDNS service.
- **DDNS Password:** The password of the DDNS service.
- **DDNS** Period: The time period (in seconds) to update the address.

 $\cdot$ FTP:

- **FTP Server:** The IP of the FTP service provider.
- **FTP Port:** The port of the FTP service provider.
- **FTP Username:** The username of the FTP service.
- **FTP Password:** The password of the FTP service.
- **FIFUL FILE Name:** The file used to save the user's address on the server.
- **FTP Period:** The time period (in seconds) to update the address.
- **FTP Passive Mode: Whether to enable passive mode.**

VPN Enable: Whether to Enable this function. This setting will run after reboot.

#### <span id="page-24-0"></span>**5.3.7 DHCP Server**

The "DHCP Server" page provides the function of dynamically assigning IP.

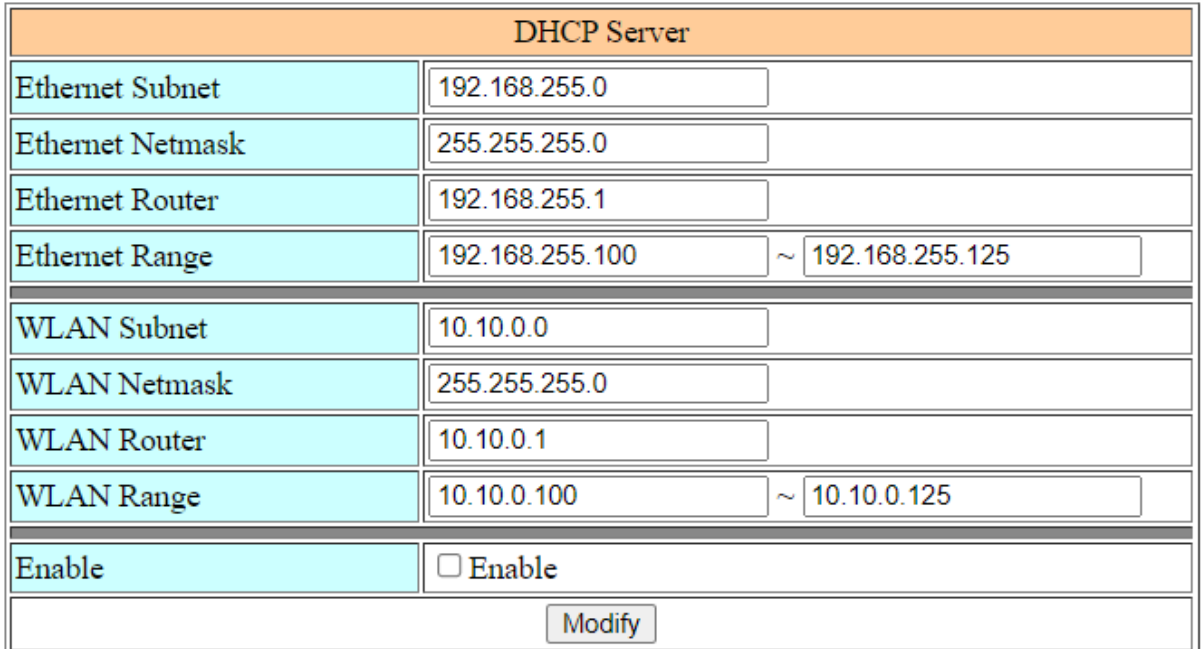

Ethernet Subnet: The DHCP server subnet of the Ethernet interface.

- Ethernet Netmask: The DHCP server mask of the Ethernet interface.
- Ethernet Router: The router IP of the Ethernet interface.
- Ethernet Range: Dynamic IP range of the Ethernet interface.
- WLAN Subnet: The DHCP server subnet of the Wi-Fi interface.
- WLAN Netmask: The DHCP server mask of the Wi-Fi interface.

GRP-500M User Manual  $\sim$  25 Page: 25 Page: 25 Page: 25 Page: 25 Page: 25 Page: 25 Page: 25 Page: 25 Page: 25 Page: 25 Page: 25 Page: 25 Page: 25 Page: 25 Page: 25 Page: 25 Page: 25 Page: 25 Page: 26 Page: 26 Page: 26 Page

- WLAN Router: The router IP of the Wi-Fi interface.
- WLAN Range: Dynamic IP range of the Wi-Fi interface.

## <span id="page-25-0"></span>**5.3.8 Routing & Port Mapping (Port Forwarding)**

The "Routing Rule" page provides setting of routing rules.

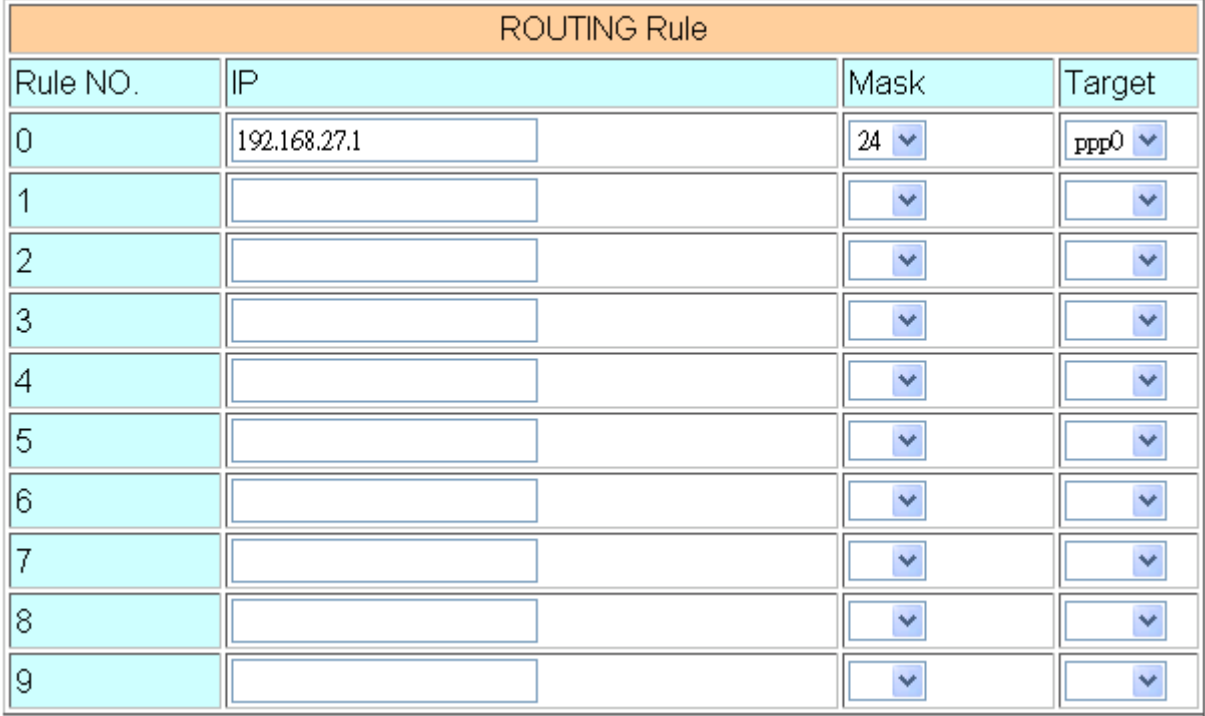

Routing Rule

- IP: IP address.
- Mask: The mask will affect the number of IPs managed by this rule.
	- ◆"24" means "255" IP.
	- ◆ "28" means "16" IP.
	- $*32$ " means "1" IP.
- Target: The target interface of the rule.
	- "eth0" is "Ethernet"
	- "ppp0" is "3G / 4G network"
	- ◆"ppp1" is "VPN"

#### **For example:**

Rule 0 will push socket data packets with addresses from 192.168.27.1 to 192.168.27.255 to "ppp0" (3G / 4G network).

GRP-500M User Manual Version 1.0.0 Page: 26

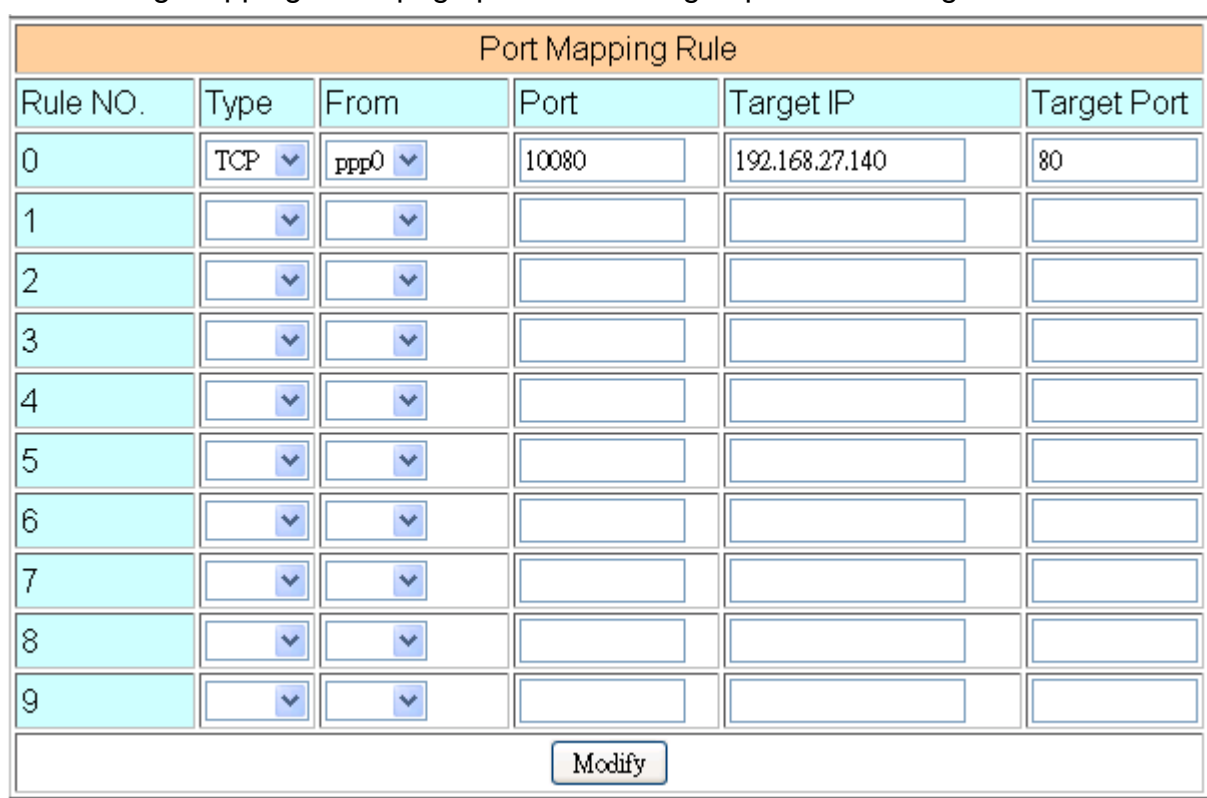

#### The "Routing Mapping Rule" page provides setting of port forwarding.

Routing Rule

■ Type: Protocol type supports "TCP" and "UDP"

From: The interface from which the socket comes.

Port: The port from which the socket comes.

■ Target IP: The forward IP of the socket.

■ Target Port: The forward port of the socket.

#### **For Example:**

Rule 0 will bind sockets from "ppp0" and port "10080" to "192.168.27.140:80".

## **5.3.9 Diagnostic**

<span id="page-27-0"></span>The "Diagnostic" page provides tools for checking network issues.

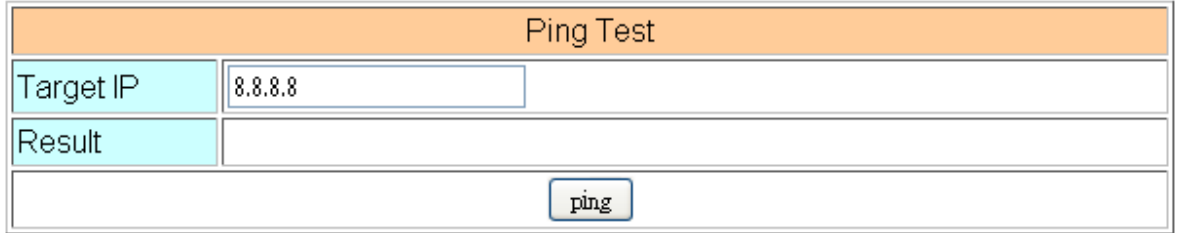

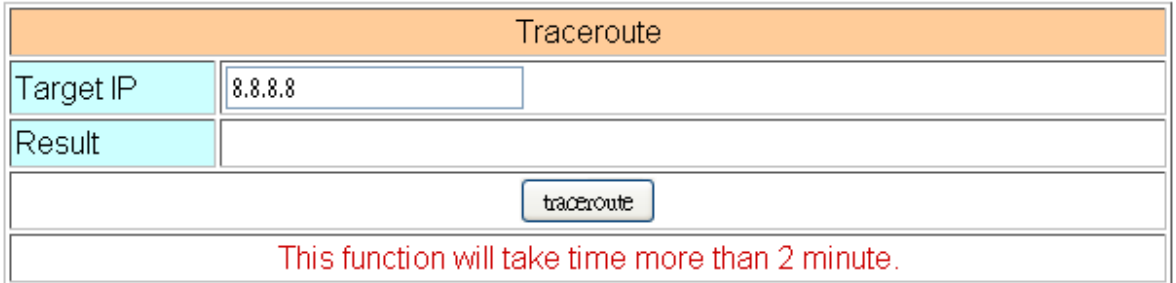

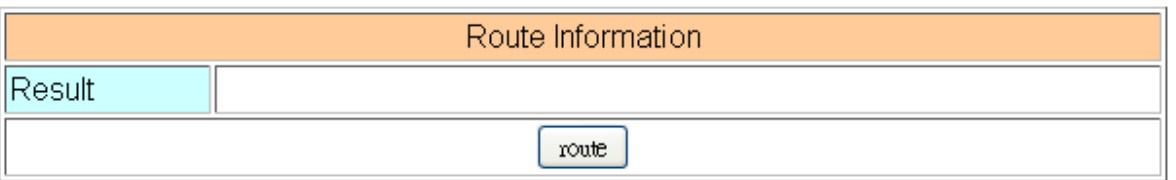

- Ping Test: This tool will ping the "Target IP" and display the result below.
- Traceroute: This tool will trace the routing path to the "Target IP" and display the results below.
- Route Information: This tool will show route settings below.

GRP-500M User Manual and Contract Contract Contract Contract Contract Contract Contract Contract Contract Contract Contract Contract Contract Contract Contract Contract Contract Contract Contract Contract Contract Contract

## **5.3.10 Reset Network**

<span id="page-28-0"></span>The "Reset Network" page provides the function of resetting all Ethernet, DHCP, routing rules and port forwarding settings.

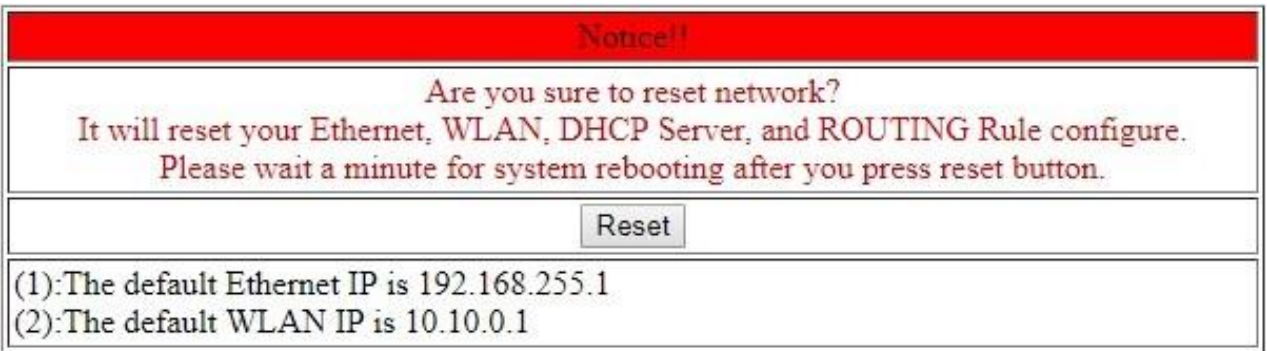

# <span id="page-28-1"></span>**5.4 System**

## <span id="page-28-2"></span>**5.4.1 Password**

The "Change Password" page provides password settings.

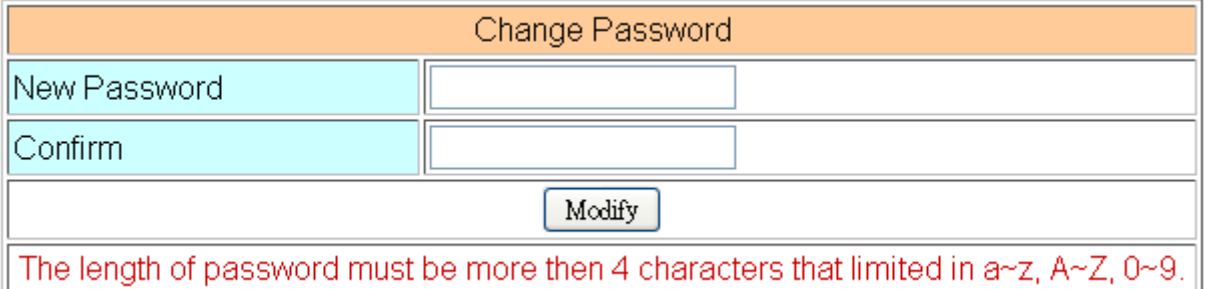

· Password: Enter the new password.

Confirm: Confirm the new password.

## <span id="page-28-3"></span>**5.4.2 Reboot**

The "Reboot" page provides the function of restarting the device.

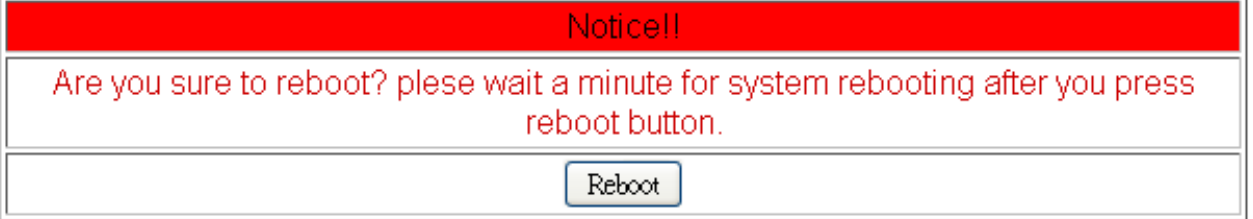

## <span id="page-29-0"></span>**5.4.3 Reboot Timer**

The "Restart Timer" page provides the function of automatically restarting the system.

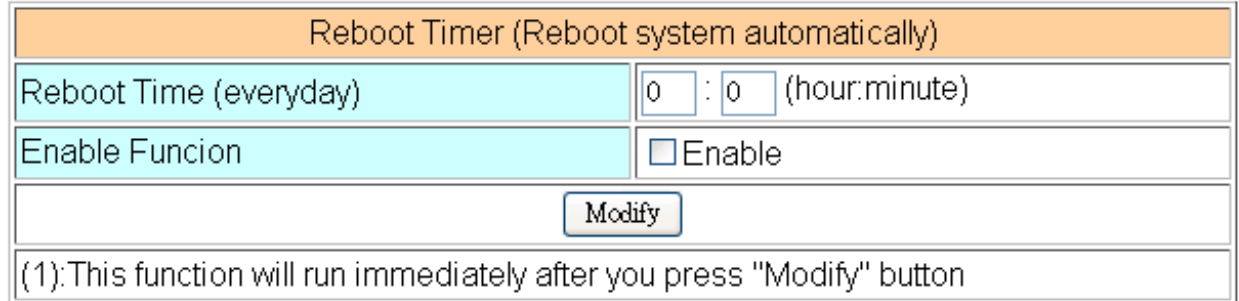

Reboot Time (everyday): Time to reboot the system.

 Enable: Whether to Enable this function. This setting will run immediately.

## <span id="page-29-1"></span>**5.4.4 Backup & Restore**

The "Backup and Restore" page provides backup and restore of settings.

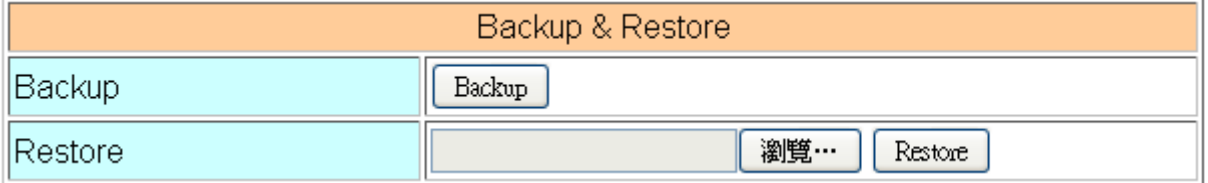

Backup: Press the "Backup" button to back up the settings to the user's PC.

 Restore: Press the "Browse" button to select the file, and then press the "Restore" button to store your settings.

## <span id="page-29-2"></span>**5.4.5 Update**

The "Update" page provides a firmware update function. Users can download the update file (".tarc") from the IPCDAS website, and then put it into the SD card. Please back up the configuration before updating and restore it after the update.

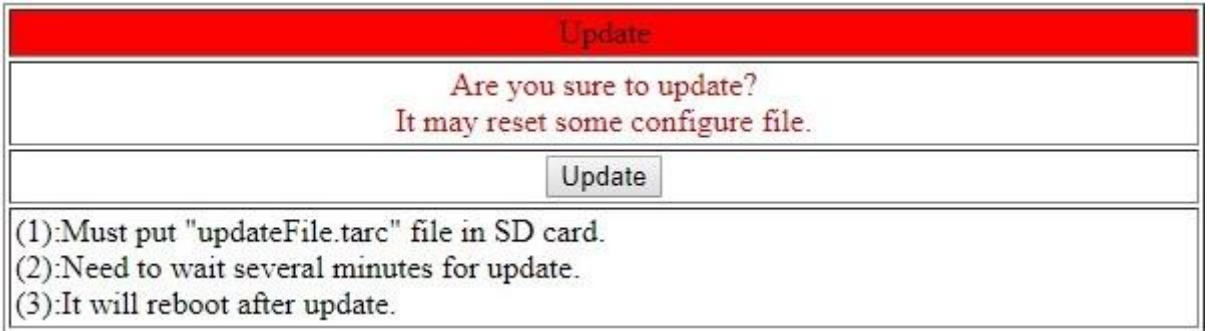

GRP-500M User Manual **Version 1.0.0** Page: 30

## <span id="page-30-0"></span>**5.4.6 Restore Factory**

The "Restore Factory" page provides the function to restore the settings to the factory settings.

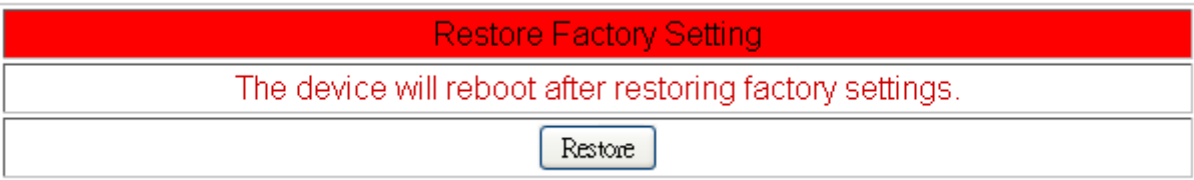

## <span id="page-30-1"></span>**5.4.7 Time**

The "Time" page provides the time information of the device.

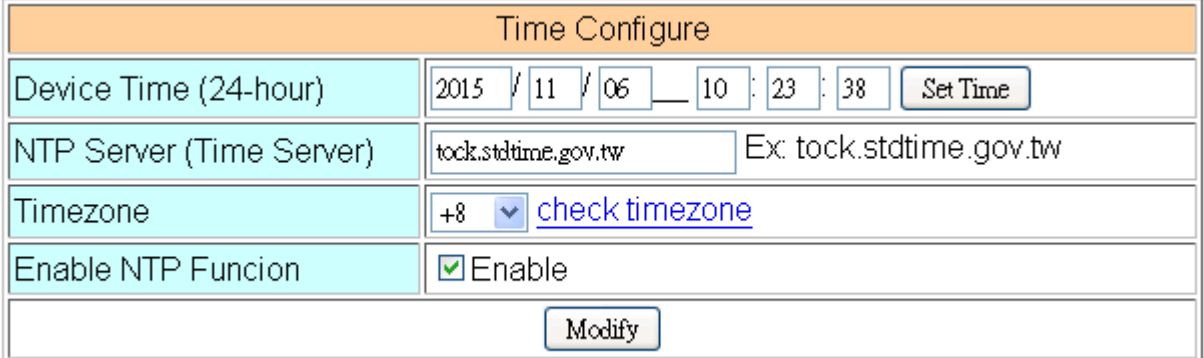

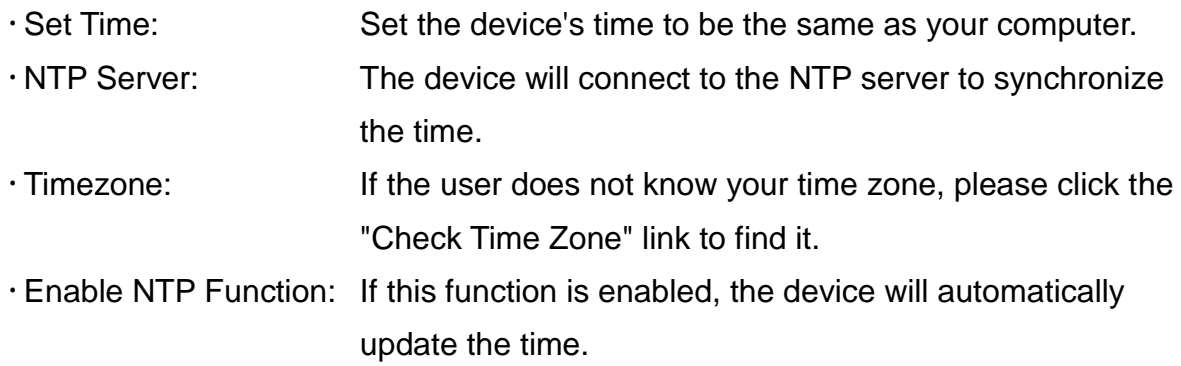

GRP-500M User Manual and Contract Contract Contract Contract Contract Contract Contract Contract Contract Contract Contract Contract Contract Contract Contract Contract Contract Contract Contract Contract Contract Contract

# <span id="page-31-0"></span>**5.5 VxServer**

Through "VxServer" and "VxComm Utility", users can create a virtual COM port on a remote PC to communicate with the COM port of the device.

## **5.5.1 VxServer**

<span id="page-31-1"></span>The "VxServer" page provides the function of establishing a connection with the VxServer.

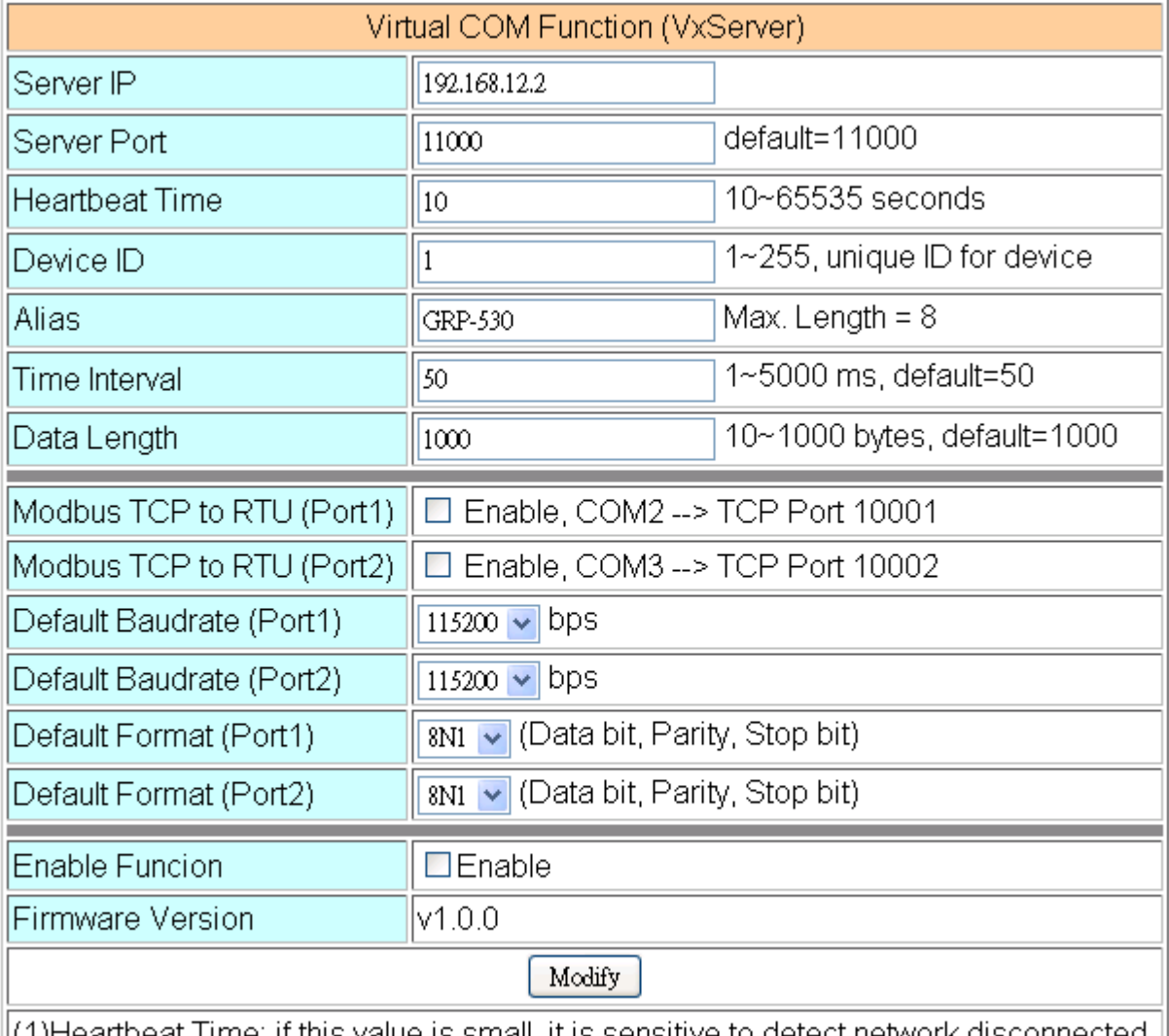

(1)Heartbeat Time: if this value is small, it is sensitive to detect network disconnected (2)Virtual IP: please set it different from other virtual COM device

- Server IP: VxServer IP or domain name.
- Server Port: VxServer port number.
- · Heartbeat Time: The time interval for sending heartbeat packets to VxServer.<sup>[1]</sup>
- Device ID: The unique ID used to identify the device.
- Alias: The alias of the device. The maximum length is 8 characters.
- Time Interval: The time interval for sending serial port data to VxServer.<sup>[2]</sup>

GRP-500M User Manual Version 1.0.0 Page: 32

- $\cdot$  Data Length: The data length of the serial port data sent to the VxServer.<sup>[3]</sup>
- Modbus TCP to RTU: Modbus TCP to Modbus RTU gateway function.
	- $\blacksquare$  "Port1" = "COM2 (RS-232)"
	- $\blacksquare$  "Port2" = "COM3 (RS-485)"
- Default Baudrate: This value depends on your Modbus RTU device.
- Default Format: The configuration of "data bit", "parity" and "stop bit".
	- Data bit support
		- ◆"8" means "8-bits"
		- "7" means "7-bits"
	- Parity bit support
		- "N" means "None"
		- "O" means "Odd"
		- ◆"E" means "Even"
	- Stop bit support
		- ◆"2" means "2-bits"
		- ◆ "1" means "1-bit"

Enable Function: Whether to Enable this function. This setting will run after reboot.

- [1] VxServer will detect the disconnection in advance and terminate the connection.
- $\mathbb{X}$  [2] If the time interval between two serial data is greater than this value, the data will be divided into two network packets. If there is not enough time interval, but the data length exceeds the "Data Length", the data is still divided into two network packets.
- $\mathbb{X}$  [3] If the serial port data length exceeds this value, the data will be divided into two data packets. If this function is not needed, users usually only need to set this value to 1000 bytes (default). This value is restricted by the network protocol.

# <span id="page-33-0"></span>**5.6 RTU Client**

The RTU device uploads its I/O information, Modbus RTU/TCP device I/O information and GPS information to the RTU Center.

## **5.6.1 RTU Client**

<span id="page-33-1"></span>The "RTU Client" page provides the function of establishing a connection with RTU Center and the setting of Modbus communication

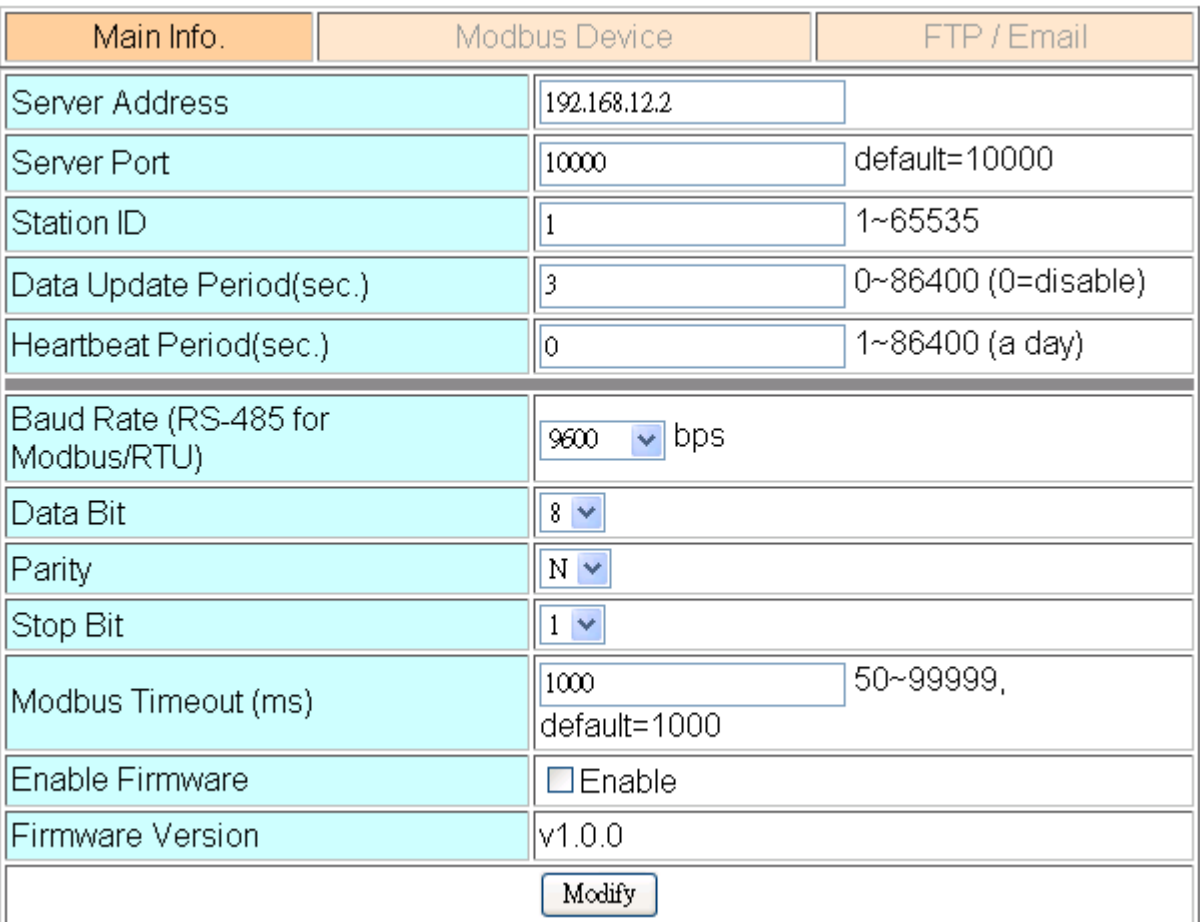

#### **Main Info. tab**

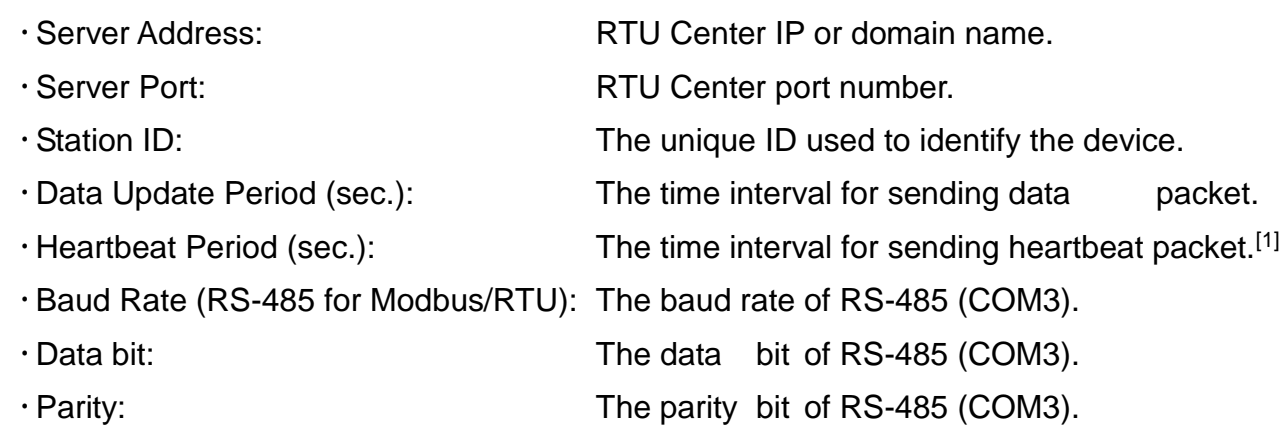

- Stop bit: The stop bit of RS-485 (COM3).
- Modbus Timeout (ms): Modbus communication timeout value.
- Enable Function: Enable this feature.
- [1] The RTU center will detect the disconnection in advance and terminate the connection. The "Heartbeat Period" must be less than "Data Update Period".

#### **Modbus Number tab**

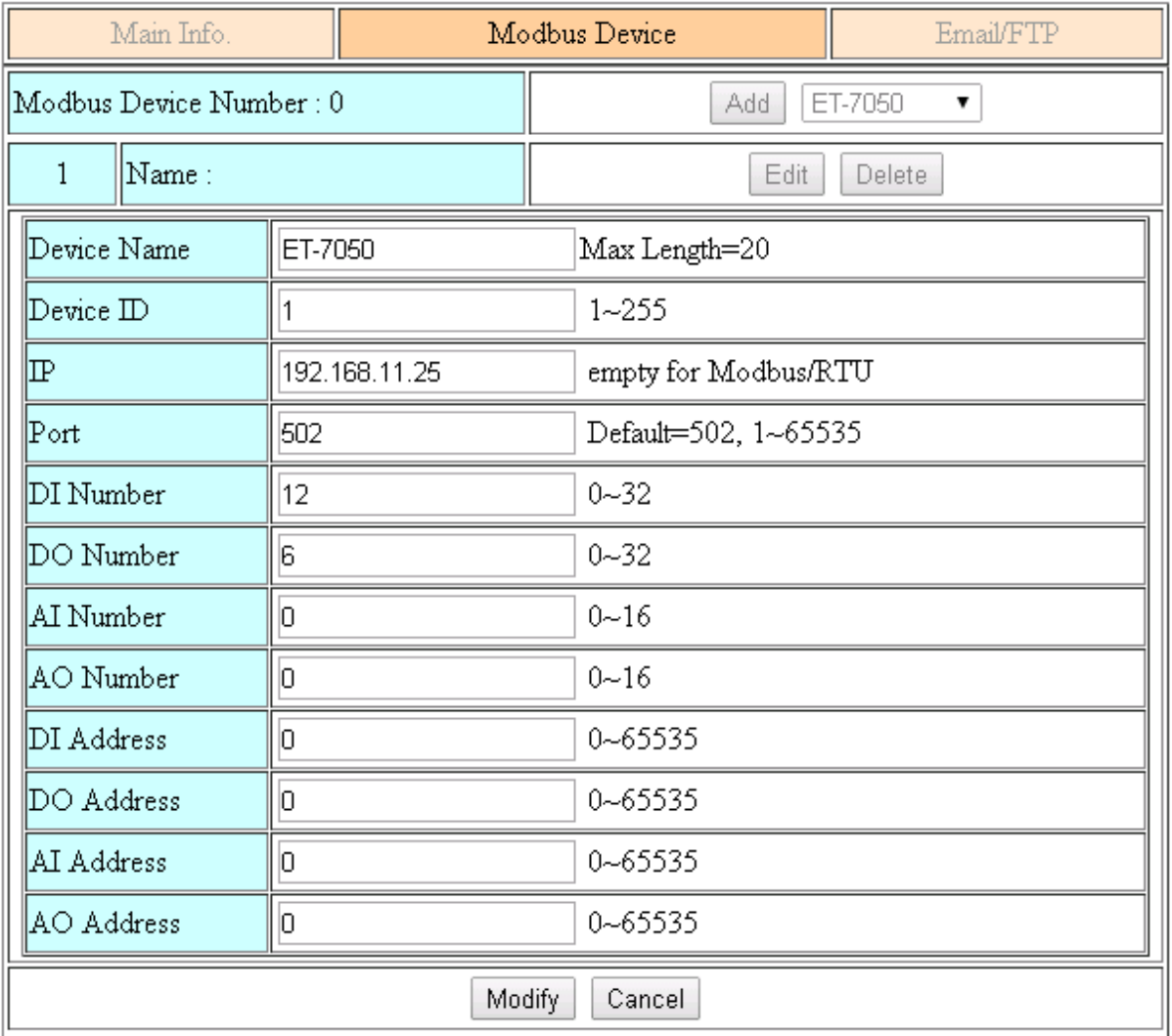

Modbus Device Number: The modbus device number is displayed here.

Users can select a model in the list, and then click "Add" to add a new modbus device.

- Device Name: The name of the Modbus device is displayed in the RTU Center.
- Device ID: Modbus ID.
- IP: The IP of Modbus TCP device.<sup>[1]</sup>

GRP-500M User Manual New York 1.0.0 Page: 35

- Port: The Port of Modbus TCP device.
- DI Number: The number of DI channel.
- DO Number: The number of DO channel.
- AI Number: The number of AI channel.
- AO Number: The number of AO channel.
- DI Address: The start address for reading DI value.
- DO Address: The start address for reading DO value.
- AI Address: The start address for reading AI value.
- AO Address: The start address for reading AO value.

[1] For Modbus RTU device, leave it blank.
#### **FTP / Email tab**

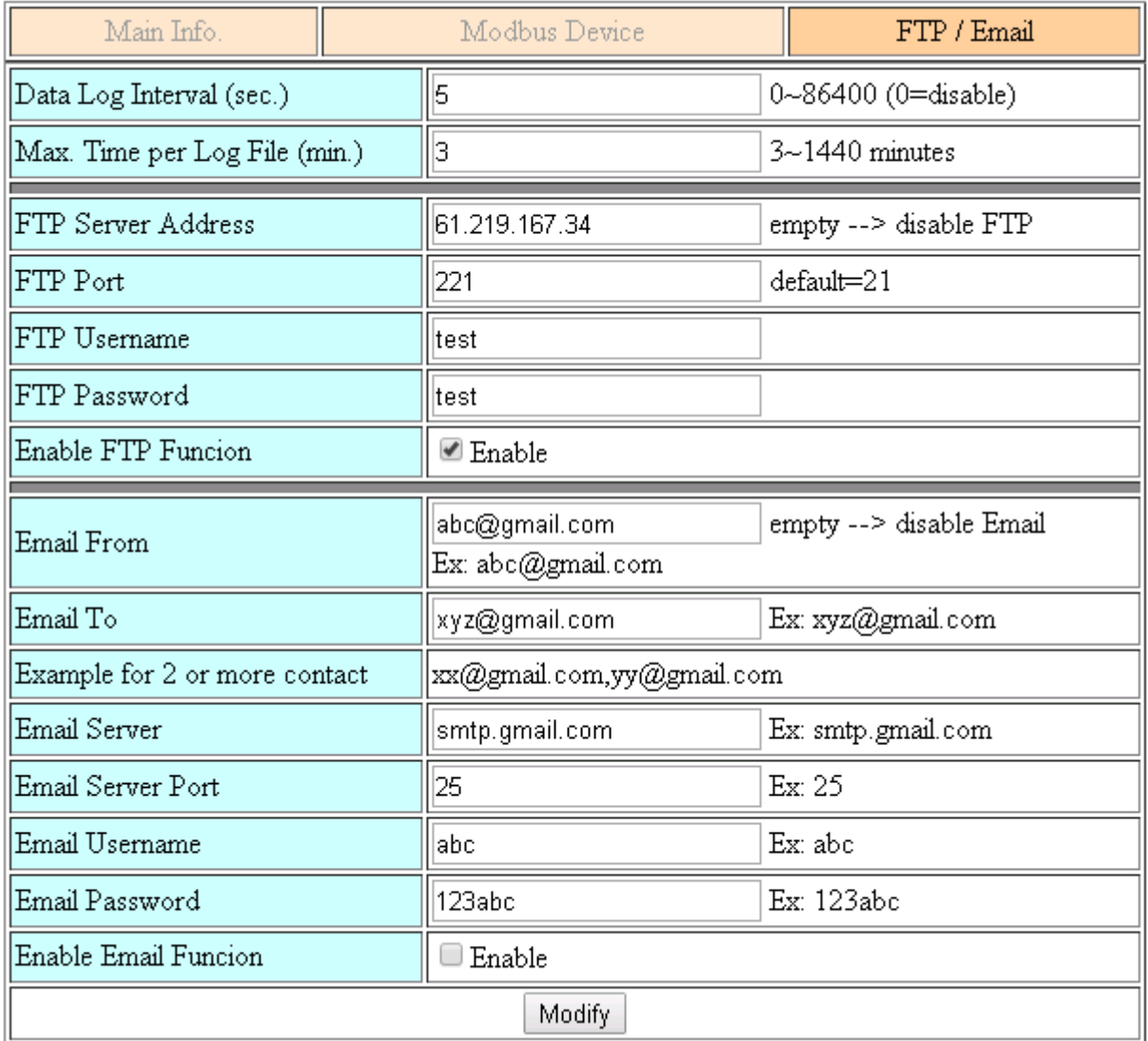

- · Data Log Interval (sec.): The time interval for recording I / O data.<sup>[1]</sup>
- $\cdot$  Max. Time per Log File (min.): The time interval for spliting new log files.<sup>[2]</sup>
- FTP Server Address: FTP Server IP or Domain name.
- FTP Port: FTP server port number.
- FTP Username: The username of FTP account.
- FTP password: The password of FTP account.
- Enable FTP Function: Enable FTP report function.
- Email From: The email will be sent from this address.
- $\cdot$  Email To:  $\cdot$  The email will be sent to this address.[3]
- Email Server: The server address of the email server.
- Email Server Port: The server port of the email server.<sup>[4]</sup>

- Email Username: The username of email account.
- Email Password: The password of email account.
- Enable Email Function: Enable email report function.
- $*$  [1] Setting to "0" will disable all functions in this tab.
- [2] The interval at which log files are sent via email or FTP. When the log file exceeds 3 MB or the new file split interval exceeds this value, the log file will be treated as an old log file and moved to the "LOGFILE" folder. If users enable the "Enable FTP Function" / "Enable Email Function", these old log files will be copied to "FTP\_UPLOAD" / "MAIL\_UPLOAD" and sent.
- [3] Use "," to separate each email address
- [4] Usually 25, 465, or 587.

### **5.6.2 FTP Test**

The "FTP Configuration Test" page provides a tool to send test files to the FTP server.

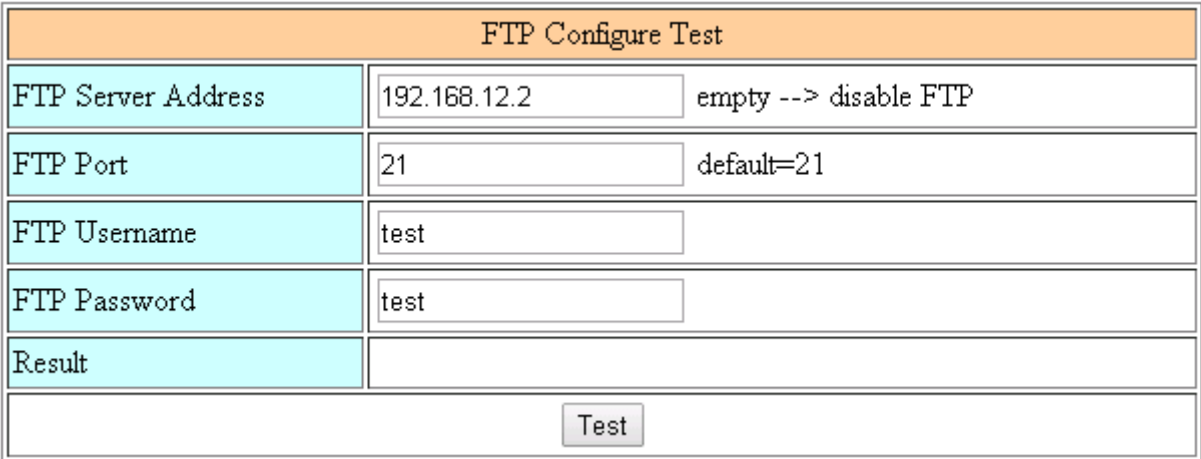

FTP Server Address: FTP Server IP or Domain Name.

- FTP Port: FTP server port number.
- FTP Username: The username of FTP account.
- FTP password: The password of FTP account.

GRP-500M User Manual Version 1.0.0 Page: 38

## **5.6.3 Email Test**

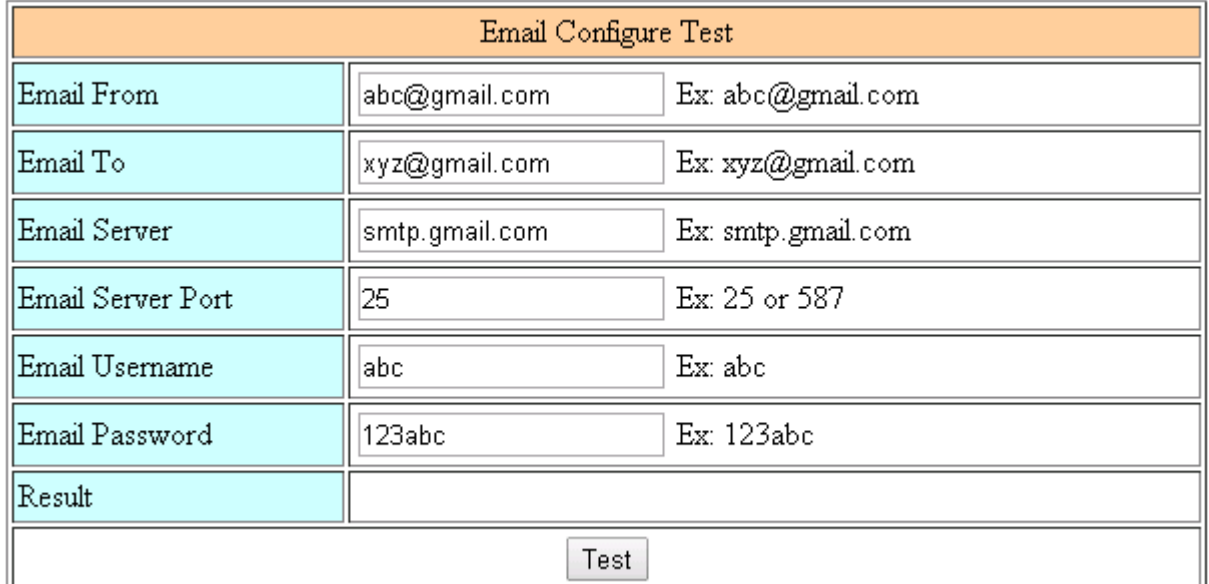

The "FTP Configuration Test" page provides tools for sending test emails.

- Email From: The email will be sent from this address.
- Email To: The email will be sent to this address.<sup>[1]</sup>
- Email Server: The email server IP.

Email Server Port: The email server port number. [2]

Email Username: The username of email account.

- Email Password: The password of email account.
- "Test" button: Press this button to send test emails.

[1] Using "," to separate each mail address.

[2] Usually 25, 465, or 587.

GRP-500M User Manual and Contract Contract Contract Contract Contract Version 1.0.0 Page: 39

### **5.6.4 Modbus Test**

The "Modbus Configure Test" page provides tools for polling Modbus devices.

The following is an example of ET-7026.

Modbus Configure Test modbus debug start DEBUG [2014-08-15 17:20:57] [1] DI value= (0, 0) DEBUG [2014-08-15 17:20:57] [1] DO value= (0, 1)  $\left|$  Result $\right|$ DEBUG [2014-08-15 17:20:57] [1] AI value= (65535, 65535, 65535, 65535, 65535, 65535) DEBUG [2014-08-15 17:20:57] [1] AO value= (0, 273) Test MODBUS Exception Codes: 01: ILLEGAL FUNCTION 02: ILLEGAL DATA ADDRESS 03: ILLEGAL DATA VALUE 04: SLAVE DEVICE FAILURE 05: ACKNOWLEDGE 06: SLAVE DEVICE BUSY 08: MEMORY PARITY ERROR 0A: GATEWAY PATH UNAVAILABLE OB: GATEWAY TARGET DEVICE FAILED TO RESPOND

GRP-500M User Manual **Version 1.0.0** Page: 40

# **5.7 RTU CAN Client**

The RTU device uploads its I/O information, Modbus RTU/TCP device I/O information and GPS information to the RTU Center.

In this function, the GRP device will treat the CAN data as the Modbus device AI value and upload it to the RTU center.

## **5.7.1 RTU CAN Client**

The "RTU CAN Client" page provides the function of establishing a connection with RTU Center and the setting of CAN communication

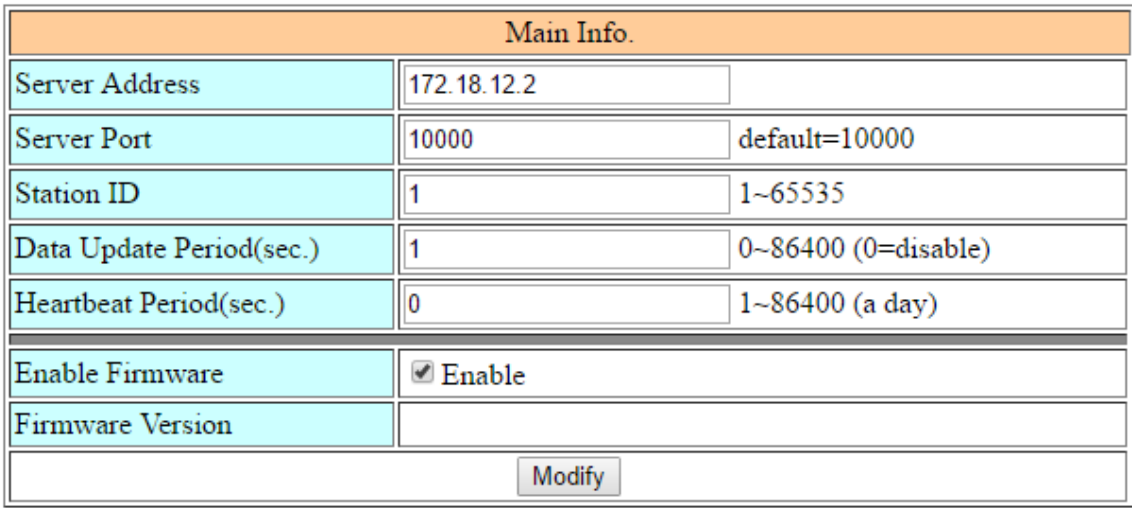

#### **Main Info. tab**

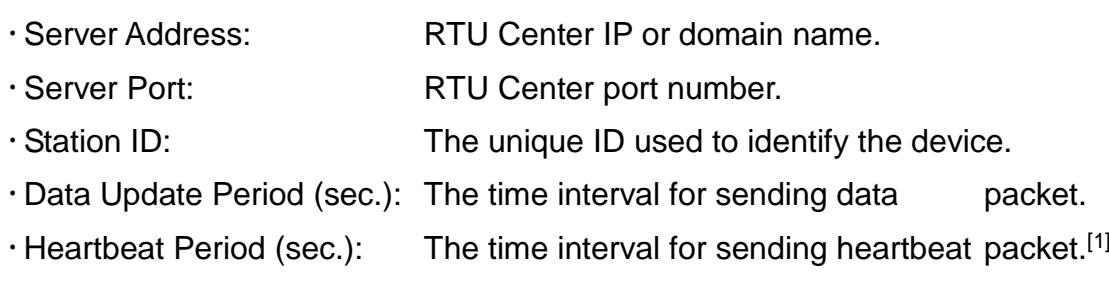

Enable Function: Enable the RTU Client function.

 [1] The RTU center will detect the disconnection in advance and terminate the connection. The "Heartbeat Period" must be less than "Data Update Period".

GRP-500M User Manual **Version 1.0.0** Page: 41

#### **CAN Configure tab**

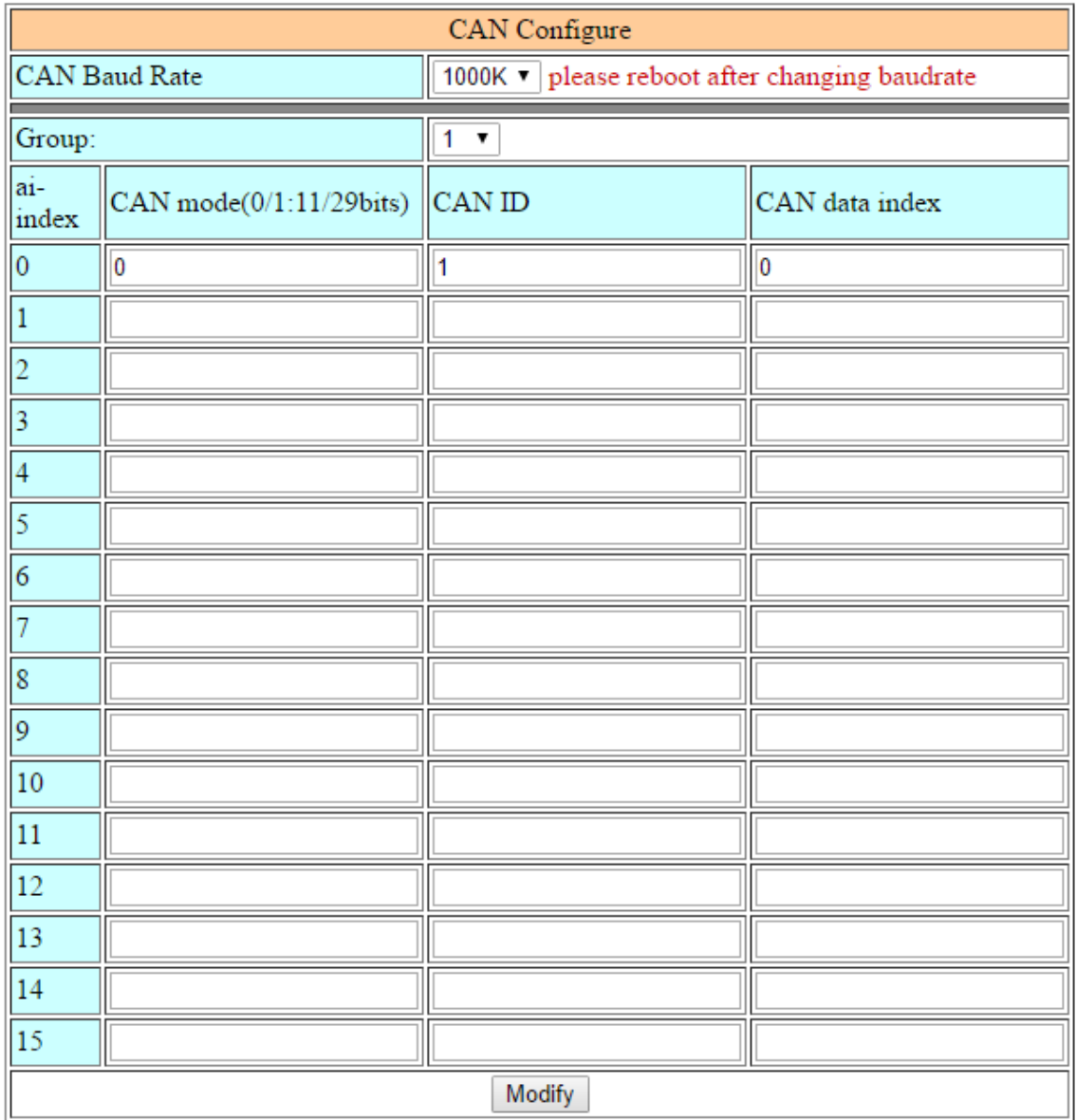

CAN Baud Rate: Configure the baud rate here.

Group: There are 10 groups in RTU function, from 1 to 10.

· ai-index: There are 16 AI points in a group, from 0 to 15.

- CAN mode: Arbitration field type
	- "0" means "Standard identifier (11-bits)"
	- "1" means "Extended identifier (29-bits)"
- CAN ID: The identifier of the CAN data.
- CAN data index: The data index of the CAN data, from 0 to 7.

#### **FTP/ Email tab**

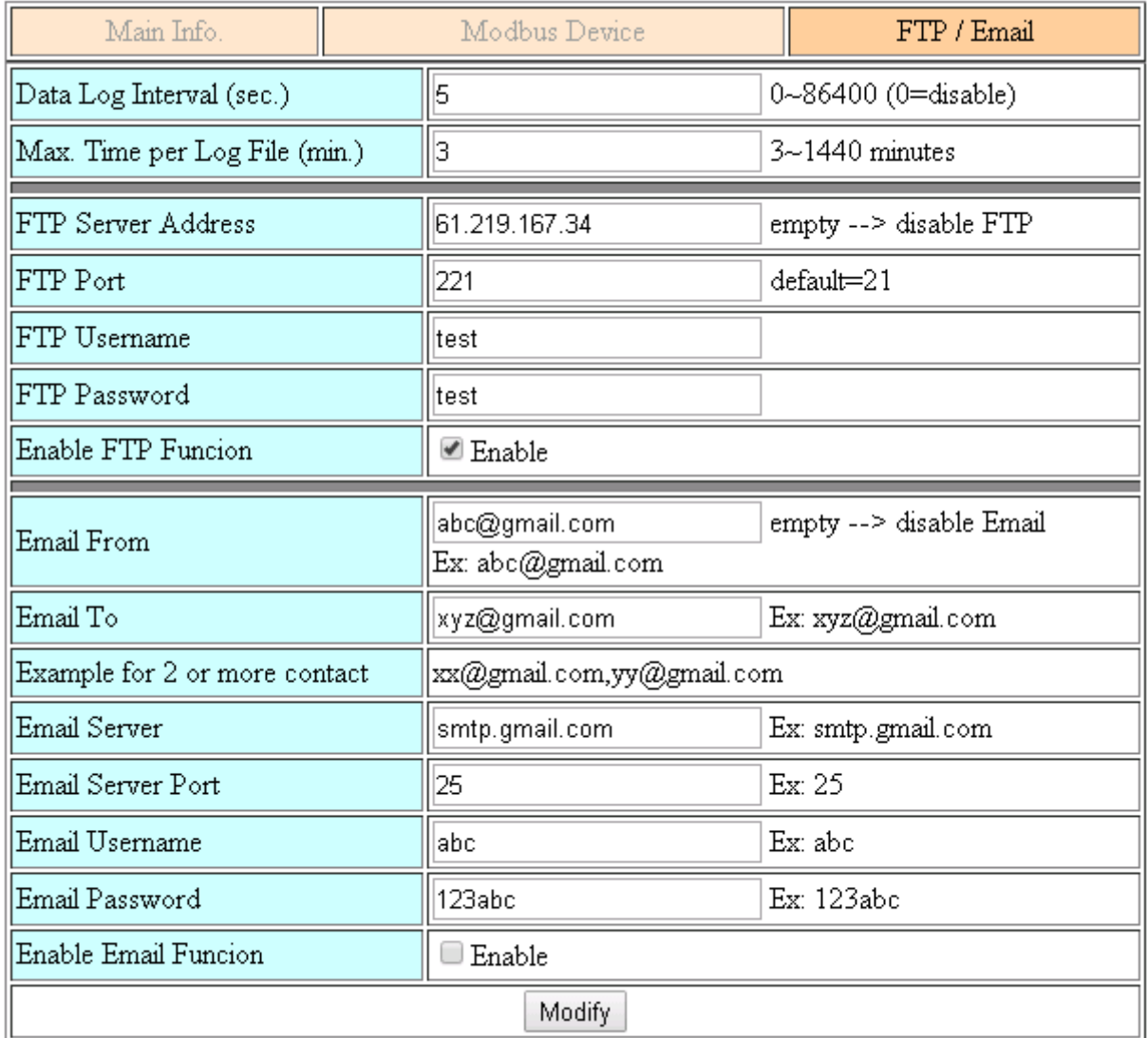

- · Data Log Interval (sec.): The time interval for recording I / O data.[1]
- $\cdot$  Max. Time per Log File (min.): The time interval for spliting new log files.<sup>[2]</sup>
- FTP Server Address: FTP Server IP or Domain name.
- FTP Port: FTP server port number.
- FTP Username: The username of FTP account.
- FTP password: The password of FTP account.
- Enable FTP Function: Enable FTP report function.
- Email From: The email will be sent from this address.
- Email To:  $\blacksquare$  The email will be sent to this address.<sup>[3]</sup>
- Email Server: The server address of the email server.
- Email Server Port: The server port of the email server.<sup>[4]</sup>

GRP-500M User Manual and Contract Contract Contract Contract Contract Version 1.0.0 Page: 43

- Email Username: The username of email account.
- Email Password: The password of email account.
- Enable Email Function: Enable email report function.
- $*$  [1] Setting to "0" will disable all functions in this tab.
- [2] The interval at which log files are sent via email or FTP. When the log file exceeds 3 MB or the new file split interval exceeds this value, the log file will be treated as an old log file and moved to the "LOGFILE" folder. If users enable the "Enable FTP Function" / "Enable Email Function", these old log files will be copied to "FTP\_UPLOAD" / "MAIL\_UPLOAD" and sent.

[3] Use "," to separate each email address

[4] Usually 25, 465, or 587.

GRP-500M User Manual and Contract Contract Contract Contract Contract Version 1.0.0 Page: 44

# **5.8 NB-IoT Client**

# **5.8.1 NB-IoT Client**

The "NB-IoT Client" page provides the function of establishing a connection with the user's MQTT Broker or NB-DA Server provided by ICPDAS.

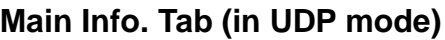

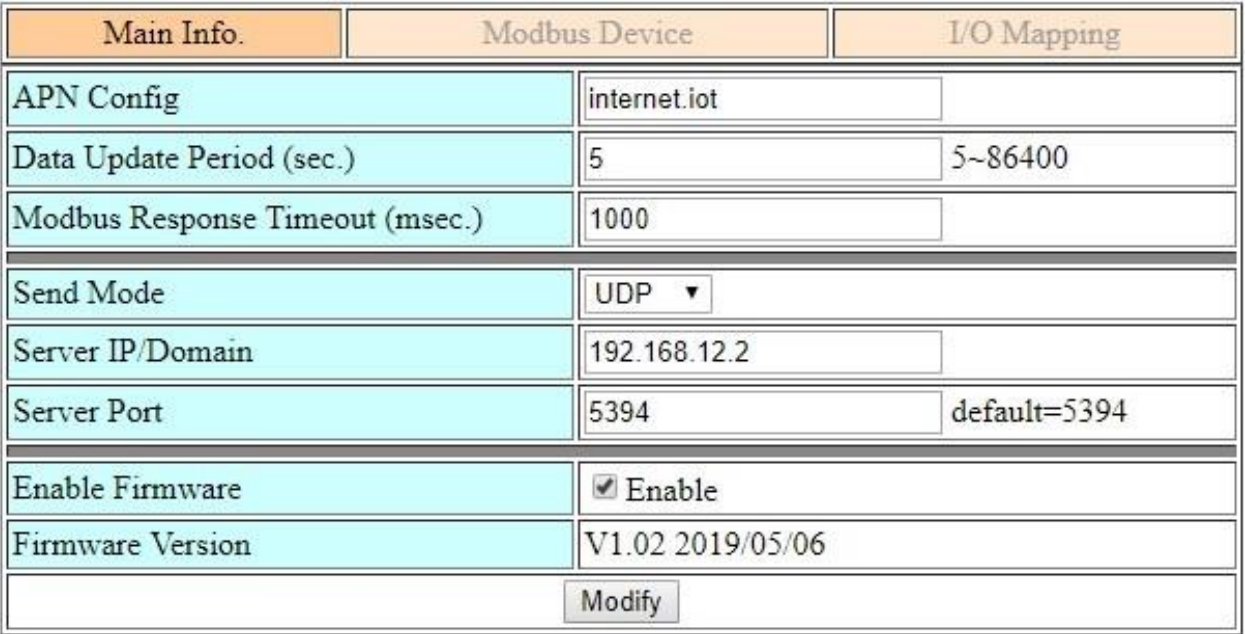

APN Config: Access point name. Please consult the SIM card provider.

 Data Update Period (sec.): The time interval for sending data to the NB-DA Server or the MQTT Broker.

- Modbus Response Timeout (msec.): Modbus communication timeout value.
- Send Mode: Support UDP or MQTT.[1]

Server IP/Domain: MQTT Broker IP or domain name.

- Server Port: MQTT Broker port number.[2]
- Enable Function: Whether to Enable this function. This setting will run after reboot.
- [1] UDP mode With SMS4 security.

[2] Default 1883.

**Note. If there is an SD card, this function will also save the log data to it.**

GRP-500M User Manual Version 1.0.0 Page: 45

## **Main Info tab (in MQTT mode)**

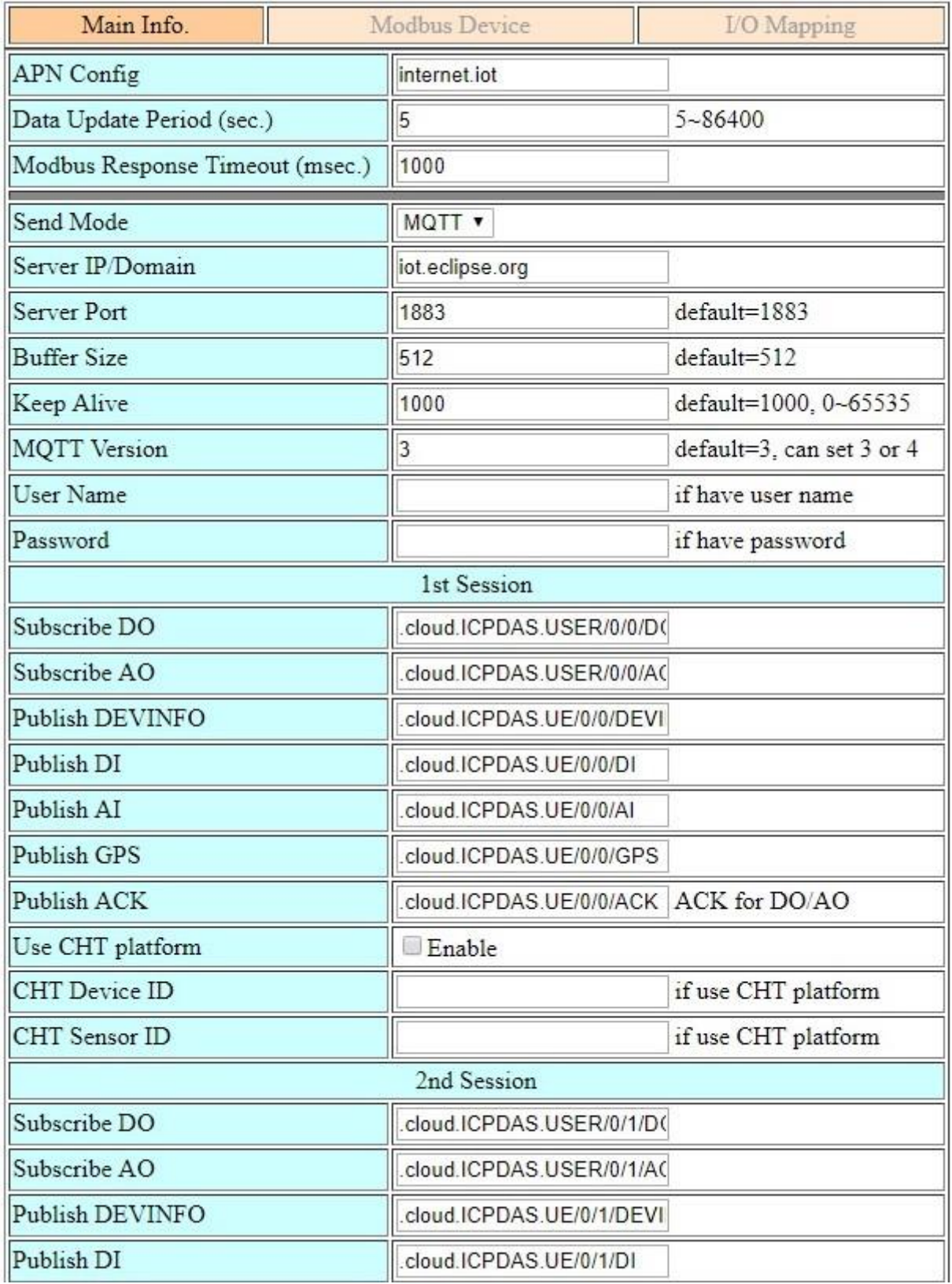

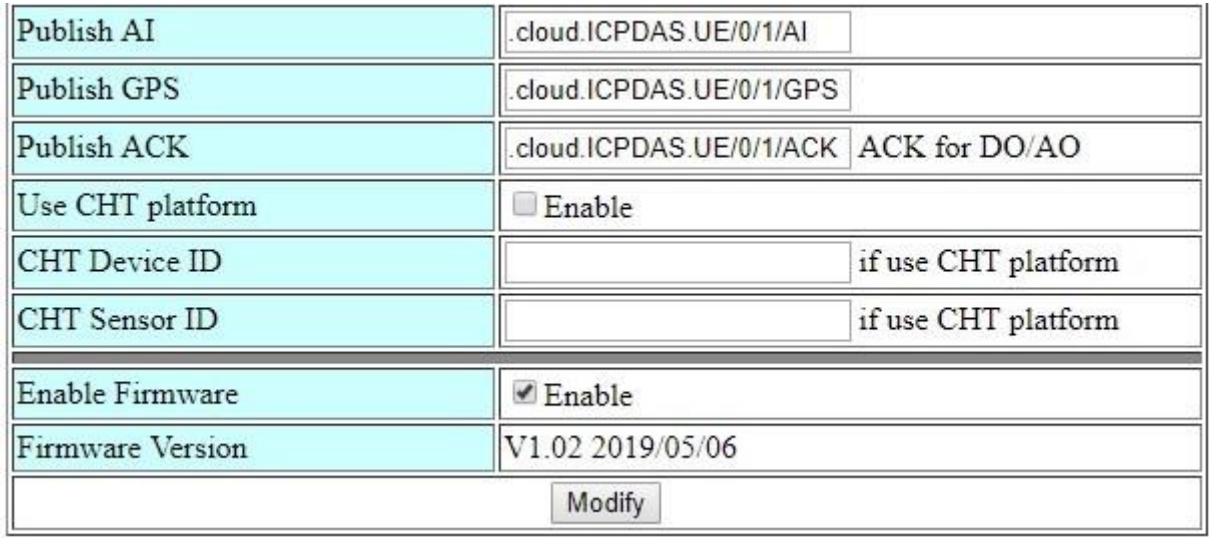

APN Config: Access point name. Please consult the SIM card provider.

Data Update Period (sec.): The time interval for sending data to the NB-DA Server or

the MQTT Broker.

- Modbus Response Timeout (msec.): Modbus communication timeout value.
- Send Mode: Support UDP or MQTT.[1]
- Server IP/Domain: MQTT Broker IP or domain name.
- Server Port: MQTT Broker port number.[2]
- $\cdot$  Buffer Size: The size of the buffer used to store MQTT messages.<sup>[3]</sup>
- Keep Alive: The period of the MQTT PINGREQ message.
- MQTT Version: Set the MQTT version to be used.
- User Name: The username for MQTT connection (if any).
- Password: The password for MQTT connection (if any).
- SubscribeDO: The MQTT topic used to receive DO messages.
- SubscribeAO: The MQTT topic used to receive AO messages.
- Publish DEVINFO: The MQTT topic used to send DEVINFO messages.
- Publish DI: The MQTT topic used to send DI messages.
- Publish AI: The MQTT topic used to send AI messages.
- Publish GPS: The MQTT topic used to send GPRMC messages.
- Publish ACK: The MQTT topic used to respond when a DO or AO message is received.
- Use CHT platform: Whether to use the CHT IoT platform.
- CHT Device ID: Set the Device ID obtained from CHT IoT Platform.
- CHT Sensor ID: Set the Sensor ID obtained from CHT IoT Platform.

GRP-500M User Manual Version 1.0.0 Page: 47

Enable Function: Whether to Enable this function. This setting will run after reboot.

[1] UDP mode With SMS4 security.

[2] Default 1883.

[3] The message including topics and data.

#### **MQTT Message Format:**

Message format for normal MQTT Broker:

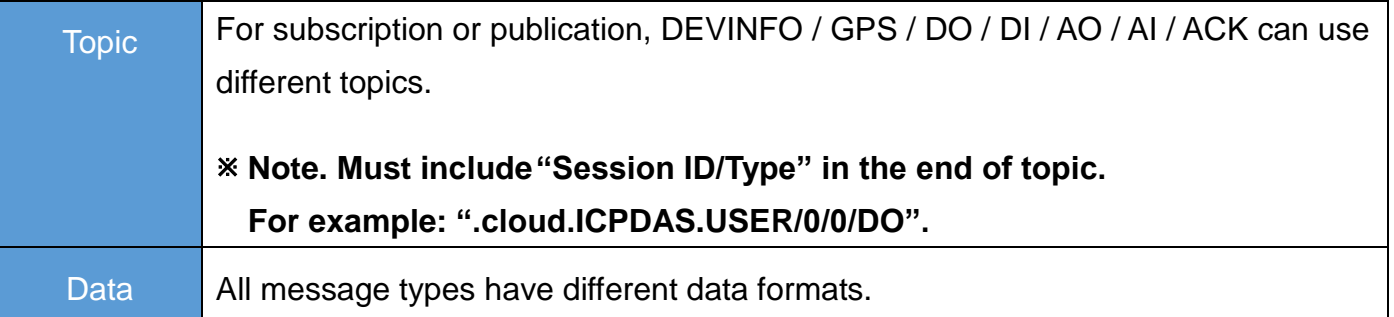

#### Message format for CHT Platform:

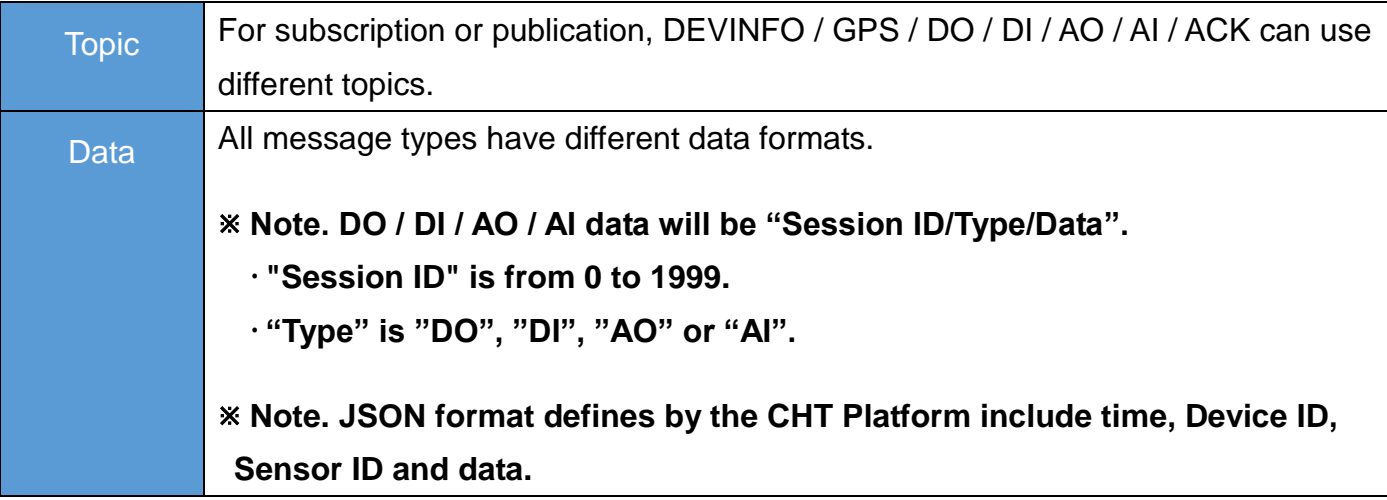

#### Data Type:

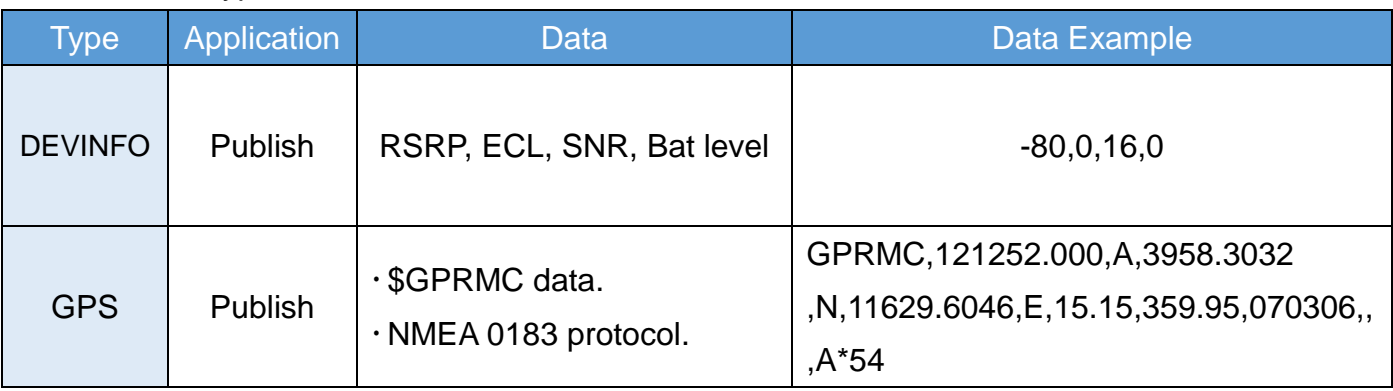

GRP-500M User Manual and Contract Contract Contract Contract Contract Version 1.0.0 Page: 48

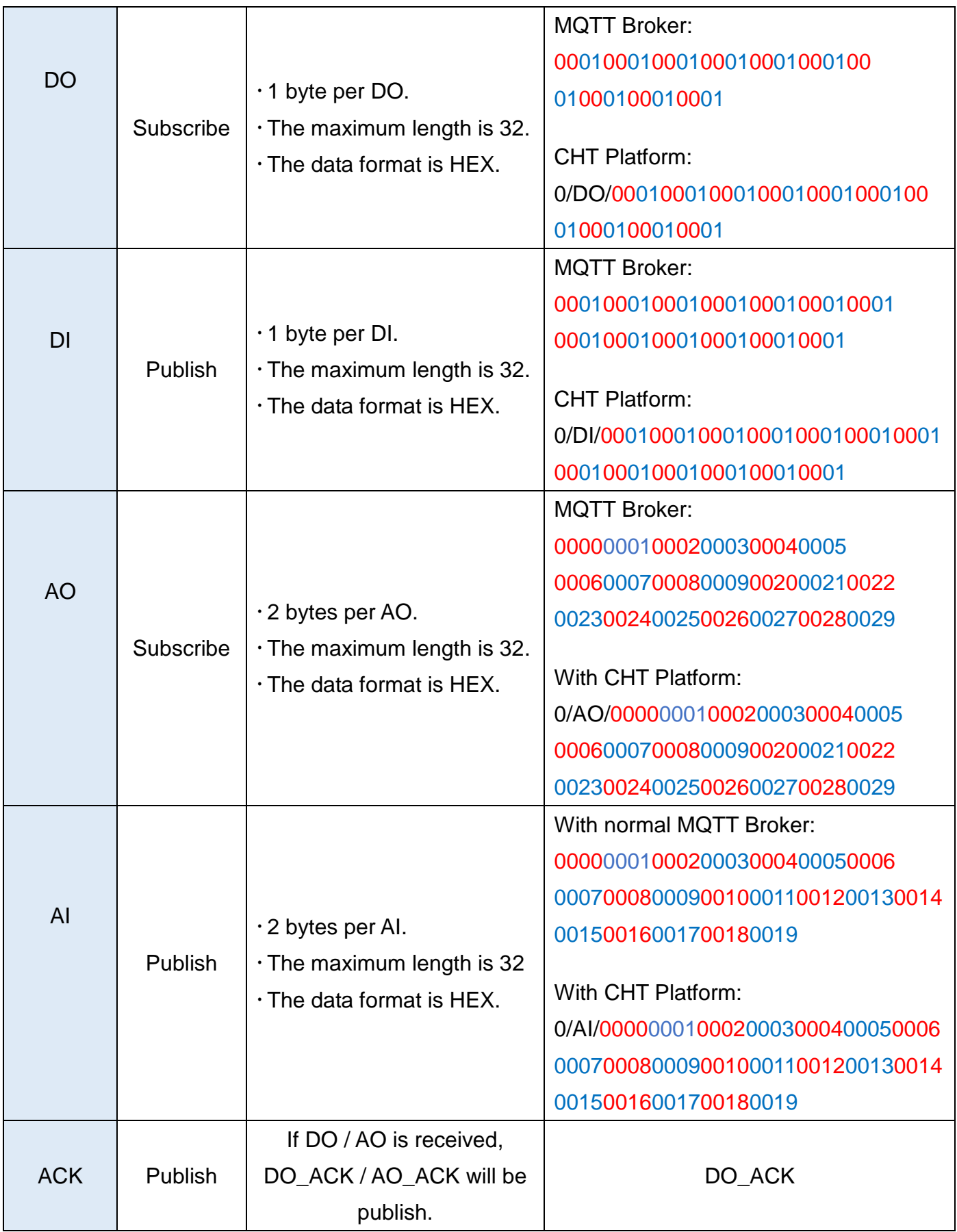

#### DEVINFO data:

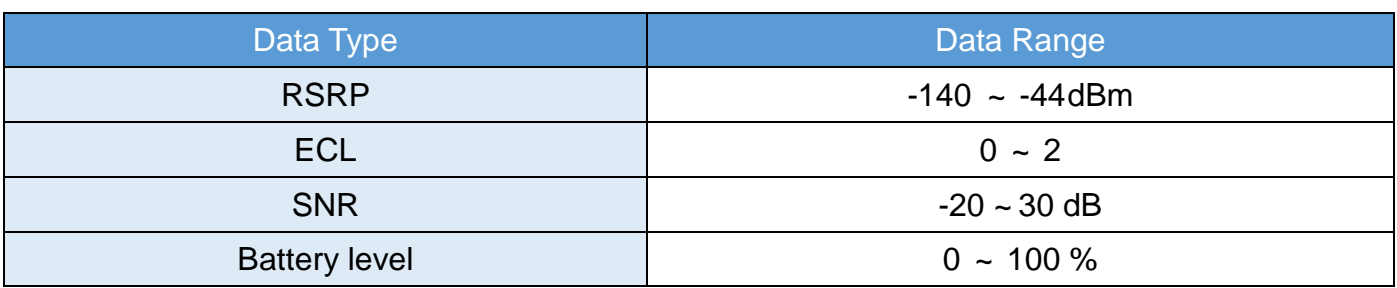

#### **Modbus Device tab**

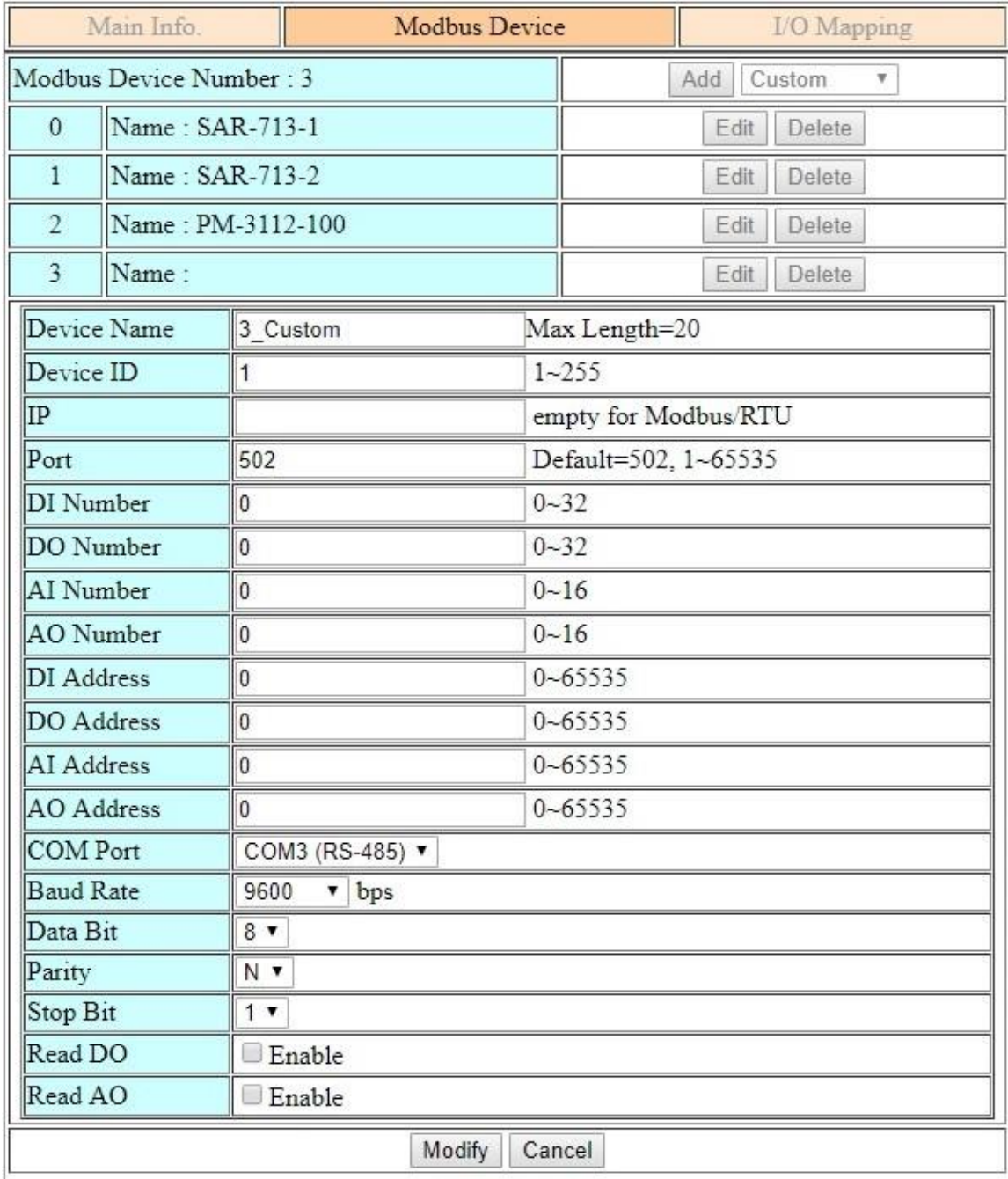

GRP-500M User Manual and Contract Contract Contract Contract Contract Contract Contract Contract Contract Contract Contract Contract Contract Contract Contract Contract Contract Contract Contract Contract Contract Contract

Modbus Device Number: The modbus device number is displayed here.

Users can select a model in the list, and then click "Add" to add a new modbus device.

- Device Name: The name of the Modbus device is displayed in the RTU Center.
- Device ID: Modbus ID.
- $\cdot$  IP: The IP of Modbus TCP device. [1]

Port: The Port of Modbus TCP device.

- DI Number: The number of DI channel.
- DO Number: The number of DO channel.
- AI Number: The number of AI channel.
- AO Number: The number of AO channel.
- DI Address: The start address for reading DI value.
- DO Address: The start address for reading DO value.
- AI Address: The start address for reading AI value.
- AO Address: The start address for reading AO value.
- COM Port: Select COM port.
- · Baud Rate: The baud rate of COM port.
	- Data Bit: The data bit of COM port.
	- **Parity:** The parity bit of COM port.
	- Stop Bit: The stop bit of COM port.
- ReadDO: Whether to append DO value after DIvalue.
- ReadAO: Whether to append AO value after AI value.

[1] For Modbus TCP devices, leave it blank.

GRP-500M User Manual New York 1.0.0 Page: 51

## **I/O Mapping tab**

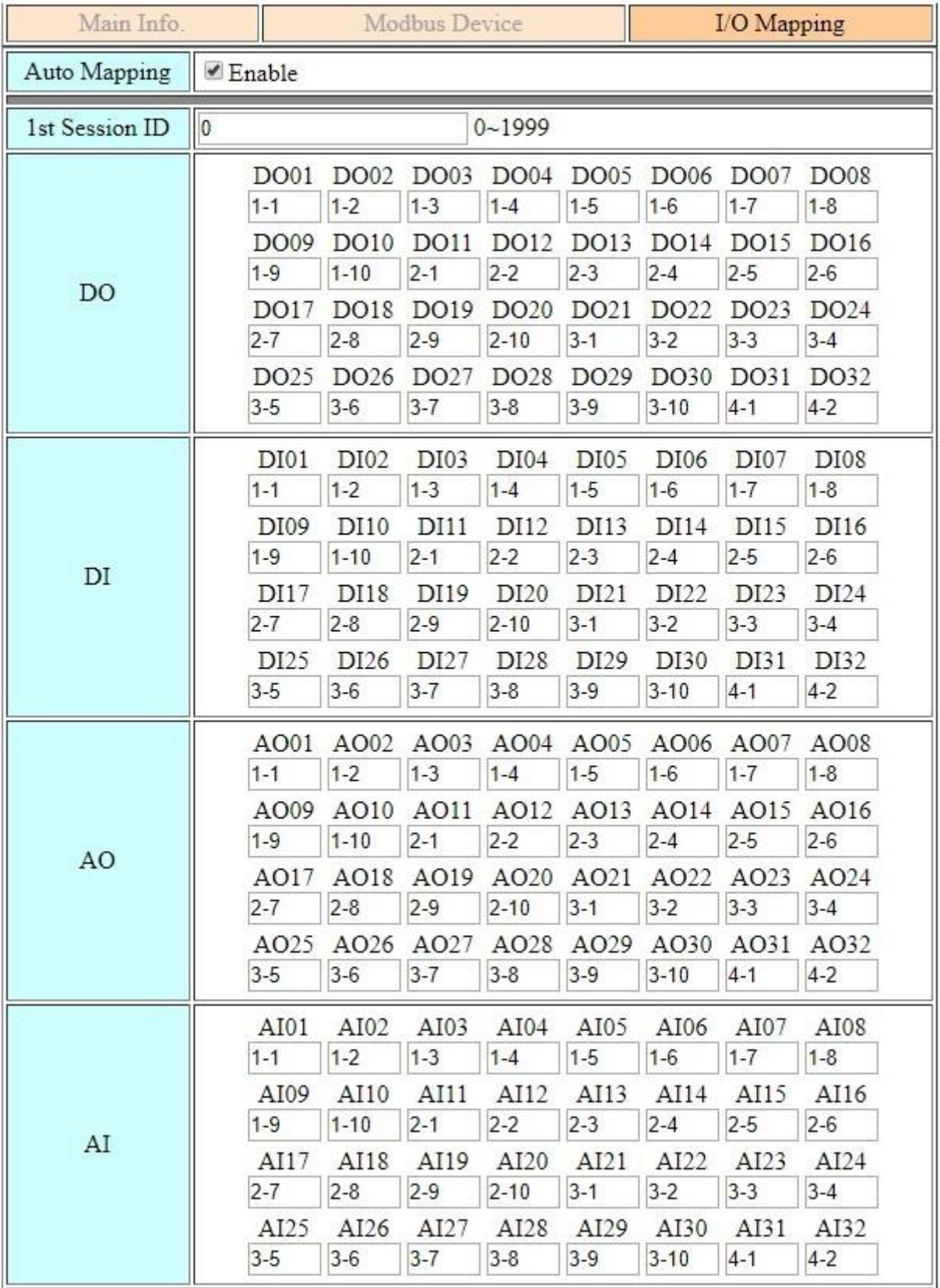

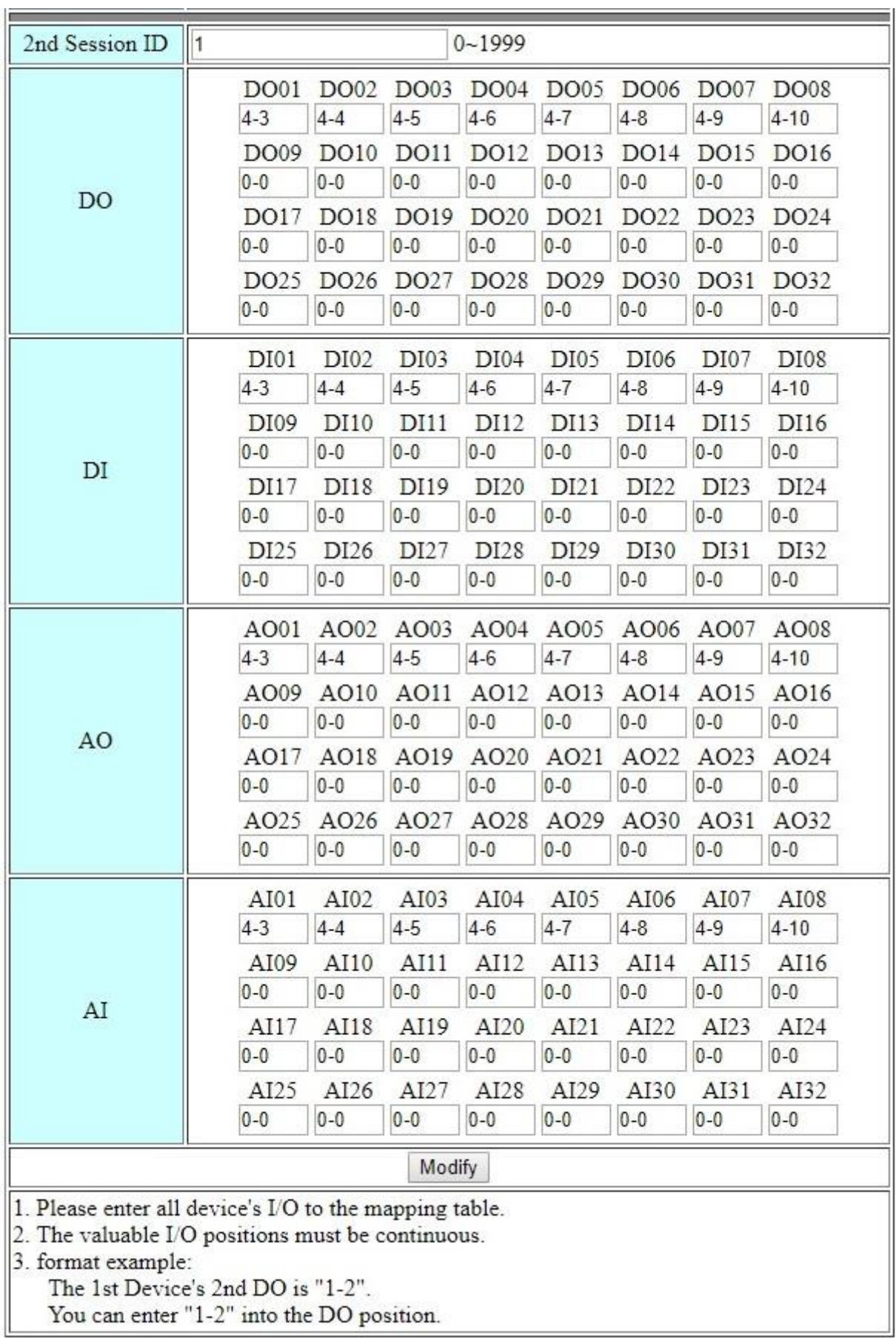

- Auto Mapping: Whether to automatically check all Modbus devices and map all I/O.
- Session ID: The unique ID used to identify the device.
- DO / DI / AO / AI: The mapping format is **"[DEV\_NO]-[IO\_NO]"**. [1]
- [1] "DEV\_NO" is the number of modbus device, starting from 1. "IO\_NO" is the number of modbus device I/O, starting from 1.
- **Note. If "Read DO" / "Read AO" is enabled, in addition to filling in the DO / AO mapping table, the DO / AO mapping data also needs to fill in the DI / AI mapping table.**

#### **Example**:

If the 1st Modbus Device (DEV\_NO is 1) has 2 AI and 5 AO, in addition to fill in the "1-1" and "1-2" to the AO mapping table, also need to fill in the "1-3", "1-4", "1-5", "1-6", and "1-7" to the AI mapping table. In this case, GRP-500M will send DEVINFO, AI (include 2 AI and 5 AO), and GPS messages.

GRP-500M User Manual Version 1.0.0 Page: 54

# **6. Example**

## **6.1 3G / 4G Router Application**

This example shows the steps to share 3G/4G network to 3 XPAC8000.

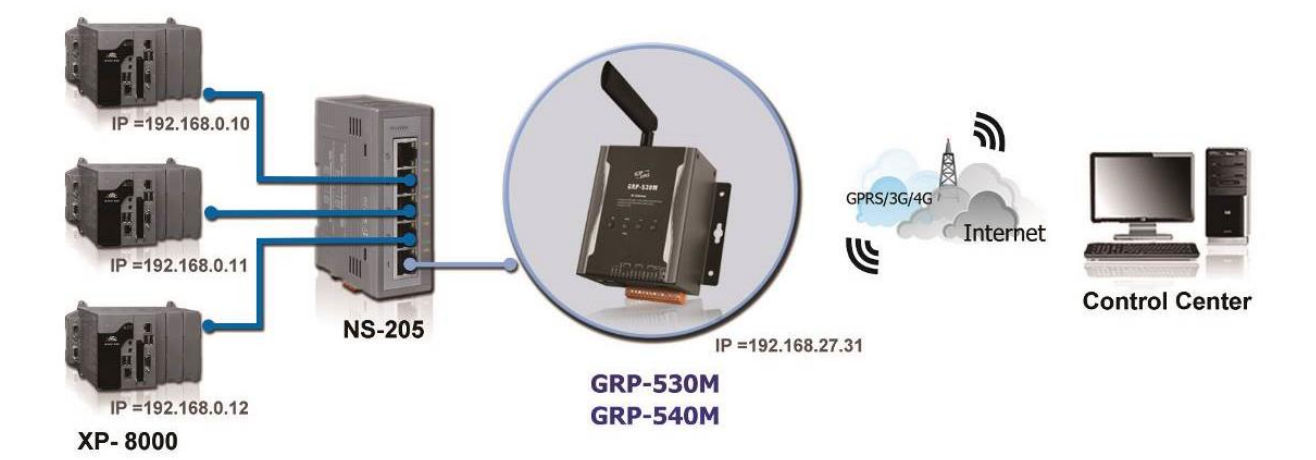

(1) The Ethernet configuration of XPAC8000 is as follows:

- IP is from "192.168.0.10" to "192.168.0.12".
- Mask is "255.255.0.0".
- Gateway is "192.168.27.31".

(2) Fill in the Ethernet IP and mask. After finishing all the settings, click "Modify".

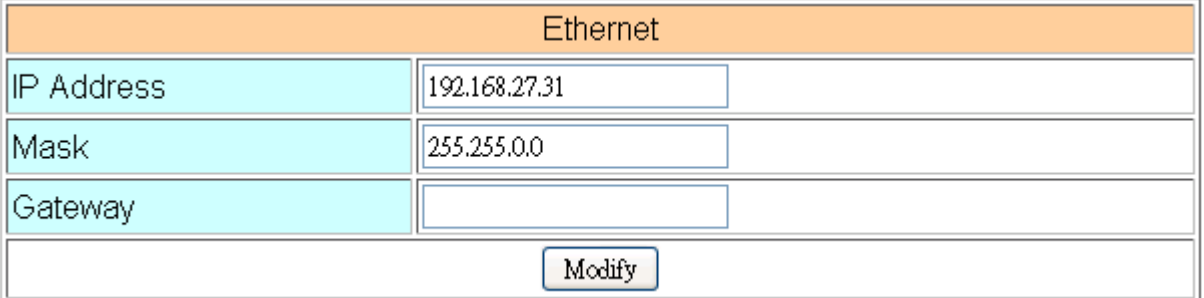

GRP-500M User Manual and Contract the Contract of Contract Contract of Contract Oriental Version 1.0.0 Page: 55

(3) If necessary, fill in "PIN Code", "APN", "User Name" and "Password". After finishing all the settings, click "Modify".

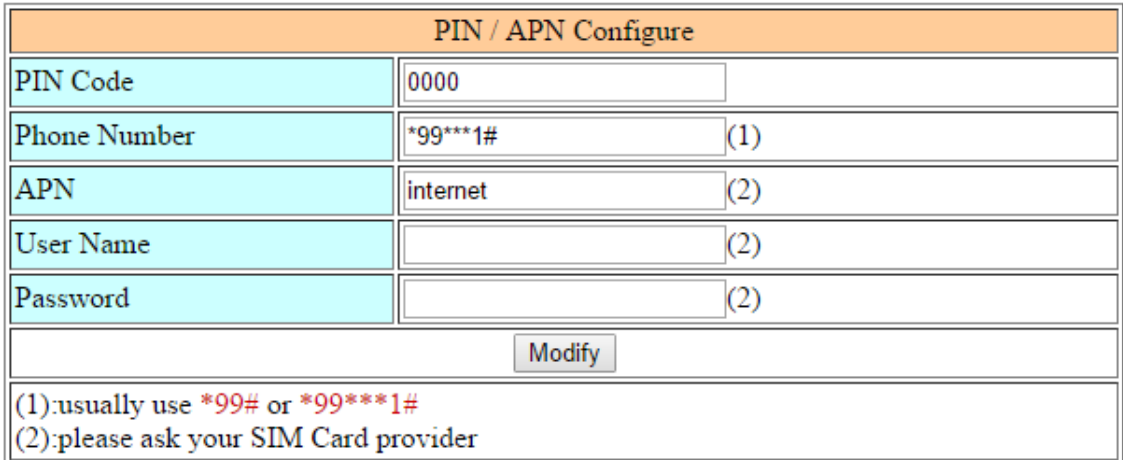

(4) Enable the "Network Reconnect" function to ensure that the mobile network is always online (usually, the ISP will disconnect once every 1 to 3 days).

Server IP can fill in user server IP or Google DNS server IP (8.8.8.8).

If the user uses MDVPN, please make sure that the server IP does not deny the ICMP service (Ping). After finishing all the settings, click "Modify".

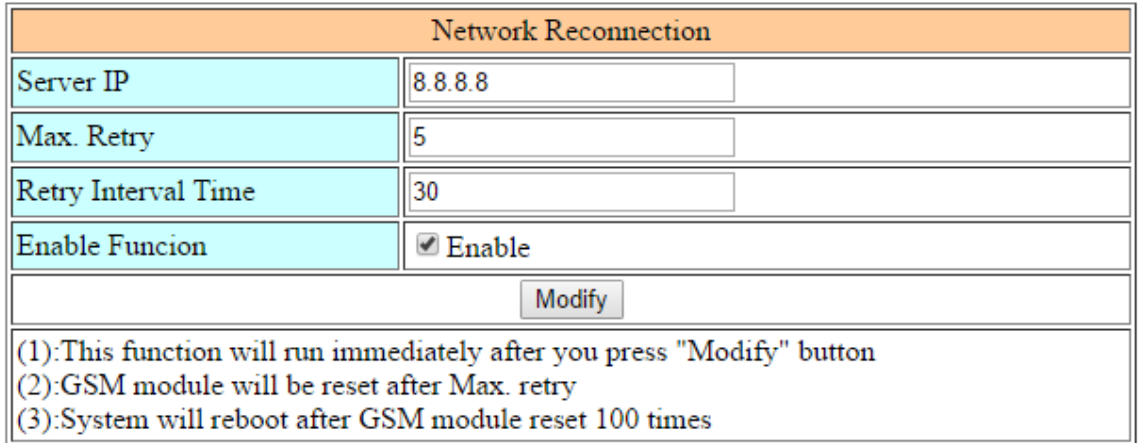

(5) Fill in the routing rules to share the 3G/4G network. Rule 0 will share the 3G/4G network to IP addresses from 192.168.0.1 to 192.168.0.255. After finishing all the settings, click "Modify".

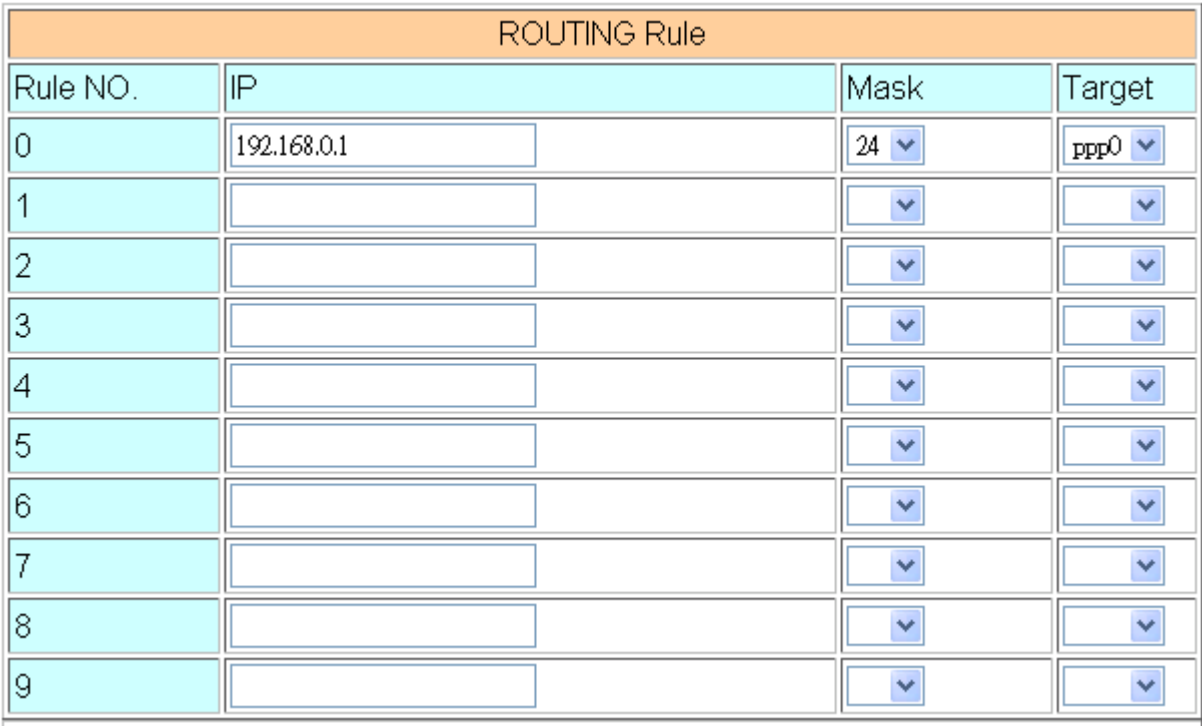

(6) Please reboot the device to enable the setting.

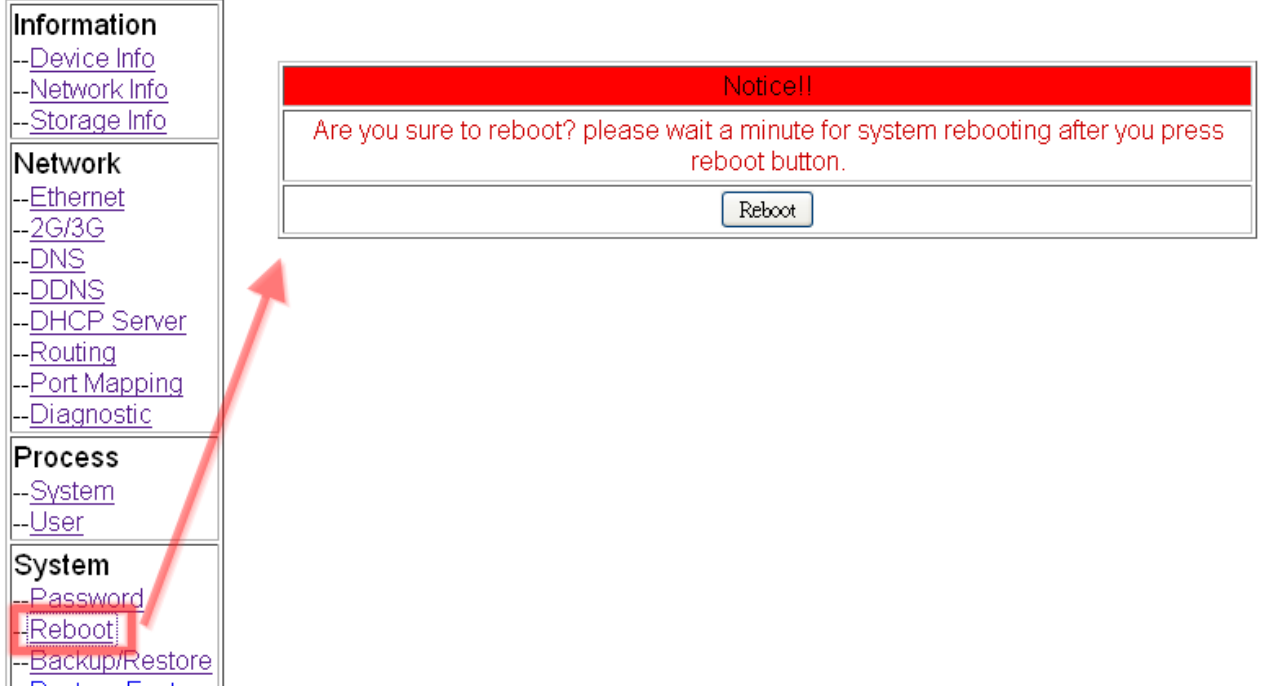

GRP-500M User Manual and Contract Contract Contract Contract Contract Contract Contract Contract Contract Contract Contract Contract Contract Contract Contract Contract Contract Contract Contract Contract Contract Contract

# **6.2 Web Server and IP Camera Application**

This example shows the steps to share 3G/4G network to ET-7044 and IP camera.

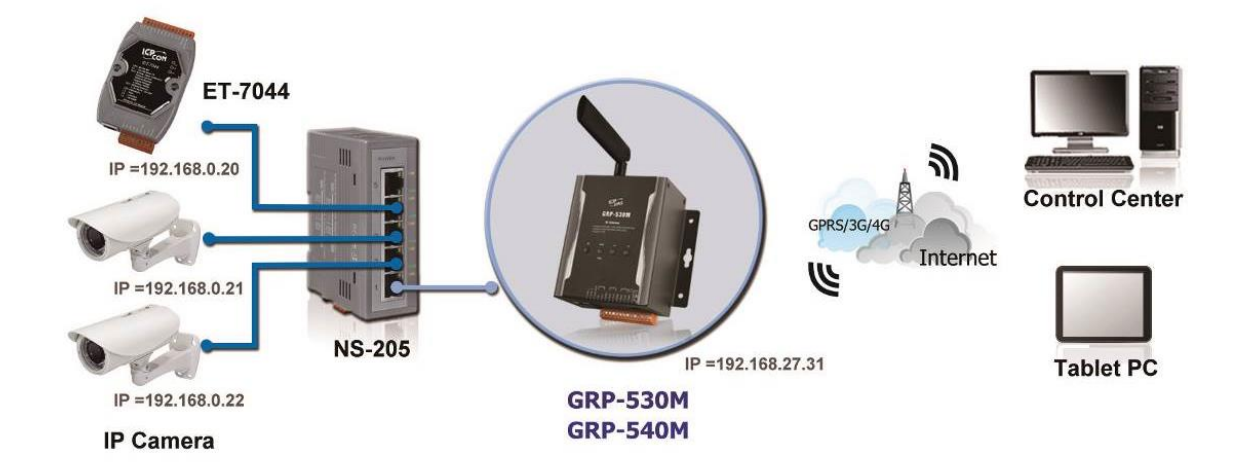

- (1) The Ethernet configuration of ET-7044 is as follows:
	- IP is from "192.168.0.20" to "192.168.0.22".
	- Mask is "255.255.0.0".
	- Gateway is "192.168.27.31".
- (2) Fill in the Ethernet IP and mask. After finishing all the settings, click "Modify".

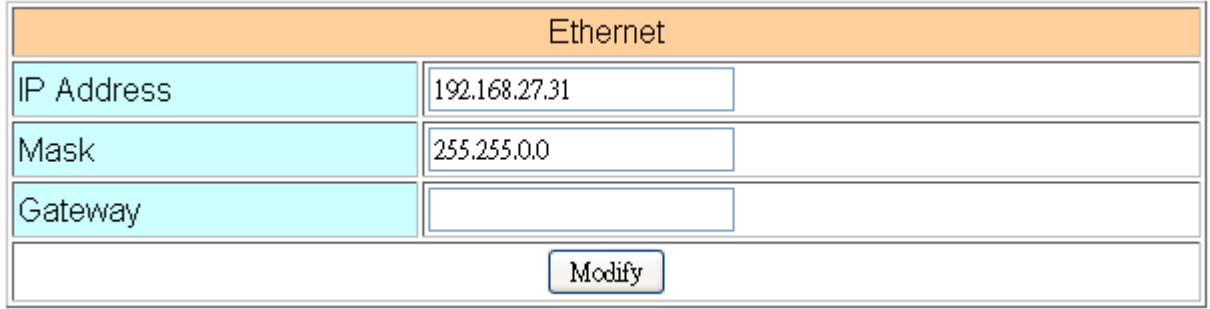

(3) If necessary, fill in "PIN Code", "APN", "User Name" and "Password". After finishing all the settings, click "Modify".

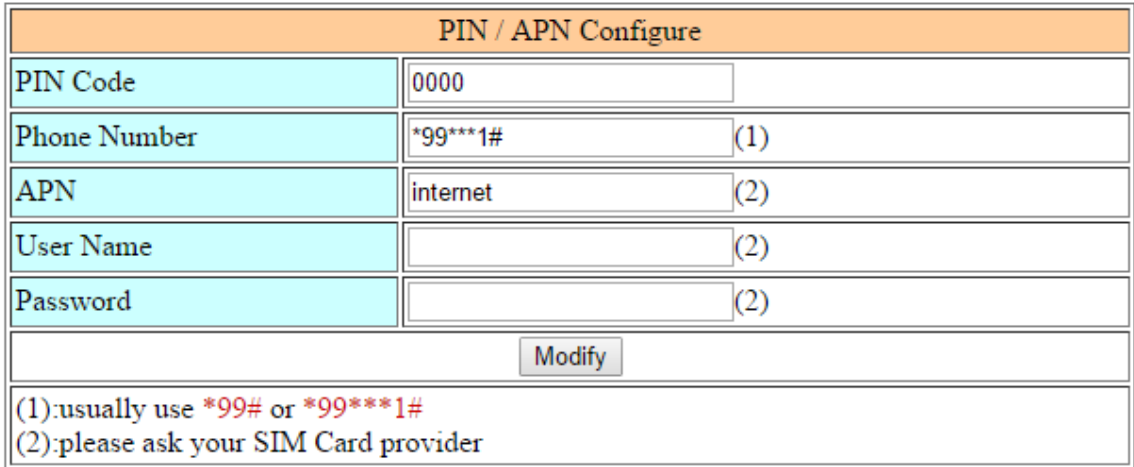

(4) Enable the "Network Reconnect" function to ensure that the mobile network is always online (usually, the ISP will disconnect once every 1 to 3 days).

Server IP can fill in user server IP or Google DNS server IP (8.8.8.8).

If the user uses MDVPN, please make sure that the server IP does not deny the ICMP service (Ping). After finishing all the settings, click "Modify".

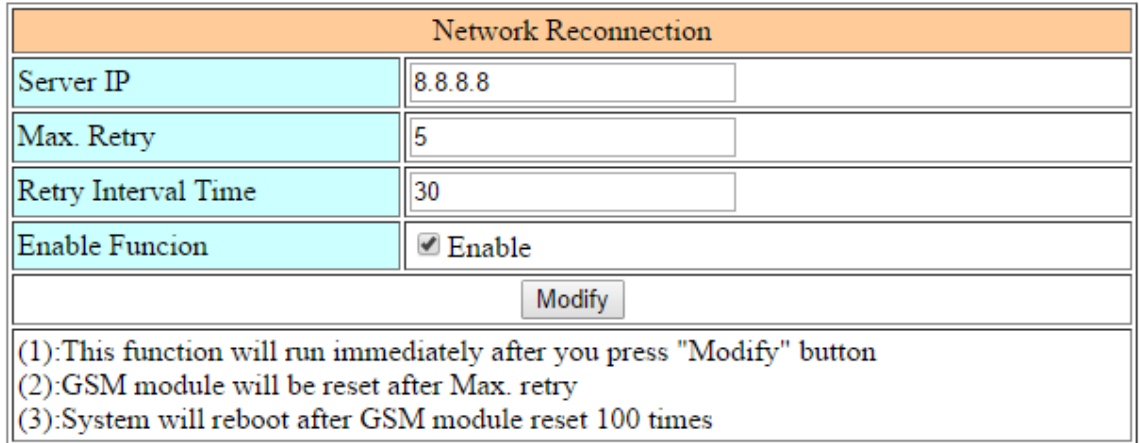

- (5) Fill in the routing rules to enable users to access the devices behind the GRP device through the Internet. Rules 0 to 3 bind the ports of the 3G/4G network interface to the "Target IP"and "Target port". After finishing all the settings, click "Modify".
	- Bind port 12080 of 3G / 4G network interface to "192.168.0.20:80".
	- Bind port 12180 of 3G / 4G network interface to "192.168.0.21:80".
	- Bind port 12280 of 3G / 4G network interface to "192.168.0.22:80".

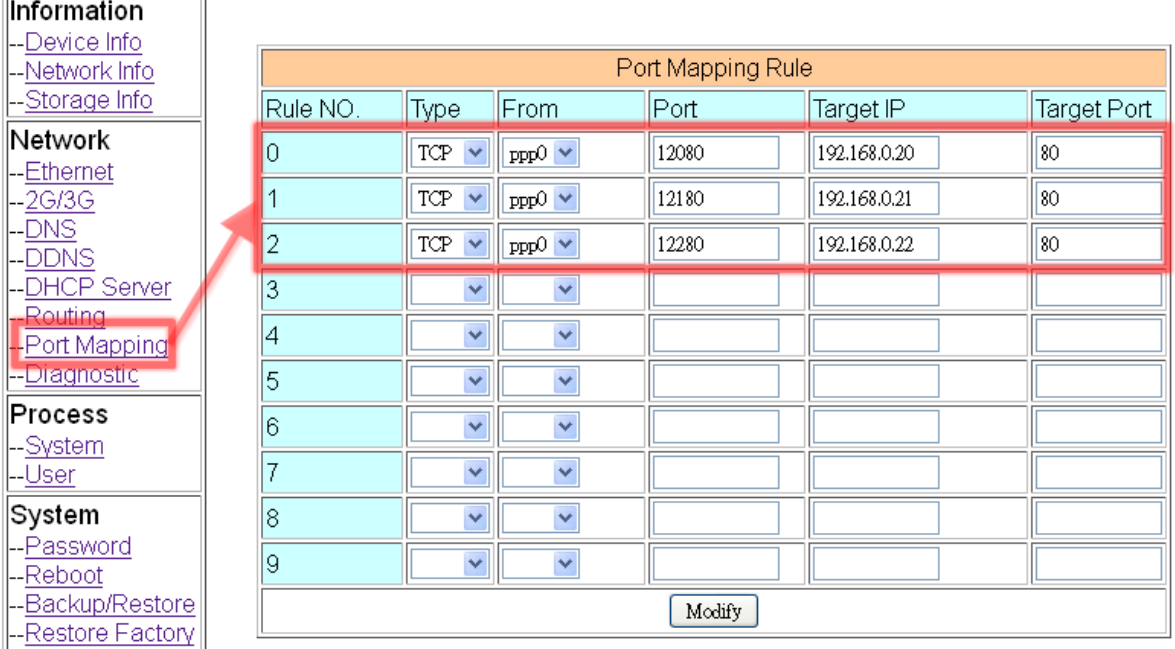

(6) Please reboot the device to enable the setting.

the contract of the contract of the

 $\overline{r}$ 

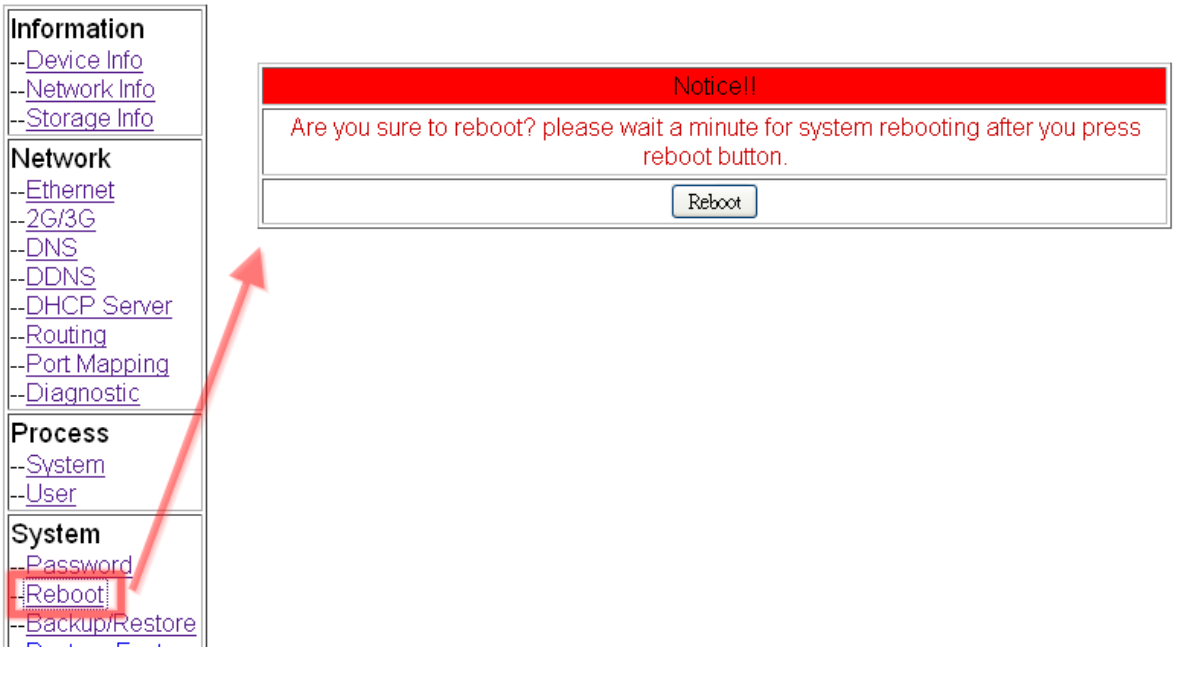

(7) To view the IP camera image from a web browser, please enter the IP address or domain name of the GRP device in the 3G / 4G network.

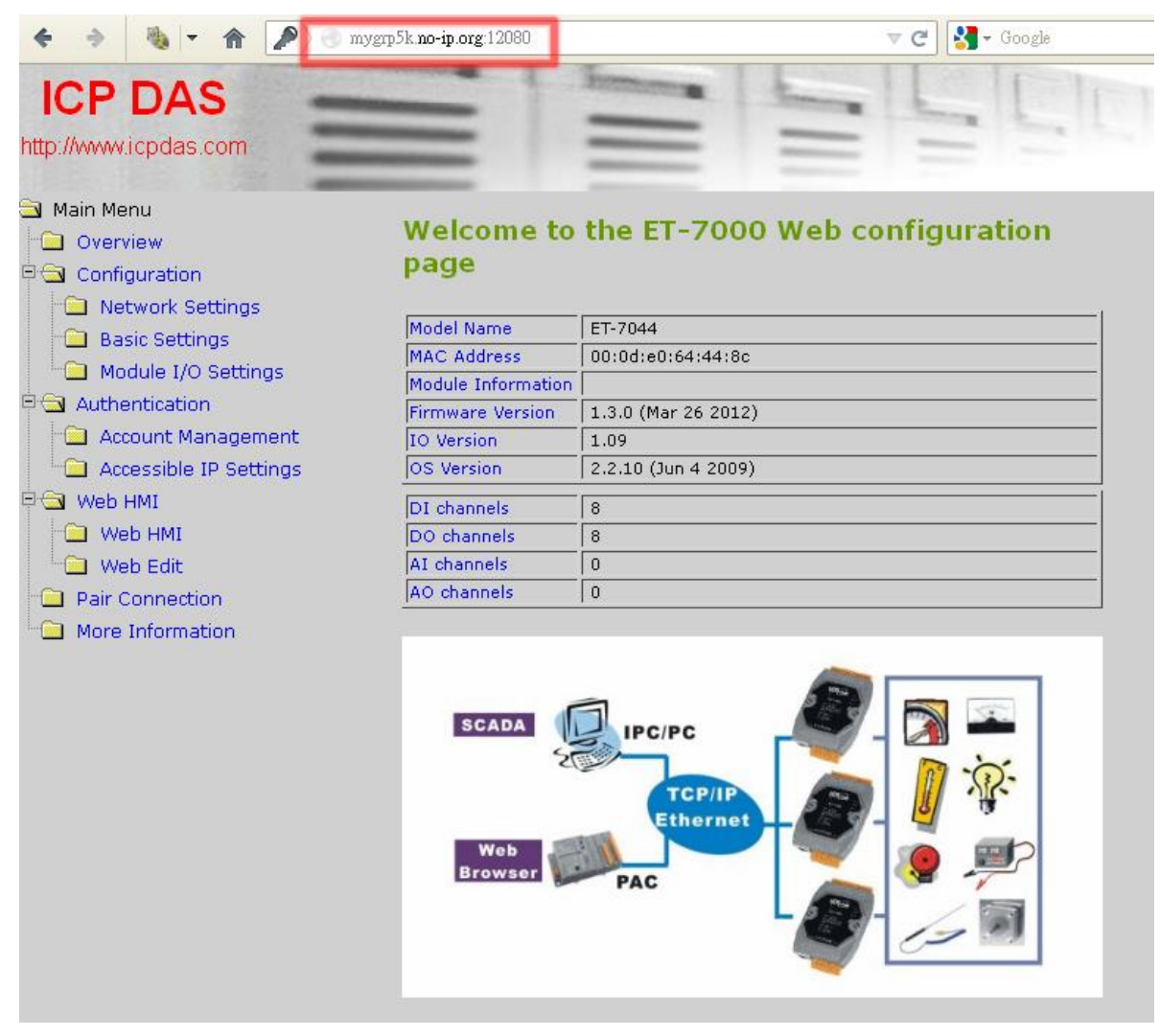

GRP-500M User Manual and Contract Contract Contract Contract Contract Contract Contract Contract Contract Contract Contract Contract Contract Contract Contract Contract Contract Contract Contract Contract Contract Contract

## **6.3 Remote I/O Control / Temperature Monitor**

This example shows the remote control application through "Serial port to 3G / 4G gateway function".

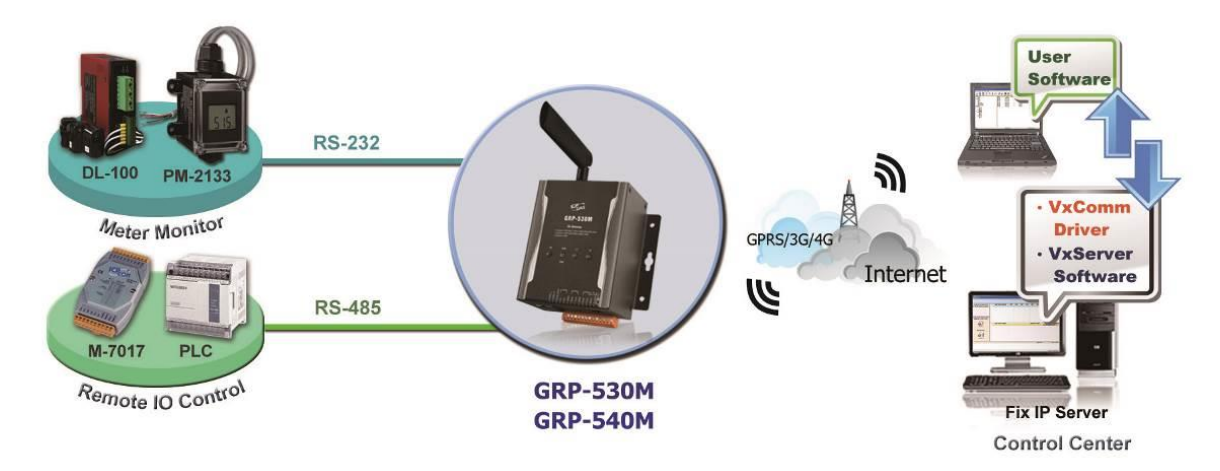

- (1) Connect the device (DL-100 or PLC) to the serial port of the GRP device.
- (2) Open VxServer and VxComm Utility software.
- (3) If necessary, fill in "PIN Code", "APN", "User Name" and "Password". After finishing all the settings, click "Modify".

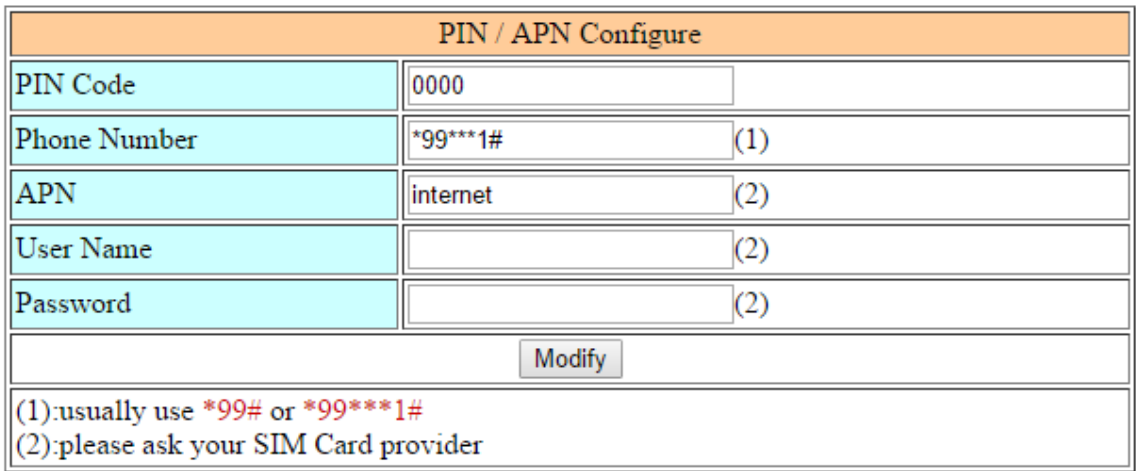

(4) Enable the "Network Reconnect" function to ensure that the mobile network is always online (usually, the ISP will disconnect once every 1 to 3 days). Server IP can fill in user server IP or Google DNS server IP (8.8.8.8). If the user uses MDVPN, please make sure that the server IP does not deny the ICMP service (Ping). After finishing all the settings, press the "Modify" button.

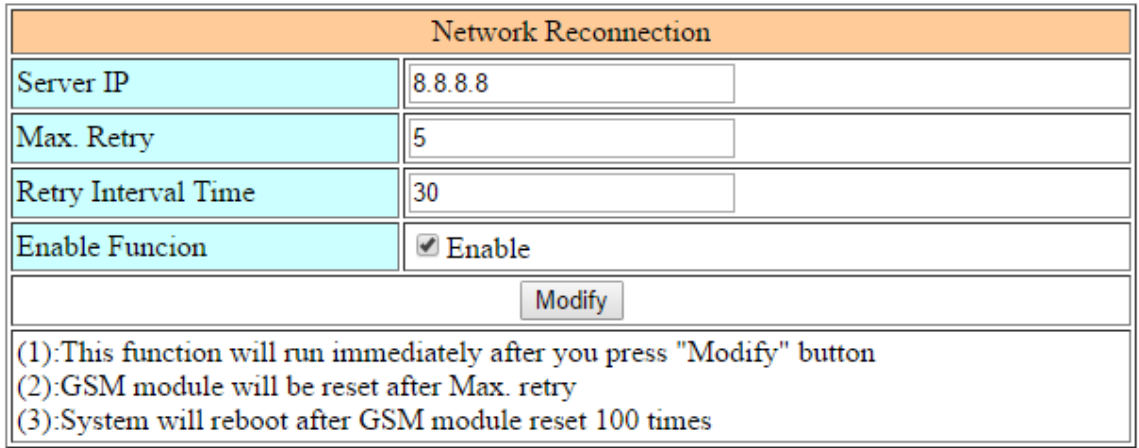

(5) Fill in the "Server IP" and "Server Port" (default 11000).

After finishing all the settings, check the "Enable" field, and then press the "Modify" button.

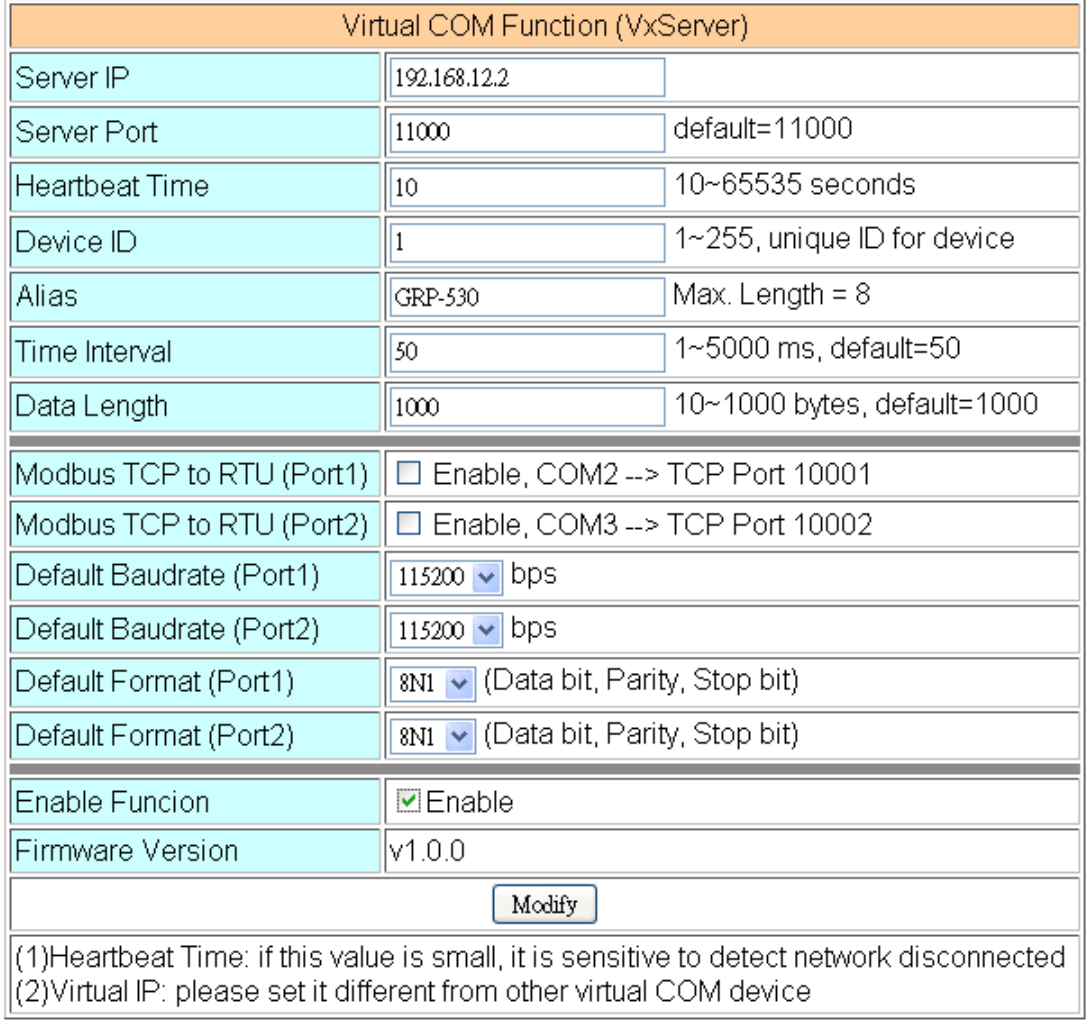

(6) Please reboot the device to enable the setting.

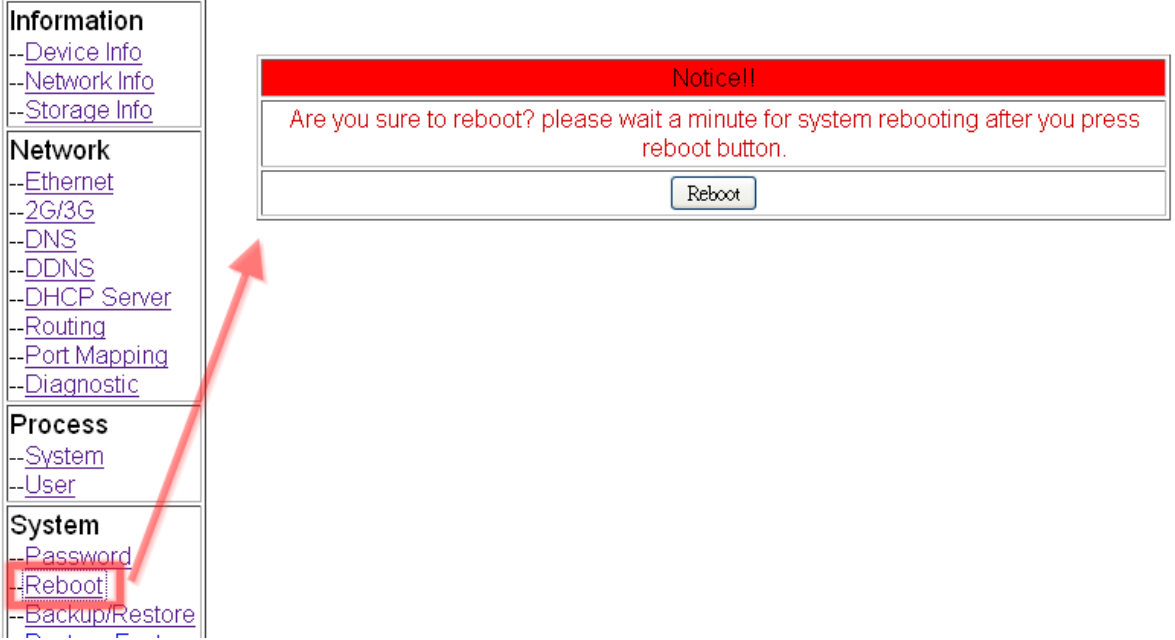

(7) After rebooting, the GRP device will automatically connect to VxServer.

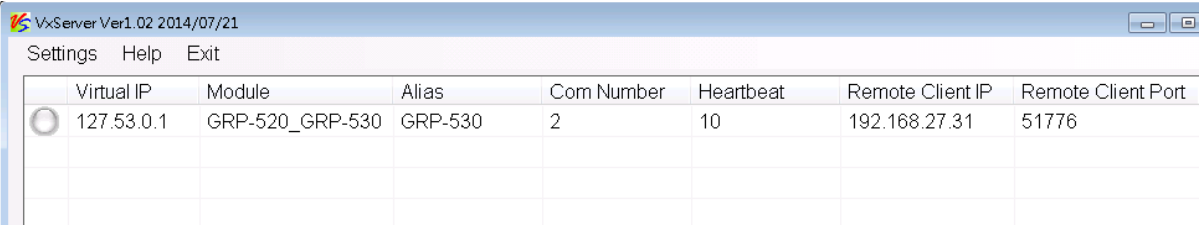

- (8) After the GRP device is connected to VxServer, follow the steps below.
	- A. Press the "Search Server" button to get the device list.
	- B. Right-click on "GRP-520\_GRP-530"
	- C. Click "Add Server".
	- D. Select the starting number of the virtual serial port.
	- E. Change the settings tab to "Server Options" and set it as a screenshot. The polling timeout must exceed 3 seconds.
	- F. Click "OK".

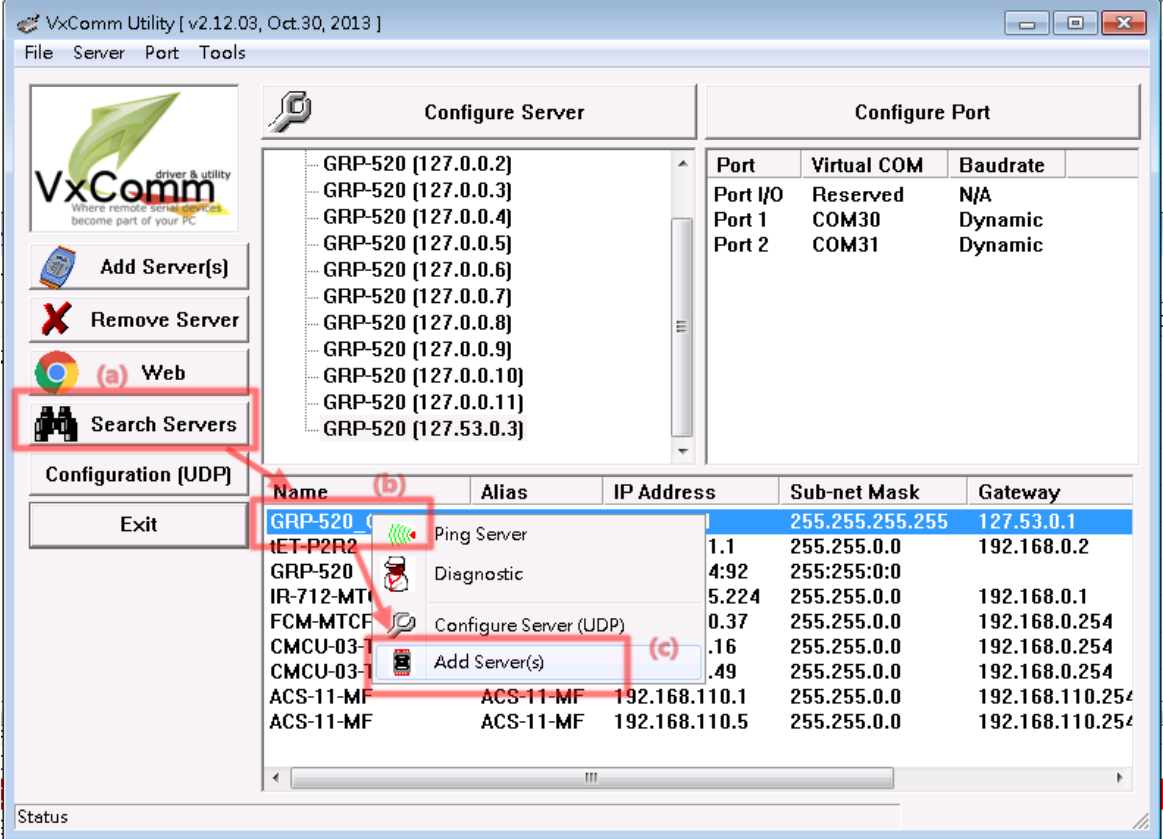

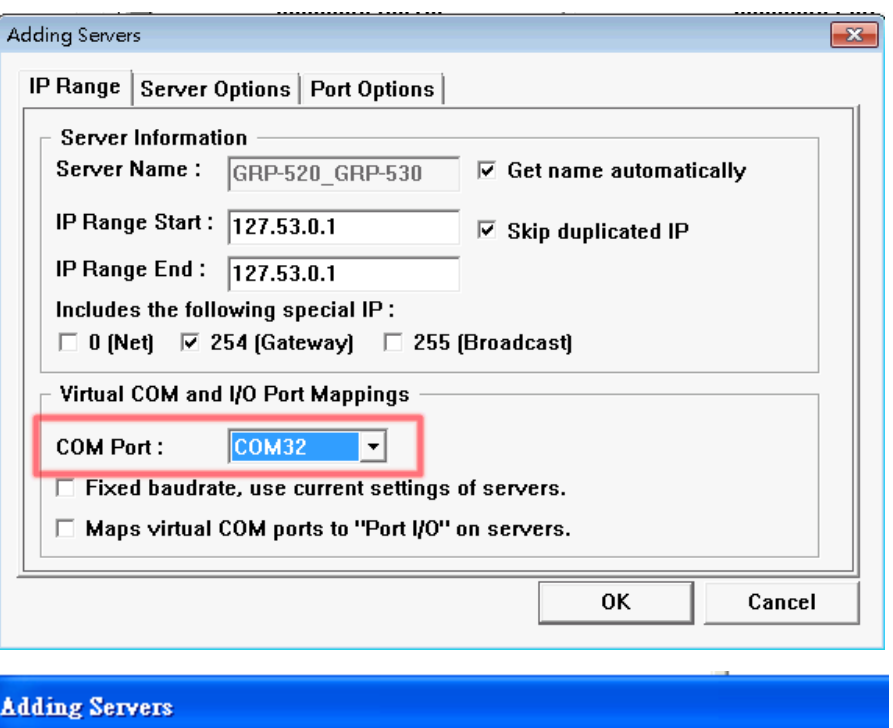

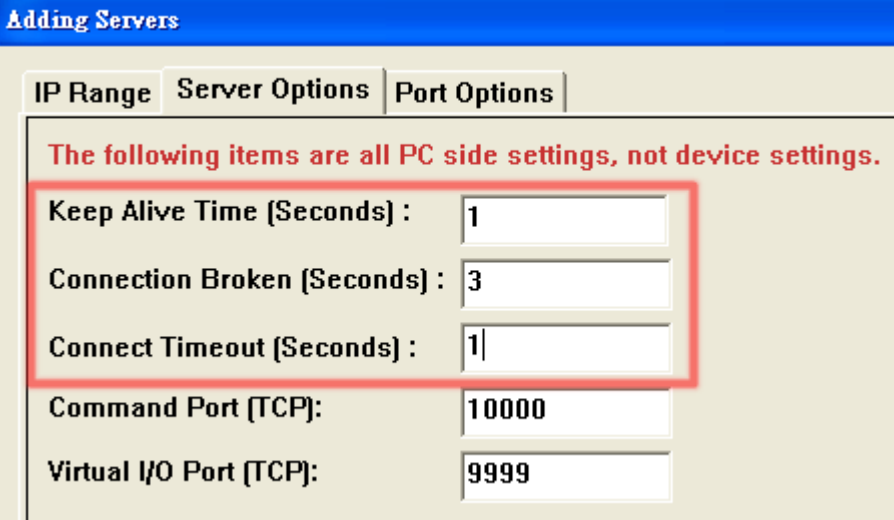

GRP-500M User Manual and Communication 1.0.0 Page: 67

- (9) The user will see the virtual COM ports (COM32 and COM33 in this example) but can not open them. Please follow the steps below to open the virtual COM port.
	- A. Click "Tools / Restart Driver" to restart the driver.
	- B. Open the com port to connect your device.

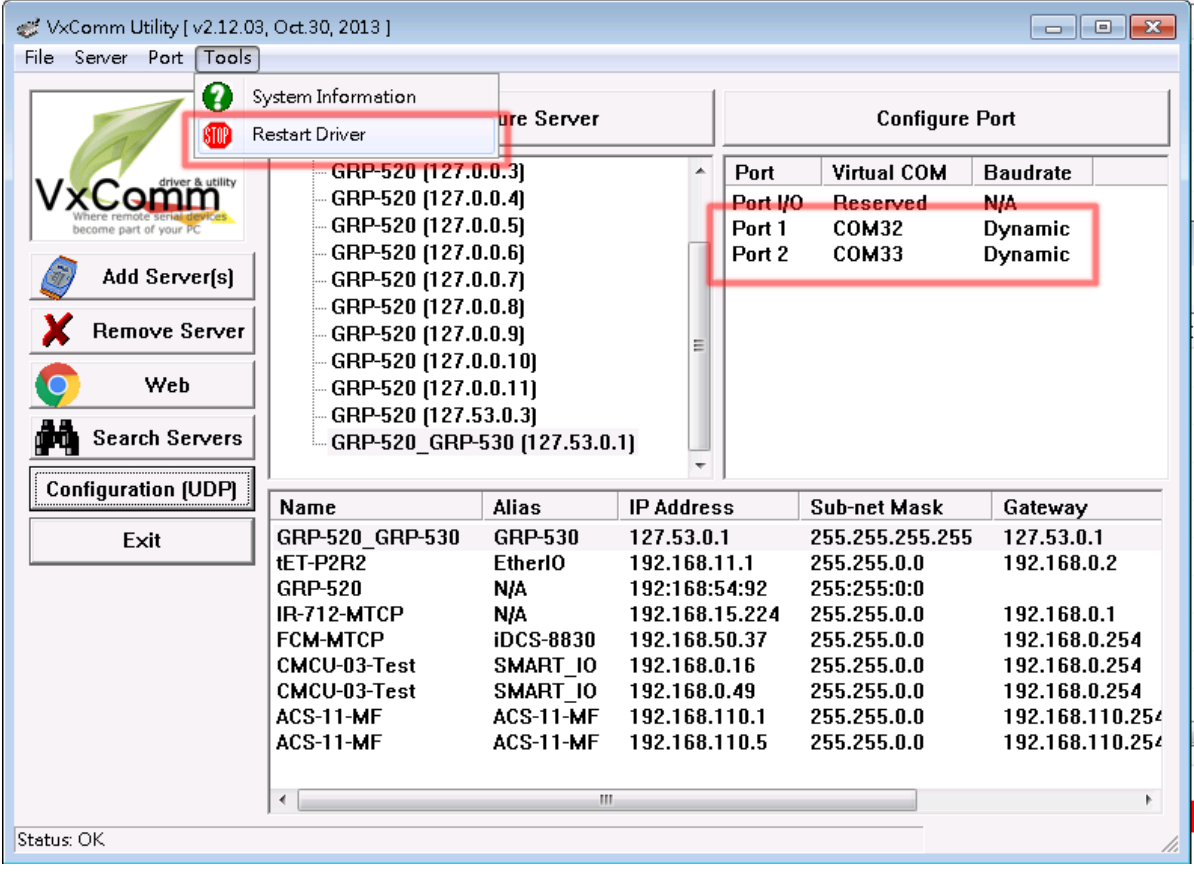

# **6.4 Modbus TCP to Modbus RTU over 3G / 4G, and card reader monitor**

After completing the following steps, please set the "IP:Port" of the Modbus TCP program to "127.0.20.1:10001" in your control center (port 10001 is RS-232; port 10002 is RS-485)

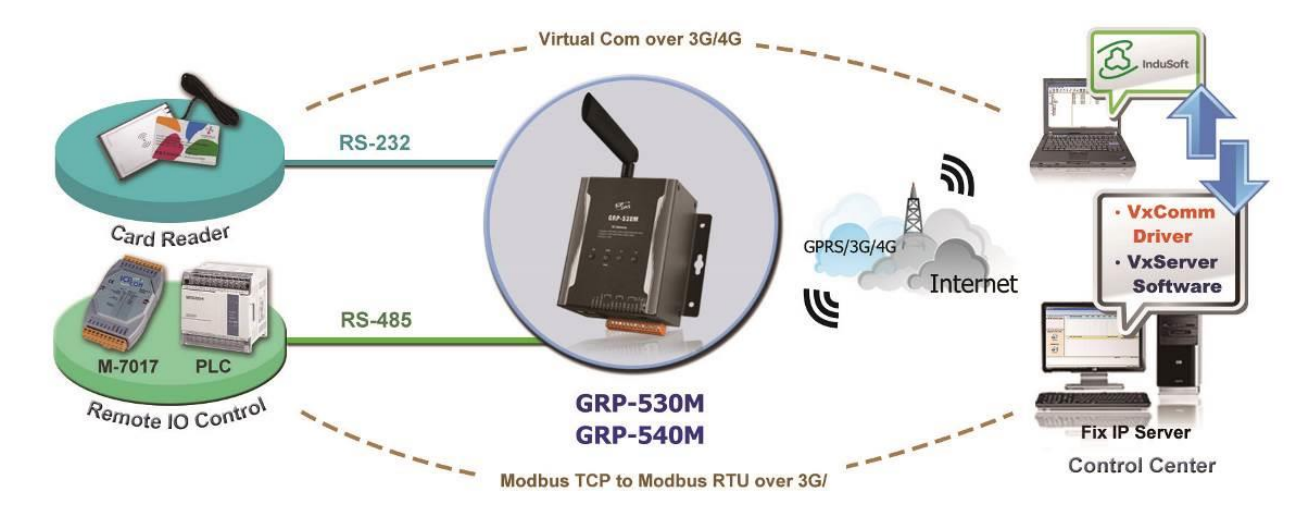

- (1) Please connect your device (M-7017 or PLC) to RS-485 of GRP device.
	- The baudrate of Modbus device is 9600 bps and the data format is 8N1.
	- The baudrate of Card Reader is 115200 bps and the data format is 8N1.
- (2) Open VxServer and VxComm Utility software.
- (3) If necessary, fill in "PIN Code", "APN", "User Name" and "Password". After finishing all the settings, click "Modify".

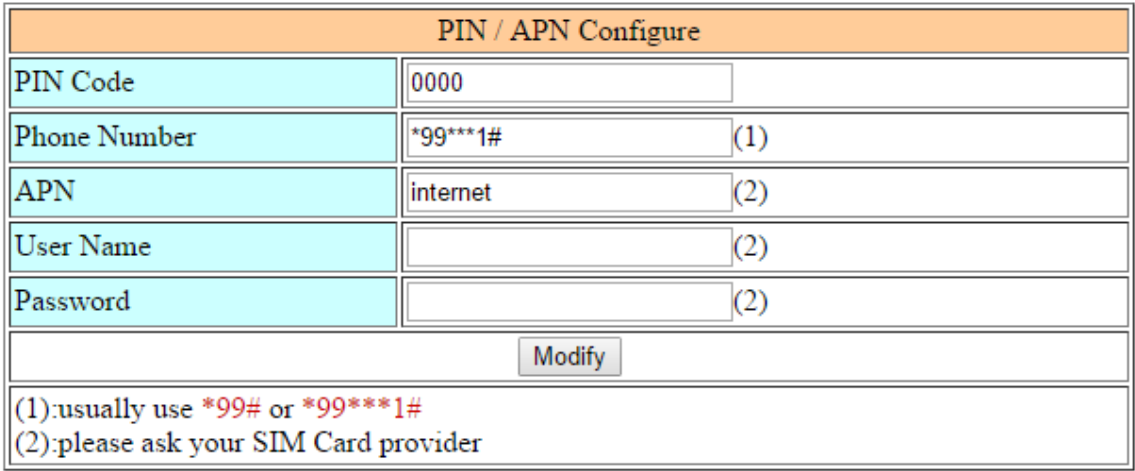

GRP-500M User Manual Version 1.0.0 Page: 69

(4) Enable the "Network Reconnect" function to ensure that the mobile network is always online (usually, the ISP will disconnect once every 1 to 3 days). Server IP can fill in user server IP or Google DNS server IP (8.8.8.8). If the user uses MDVPN, please make sure that the server IP does not deny the ICMP service (Ping). After finishing all the settings, click "Modify".

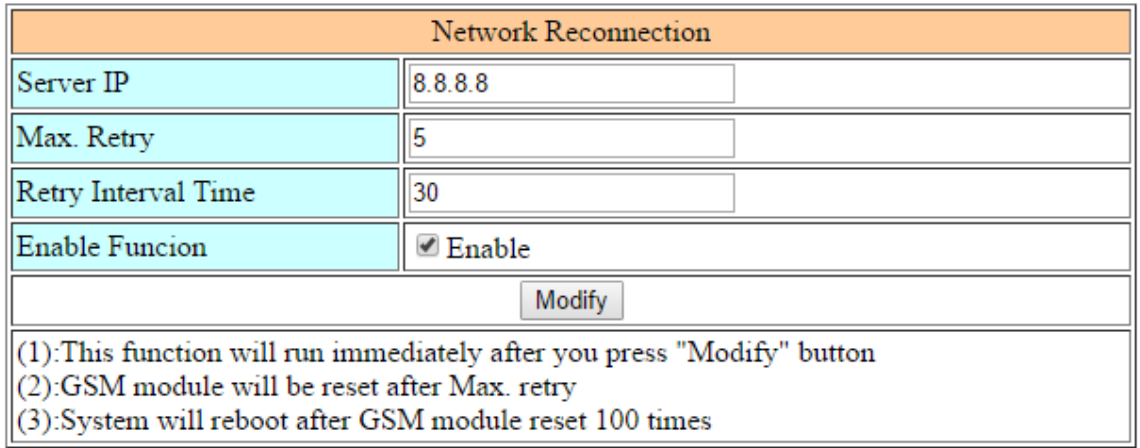

GRP-500M User Manual and Contract Contract Contract Contract Contract Version 1.0.0 Page: 70

(5) Fill in the "Server IP" and "Server Port" (default 11000).

For the card reader, set Port1 (RS-232) as the default value. For Modbus RTU devices, set Port2 (RS-485) as follows.

After finishing all the settings, check "Enable Function", and then click"Modify".

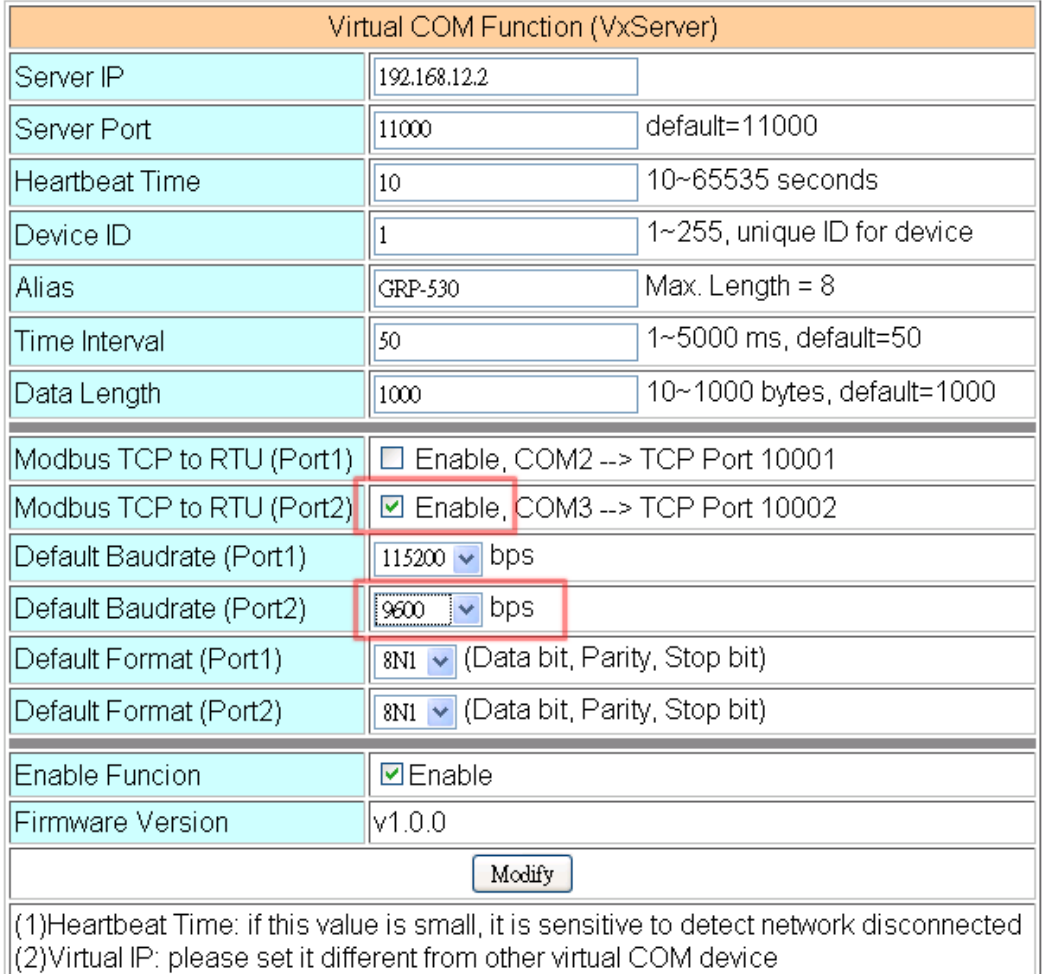

GRP-500M User Manual and Contract Contract Contract Contract Contract Version 1.0.0 Page: 71

(6) Please reboot the device to enable the setting.

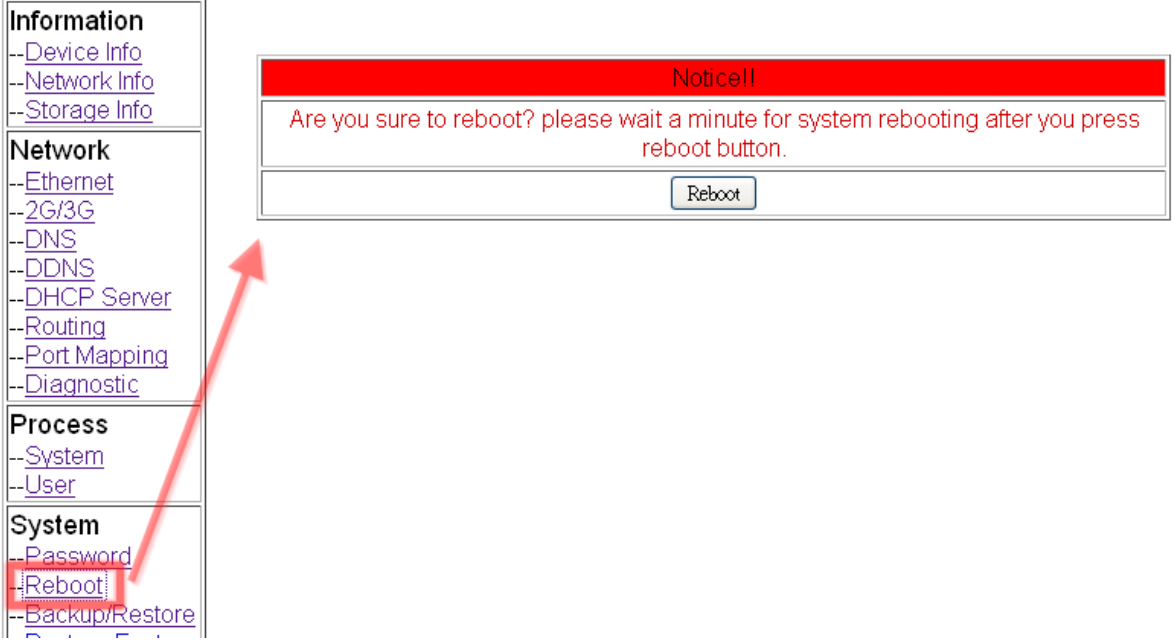

(7) After rebooting, the GRP device will automatically connect to VxServer.

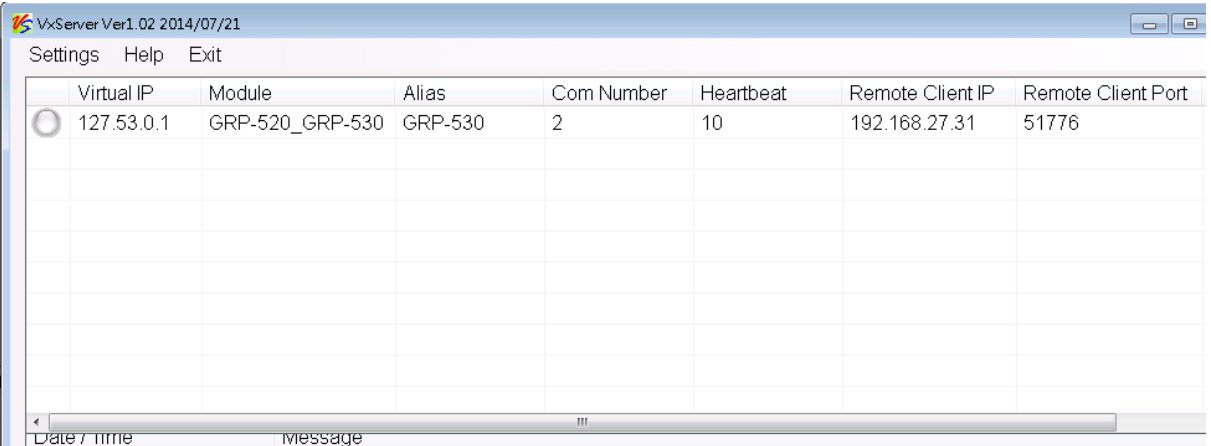
- (8) After the GRP device is connected to VxServer, follow the steps below.
	- A. Press the "Search Server" button to get the device list.
	- B. Right-click on "GRP-520\_GRP-530".
	- C. Click "Add Server".
	- D. Select the starting number of the virtual serial port.
	- E. Change the settings tab to "Server Options" and set it as a screenshot. The polling timeout must exceed 3 seconds.
	- F. Click "OK"

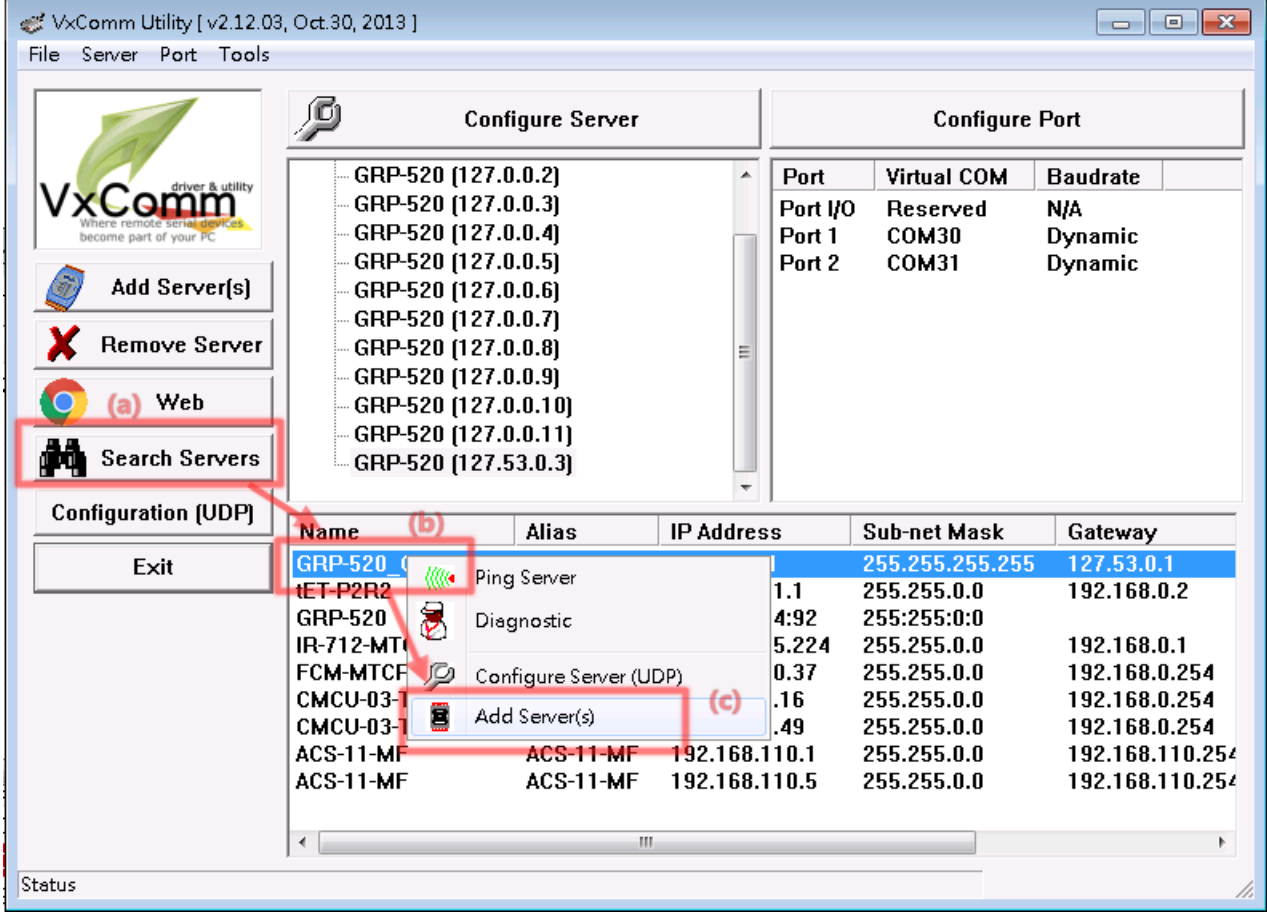

GRP-500M User Manual and Contract Contract Contract Contract Contract Version 1.0.0 Page: 73

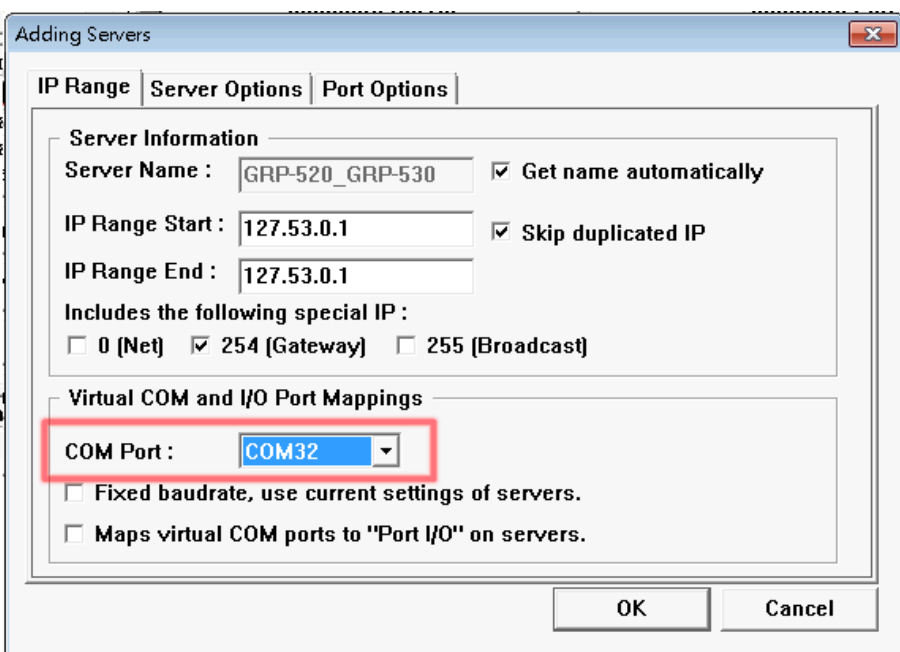

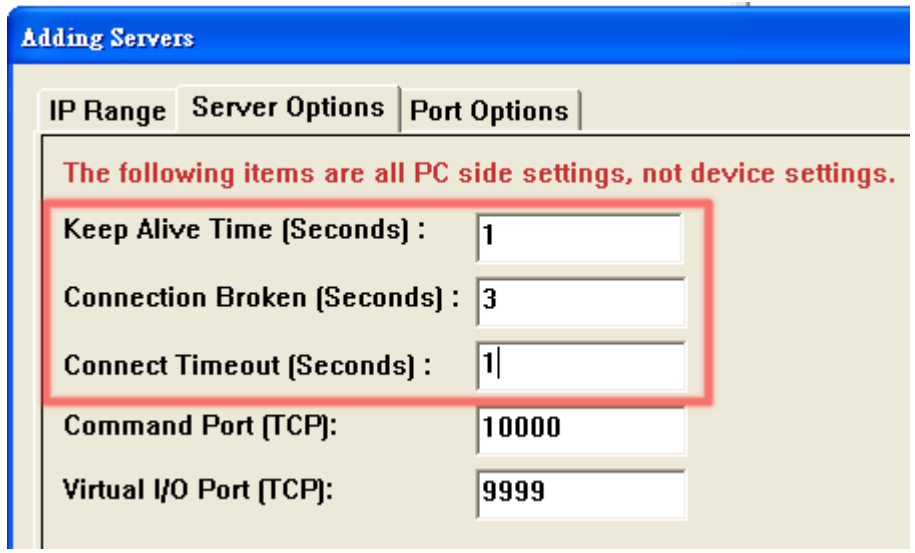

GRP-500M User Manual and Contract Contract Contract Contract Contract Contract Contract Contract Contract Contract Contract Contract Contract Contract Contract Contract Contract Contract Contract Contract Contract Contract

(9) The user will see the virtual COM ports (COM32 and COM33 in this example) but can not open them. Please follow the steps below to open the virtual COM port.

A. Click "Tools / Restart Driver" to restart the driver.

B. Open the com port to connect your device.

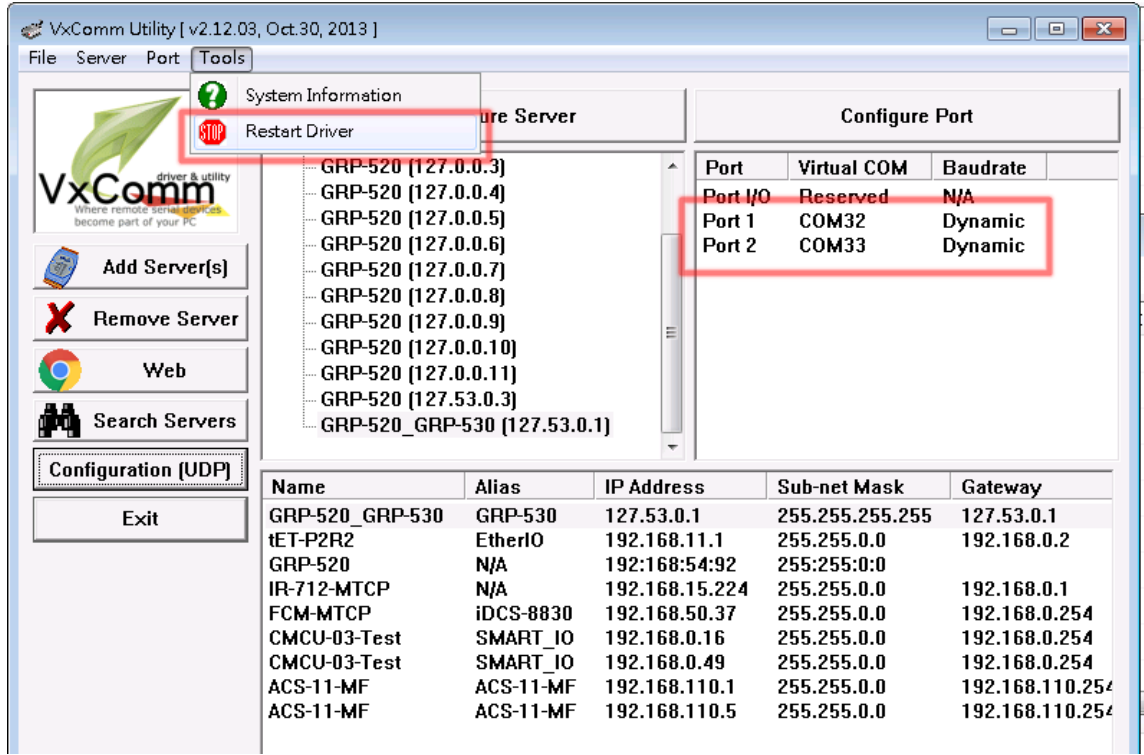

GRP-500M User Manual and Contract Contract Contract Contract Contract Version 1.0.0 Page: 75

## **6.5 RTU Client for Remote Control Application with RTU**

## **API.**

This example shows how to use RTU API to collect and control remote Modbus RTU and Modbus TCP I / O with RTU client/server. This system has ET-7017, M-7045 and PLC.

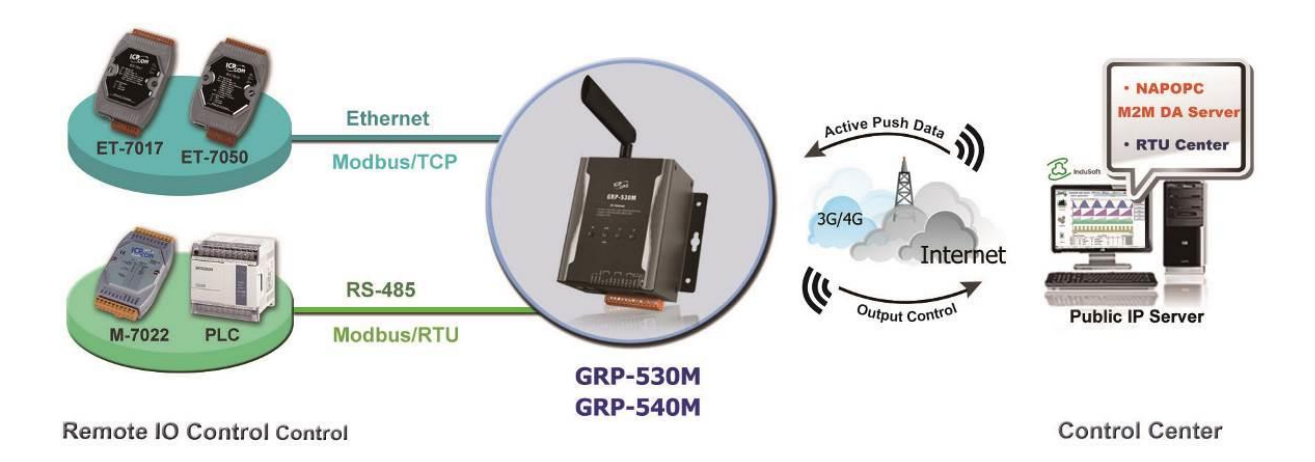

- (1) Please connect the RS-485 or Ethernet of the device (ET-7k or M-7k module) to GRP-500M
- (1) If necessary, fill in "PIN Code", "APN", "User Name" and "Password". After finishing all the settings, click "Modify".

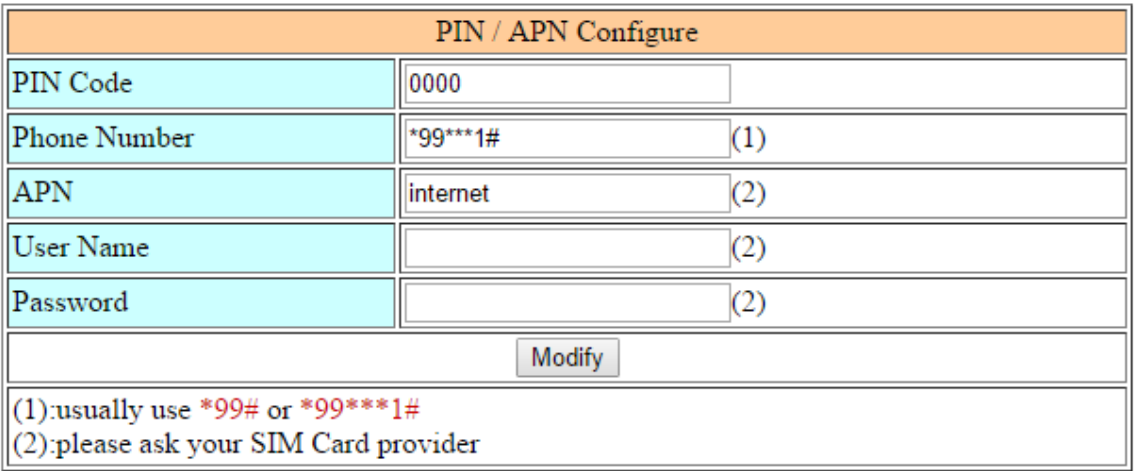

GRP-500M User Manual and Contract Contract Contract Contract Contract Version 1.0.0 Page: 76

(2) Enable the "Network Reconnect" function to ensure that the mobile network is always online (usually, the ISP will disconnect once every 1 to 3 days). Server IP can fill in user server IP or Google DNS server IP (8.8.8.8). If the user uses MDVPN, please make sure that the server IP does not deny the ICMP

service (Ping). After finishing all the settings, click "Modify".

Network Reconnection Server IP 8.8.8.8 Max. Retry 5 Retry Interval Time 30 Enable Funcion  $\triangle$  Enable Modify  $(1)$ : This function will run immediately after you press "Modify" button  $(2)$ :GSM module will be reset after Max. retry (3):System will reboot after GSM module reset 100 times

GRP-500M User Manual and Contract Contract Contract Contract Contract Version 1.0.0 Page: 77

(3) Select "ET-7050" in the list, and then click "Add", the web will display all I/O number information, as shown below.

Modify the "Device Name", "Device ID", "IP" and "Port" of ET-7050, and then click "Modify".

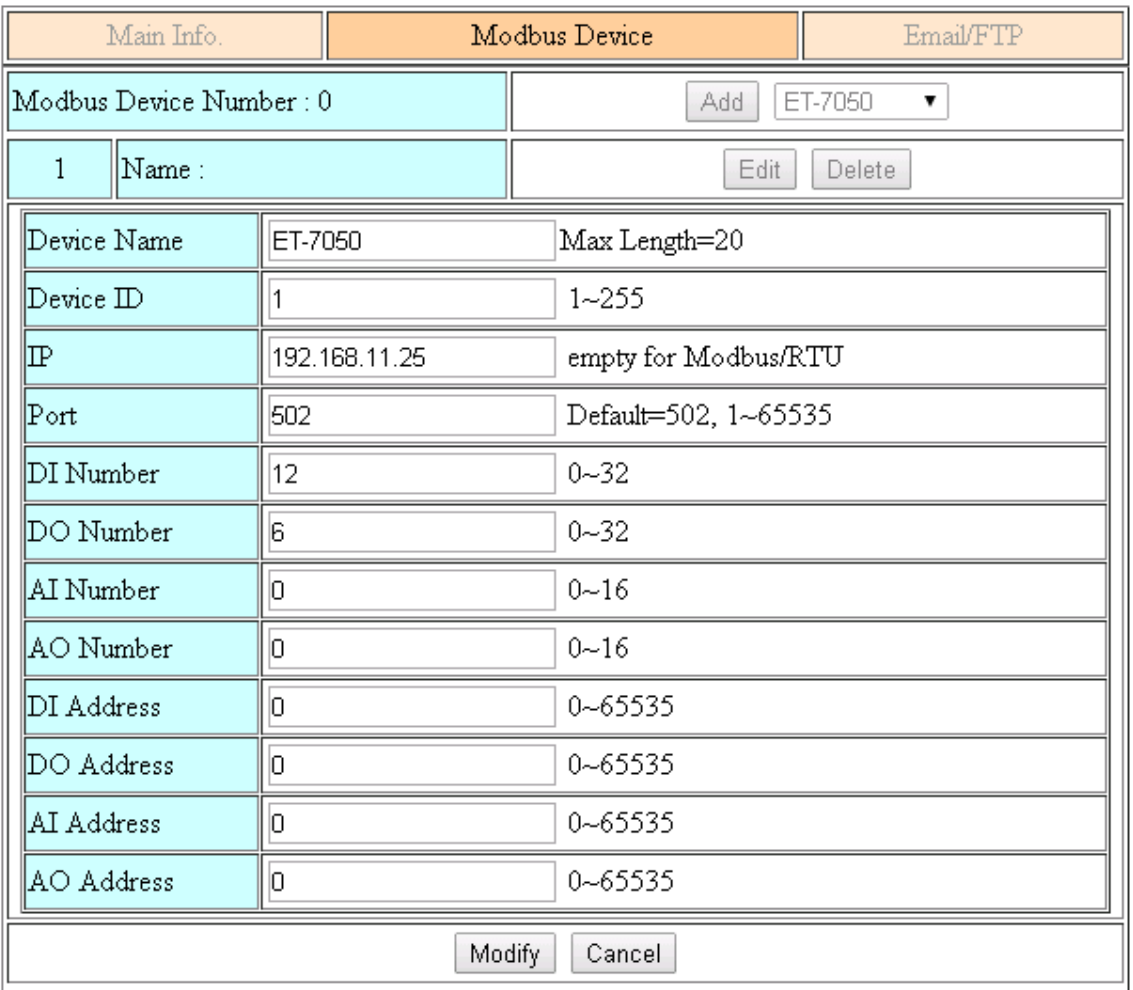

GRP-500M User Manual and Contract Contract Contract Contract Contract Contract Contract Contract Contract Contract Contract Contract Contract Contract Contract Contract Contract Contract Contract Contract Contract Contract

(4) Select "M-7022" in the list, and then press the "Add" button, the web will display all I/O number information, as shown below.

Modify the "Device Name" and "Device ID" of M-7022 (keep the default values of "IP" and "Port"), and then click "Modify".

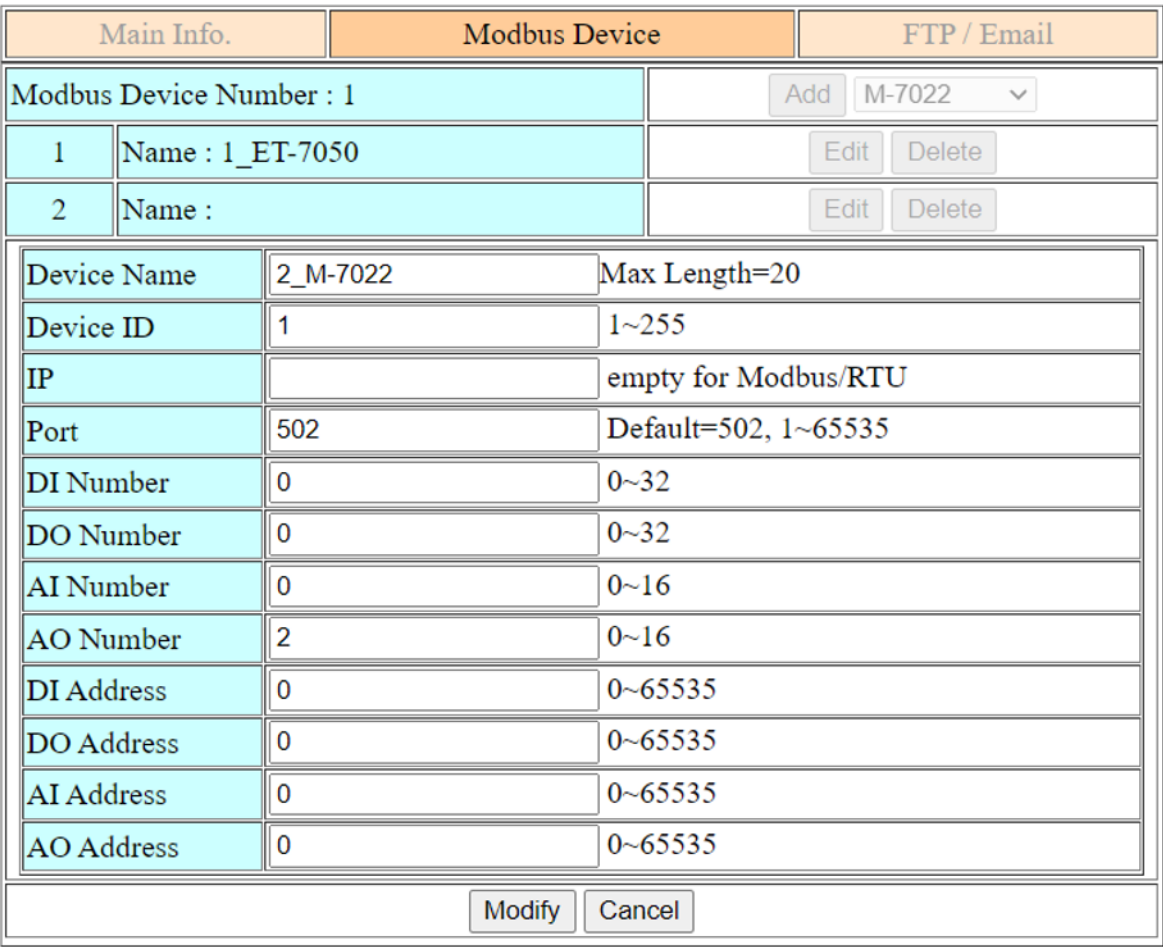

GRP-500M User Manual and Contract Contract Contract Contract Contract Version 1.0.0 Page: 79

(5) Select "Custom" in the list, and then press the "Add" button, the web will display all I/O number information, as shown below.

Modify the "Device Name", "Device ID", "DI Number", "AI Number" of PLC, and then click "Modify".

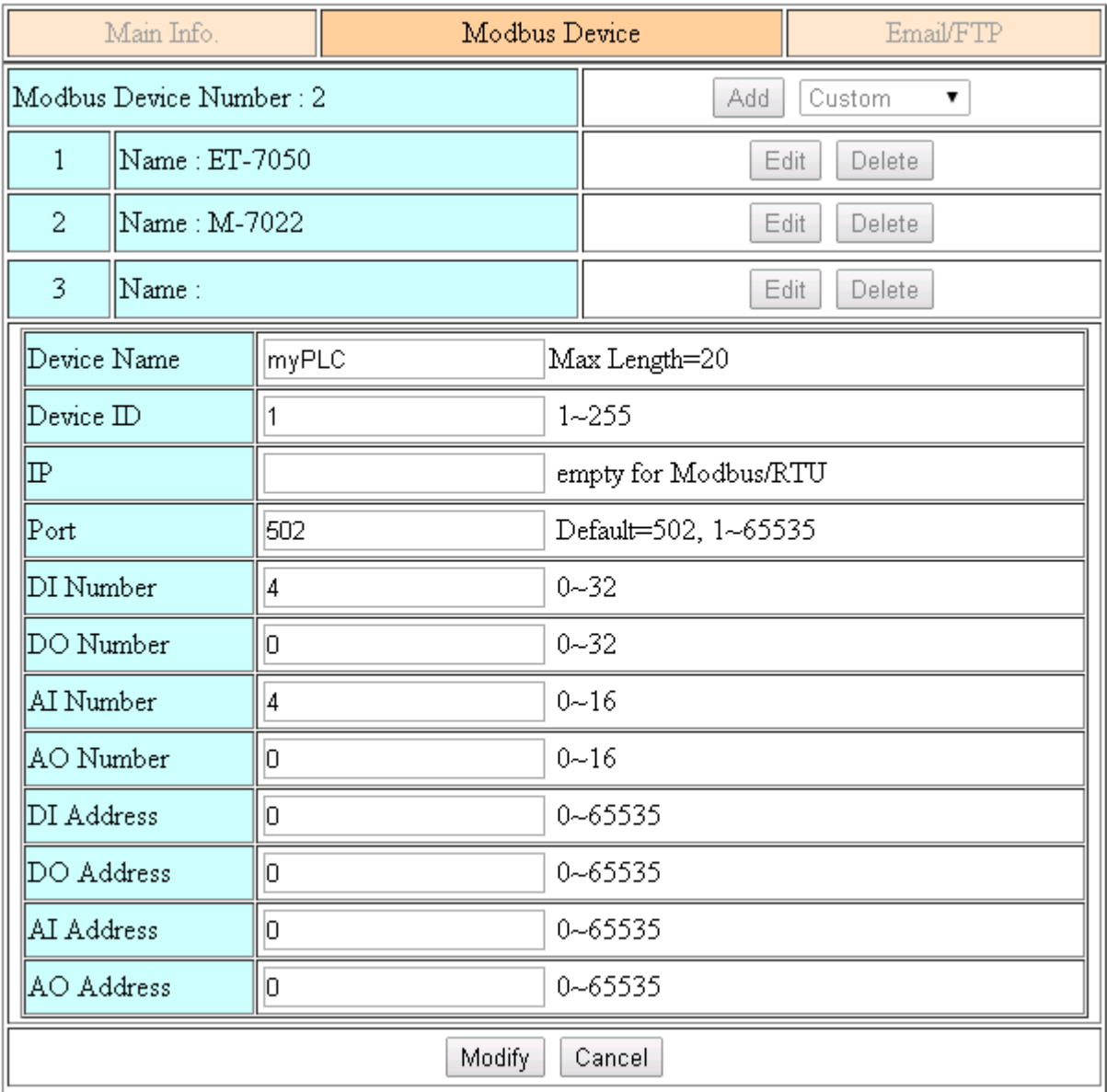

GRP-500M User Manual and Contract Contract Contract Contract Contract Contract Contract Contract Contract Contract Contract Contract Contract Contract Contract Contract Contract Contract Contract Contract Contract Contract

(6) Select the "Modbus Test" function, and then press the "Test" button to test the settings. If the result is successful, follow the next step.

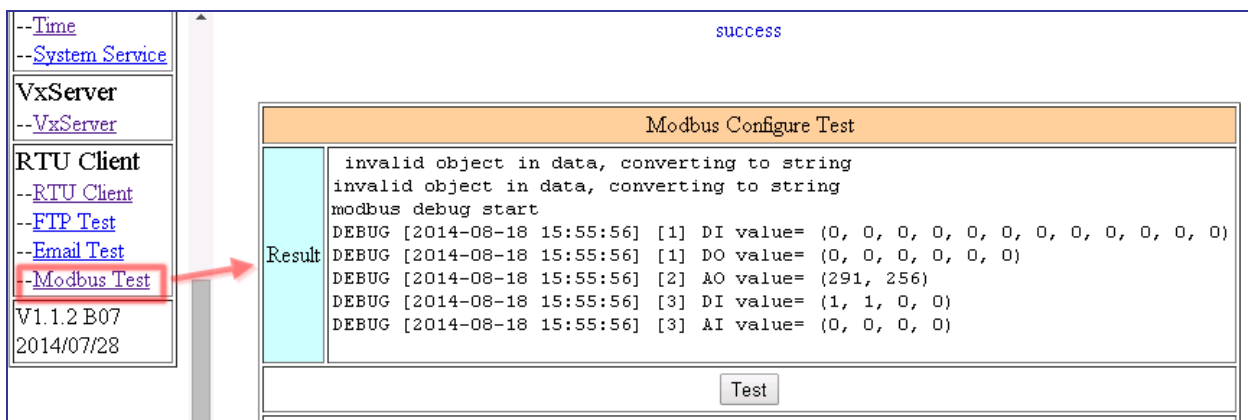

If the result failed, please check your settings or wiring.

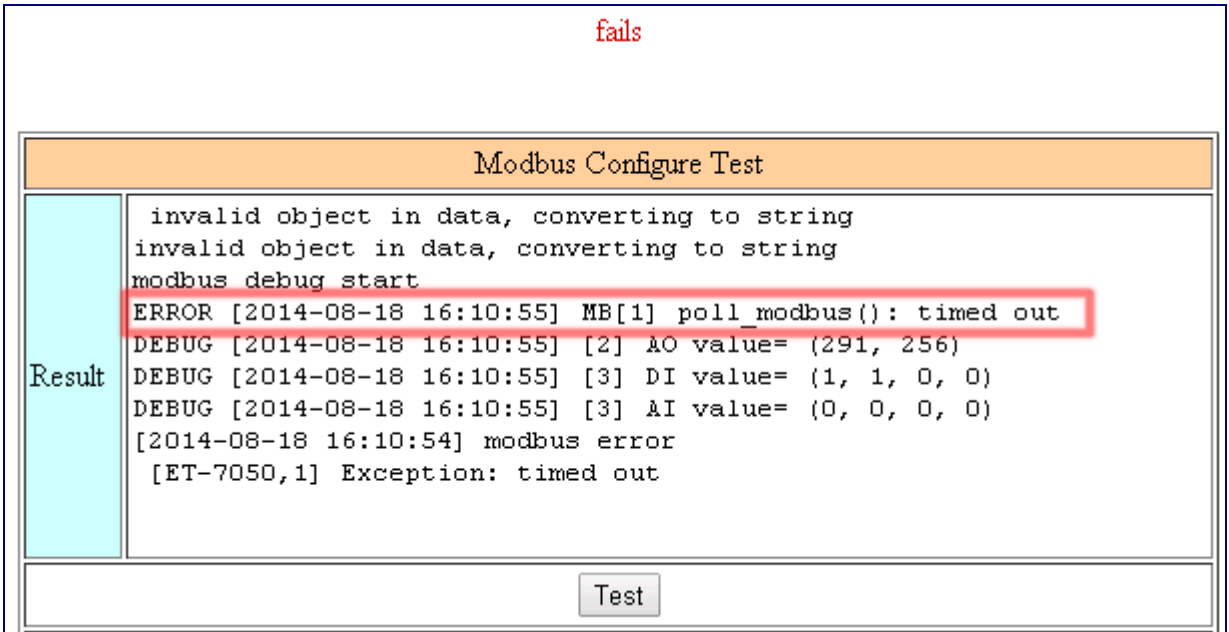

GRP-500M User Manual and Contract Contract Contract Contract Contract Contract Contract Contract Contract Contract Contract Contract Contract Contract Contract Contract Contract Contract Contract Contract Contract Contract

#### (7) Configure "Main Info." Tab.

- Fill in the "Server Address" and "Server Port" of RTU Center.
- Fill in the "Station ID"(different from other RTU equipment).
- Fill in the "Data Update Period" and "Heartbeat Period" (0 disable).
- Fill in the RS-485 configuration of the Modbus RTU device.

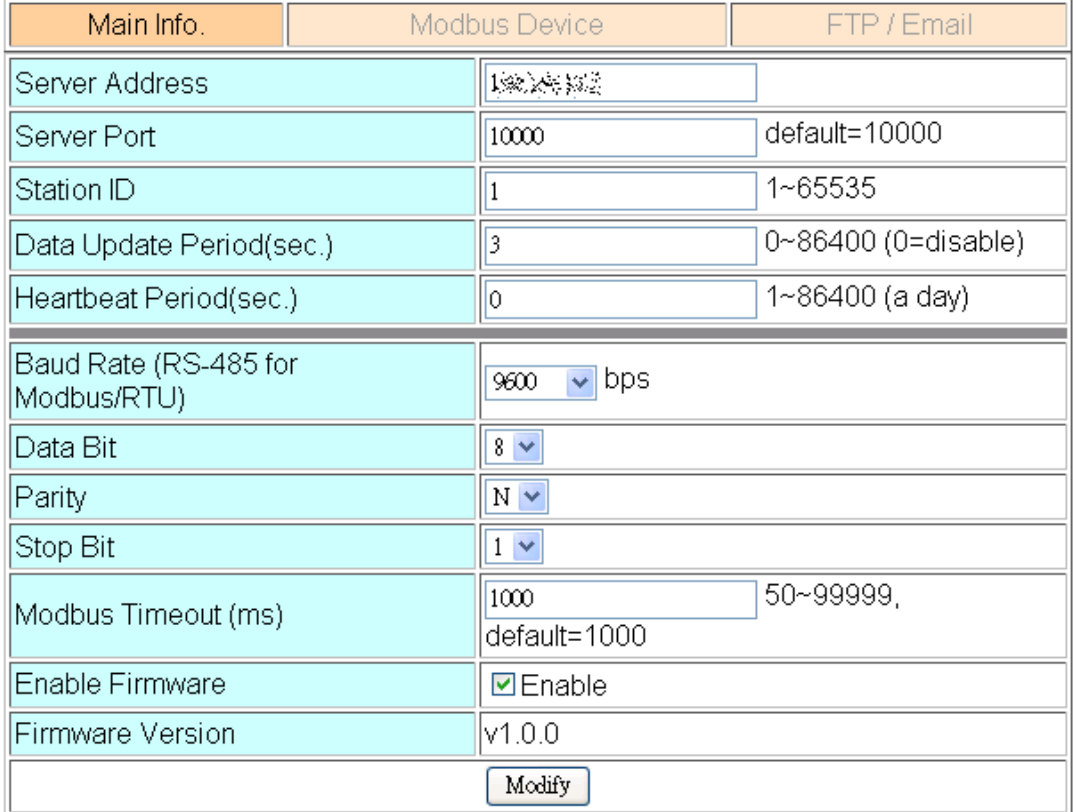

- (8) Open the RTU Center, and then follow the steps below to add RTU devices.
	- A. Click the "New Device" icon.
	- B. Enter the alias of the GRP device
	- C. Select the module type as "GRP-520".
	- D. Fill in the "Station ID" as the "Station ID" of GRP device.

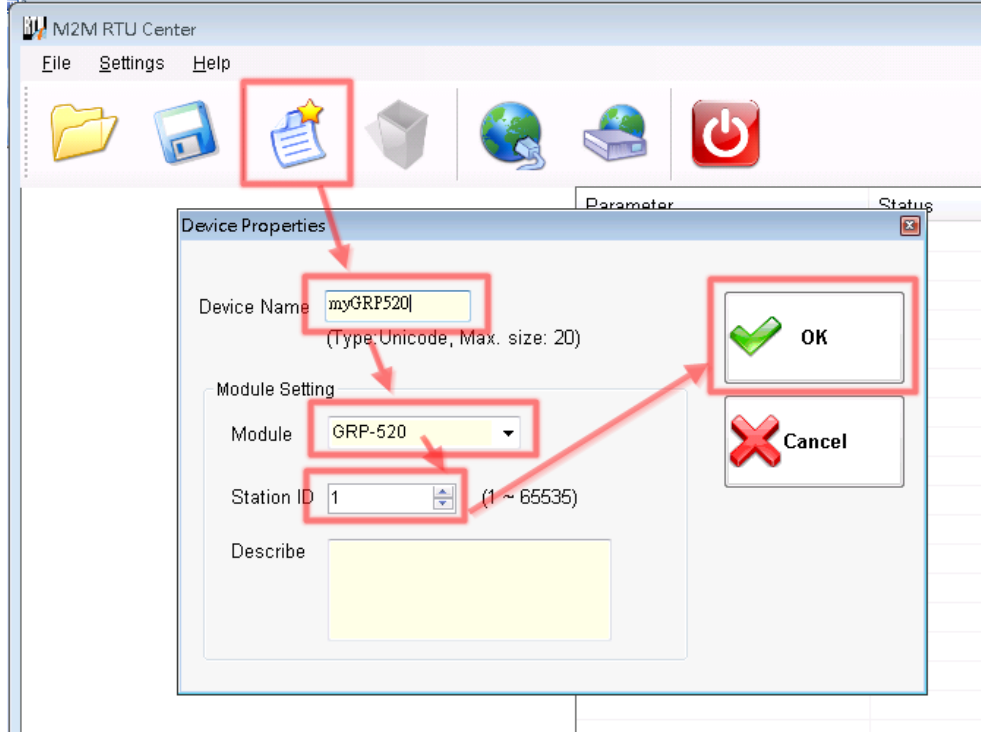

(9) After reboo, the GRP device will automatically connect to RTU Center.

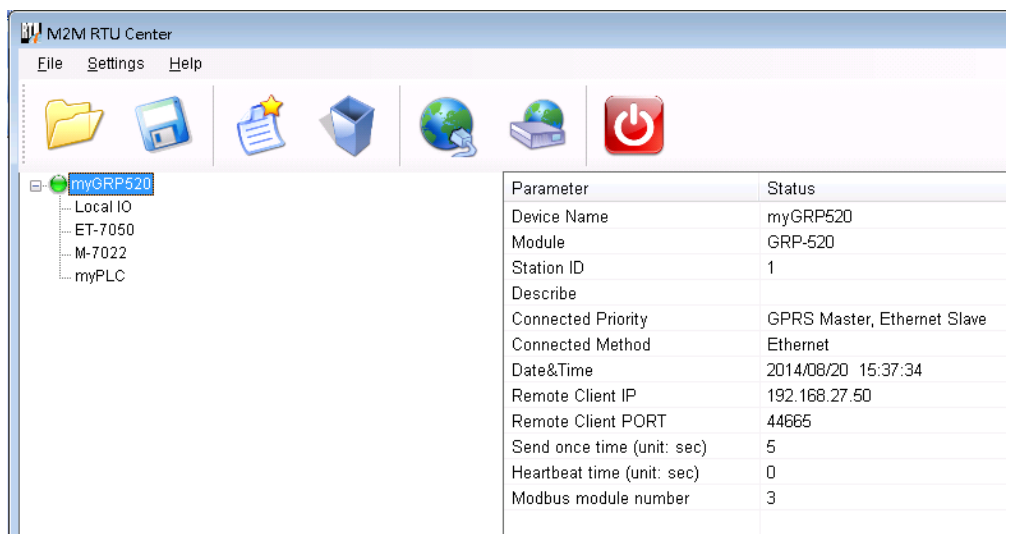

(10) Double-click "ET-7050" to call up the "Output Control Panel", and press "DO1" to control the remote DO.

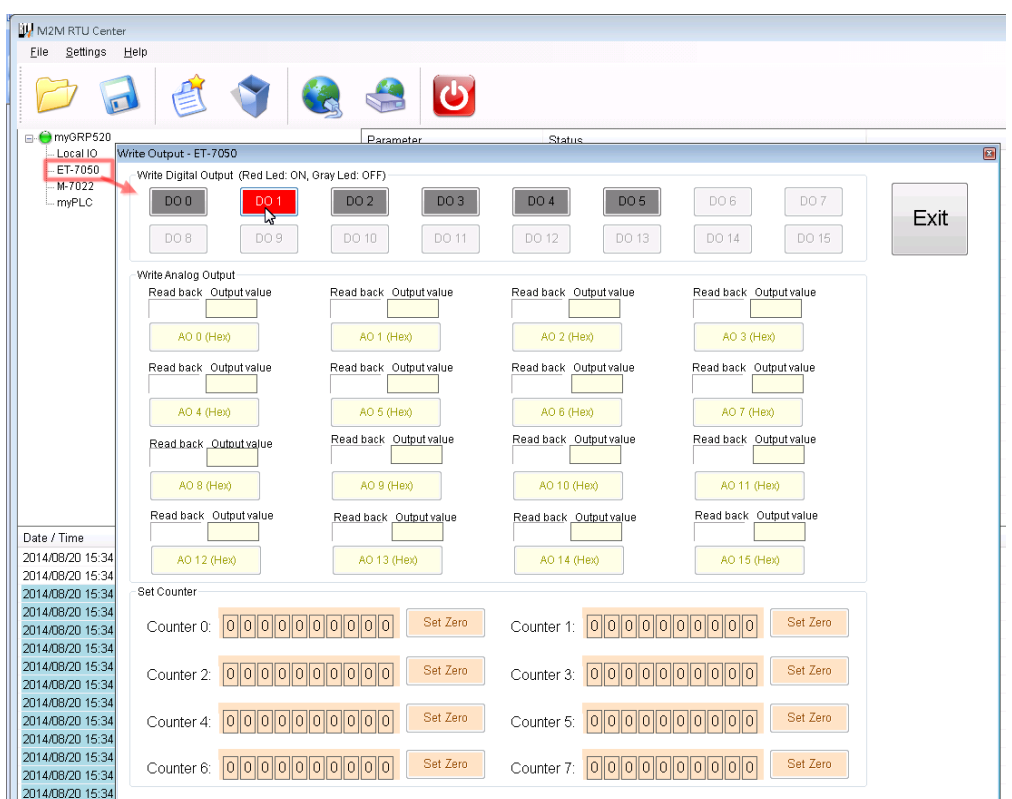

GRP-500M User Manual and Contract Contract Contract Contract Contract Contract Contract Contract Contract Contract Contract Contract Contract Contract Contract Contract Contract Contract Contract Contract Contract Contract

(11) Download the RTU API from the RTU center webpage and unzip it. There are RTU API library and some C#, VB.Net, VC6 demos, as shown below.

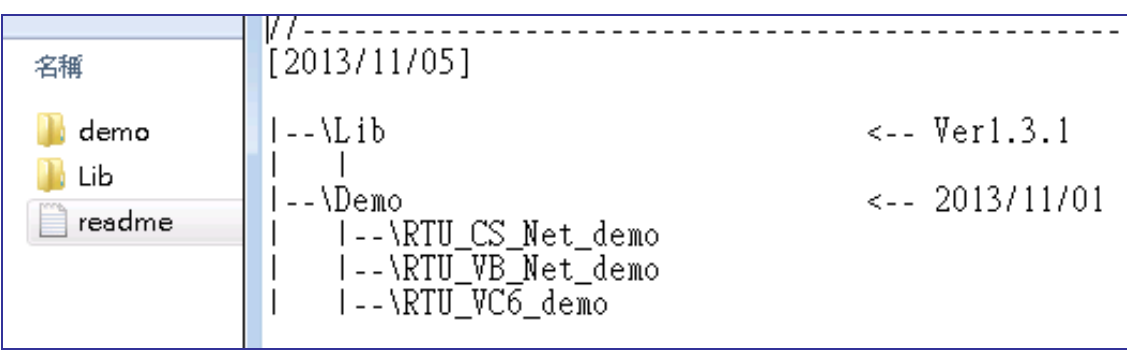

(12) Copy the pre-built demo to the folder in the RTU Center.

The demo must be in the same folder as RTU Center, because the same memory is shared in "M2M\_RTU.dll".

Here we copied "RTU\_CS\_demo.exe" and "M2M\_RTU\_NET.dll" from the C# demo.

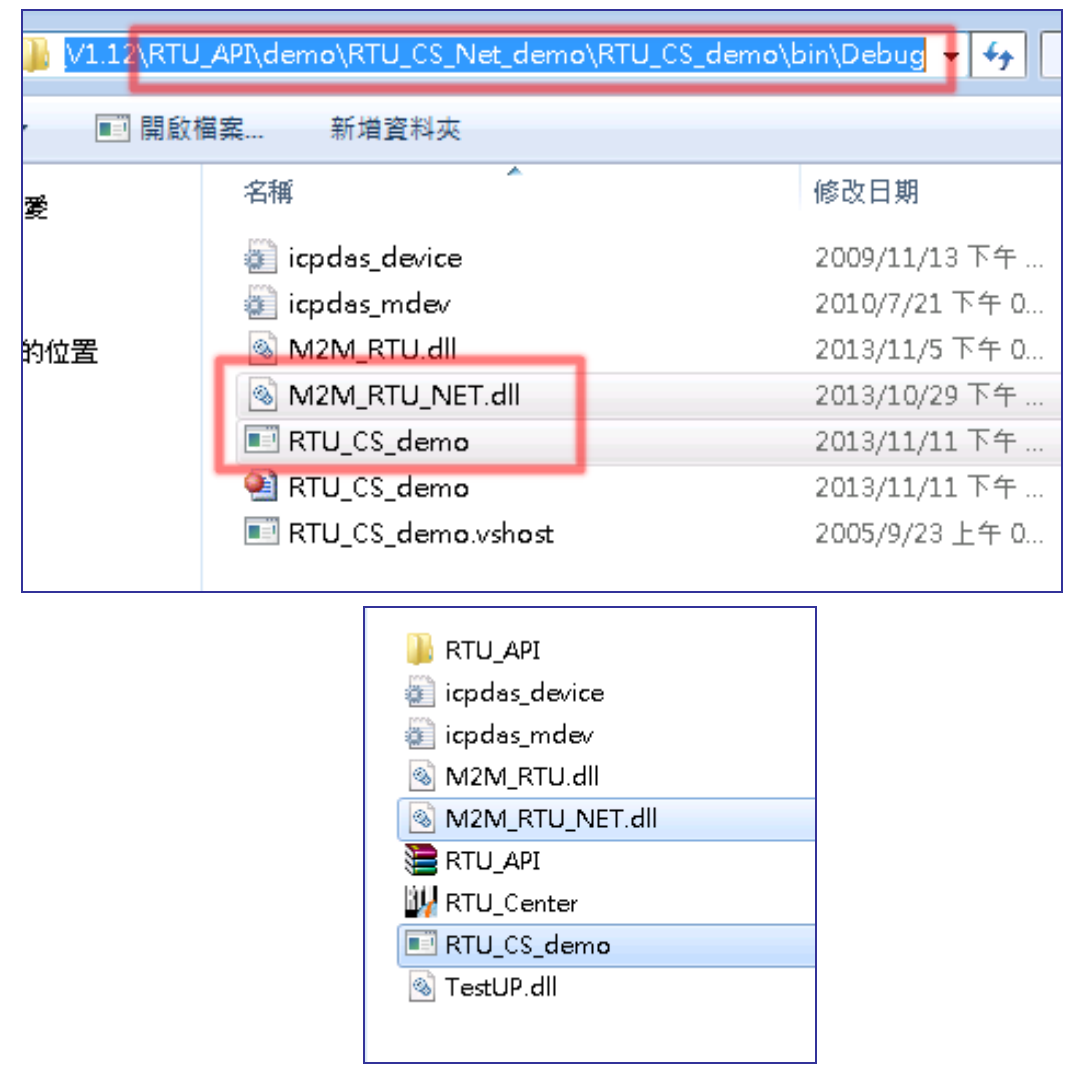

GRP-500M User Manual New York 1.0.0 Page: 85

(13) Execute "RTU\_CS\_Demo.exe".

- A. Press "Get Information" to get all station information.
- B. Fill in the "Station ID" as the "Station ID" of GRP device.
- C. Press the "Read Data" button to read the local IO data. Because the GRP device has no local IO, we get the error code here.
- D. Fill in "Modbus ID" as "Modbus ID" of ET-7050, and "Modbus Name" as "ET-7050", and then press "ReadData" to get all IO data.
- E. Press the "Write Dos (add 1)" button to control DO.

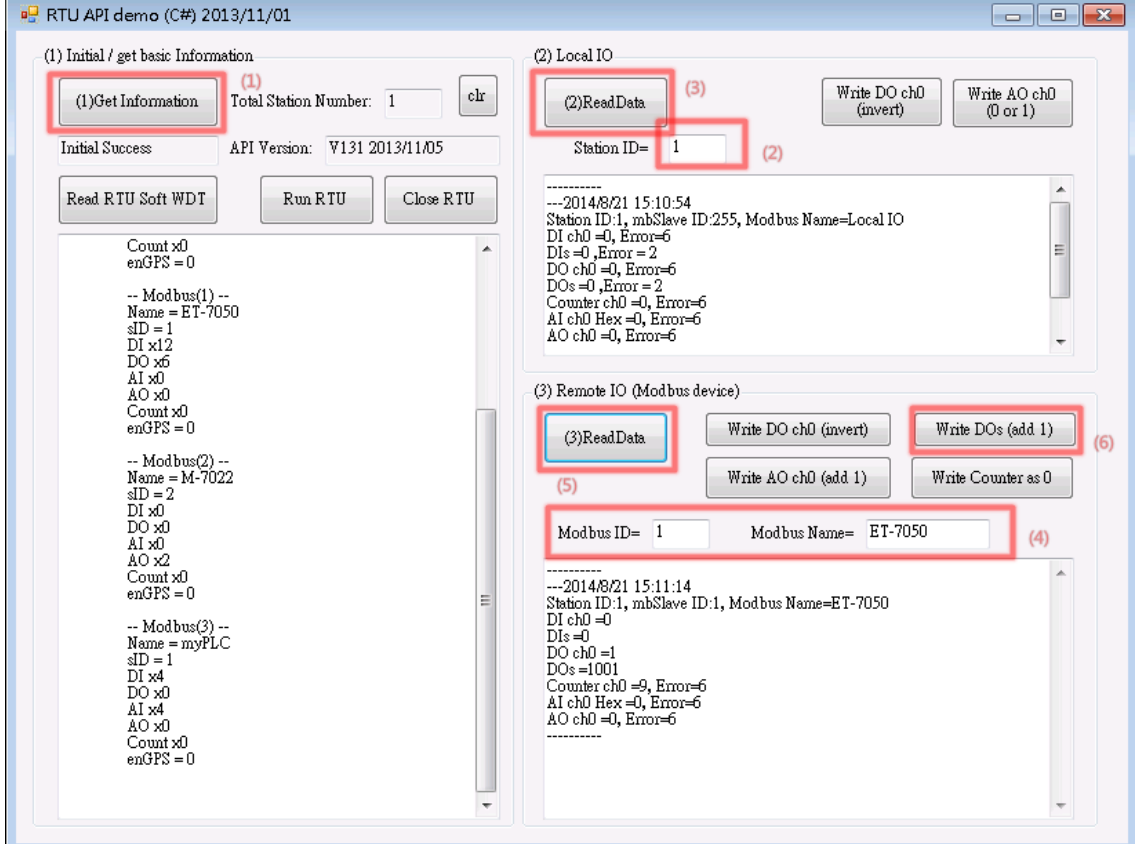

## **6.6 RTU Client for Remote Control Application with OPC DA Server.**

- (1) For RTU Client and RTU Center, please refer to the previous section.
- (2) Open NAPOPC.M2M DA Server, and then click "Search" to automatically add all the tags of the device.

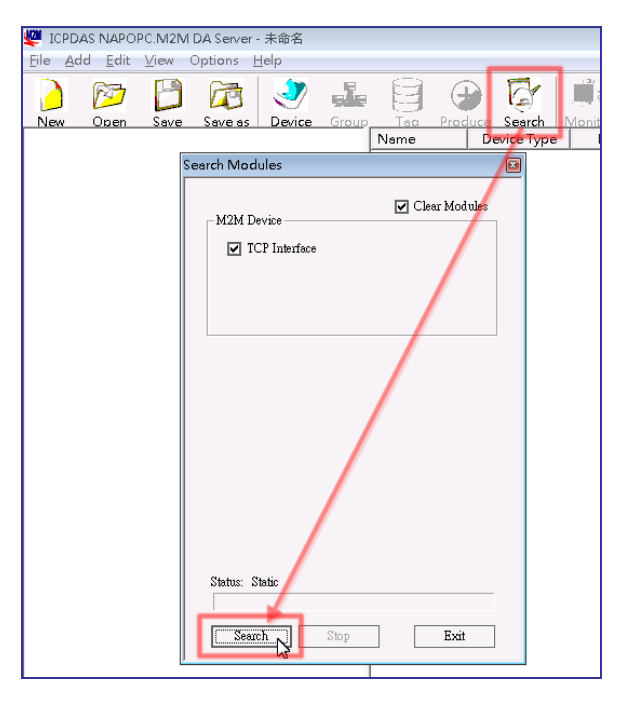

**42** ICPDAS NAPOPC.M2M DA Server - 未命名 File Add Edit View Options Help

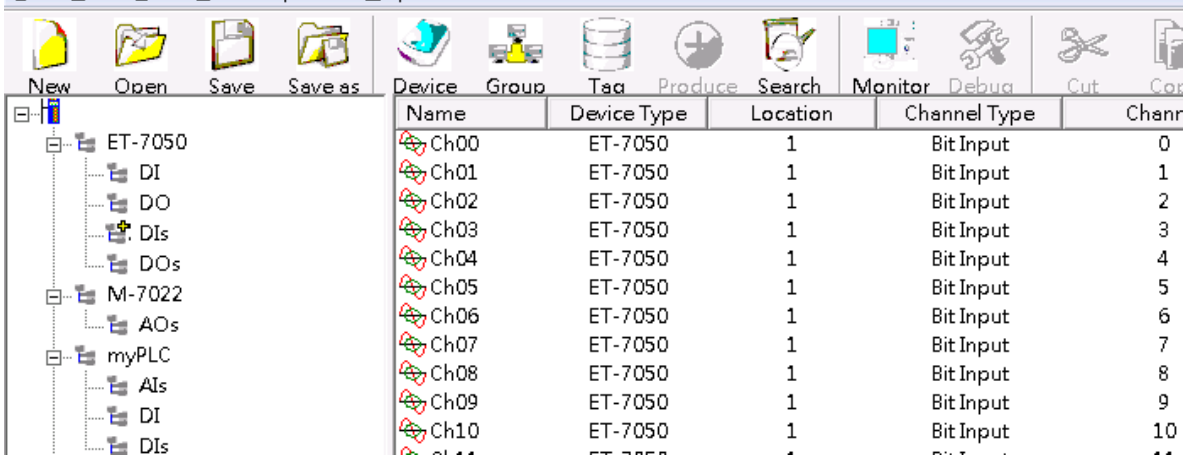

(3) Double-click the device node to modify the device name.

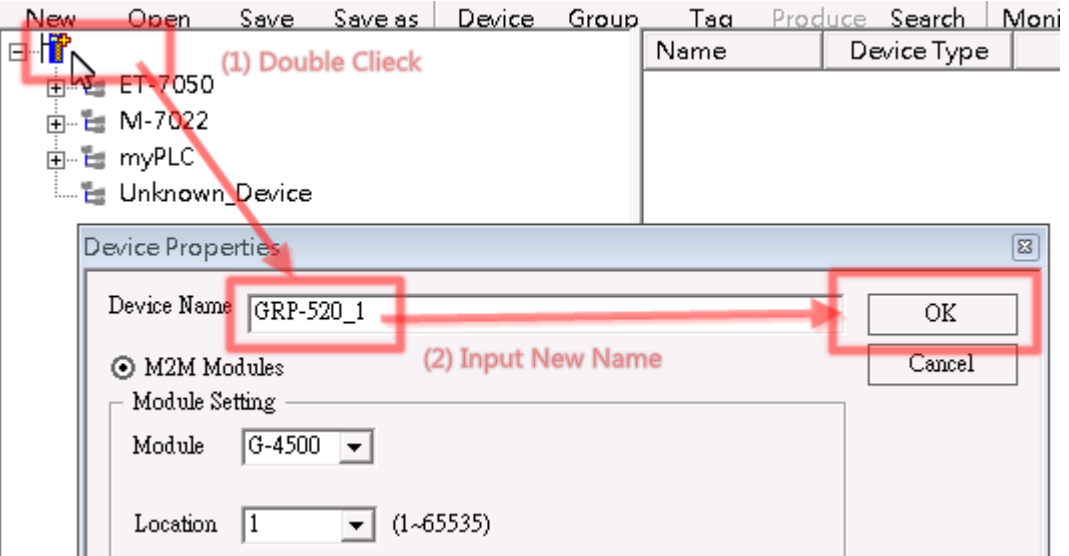

(4) Now users can use OPC Client to read I/O data from NAPOPC.M2M DA Server, or use

the client "Monitor" to monitor all I/O data.

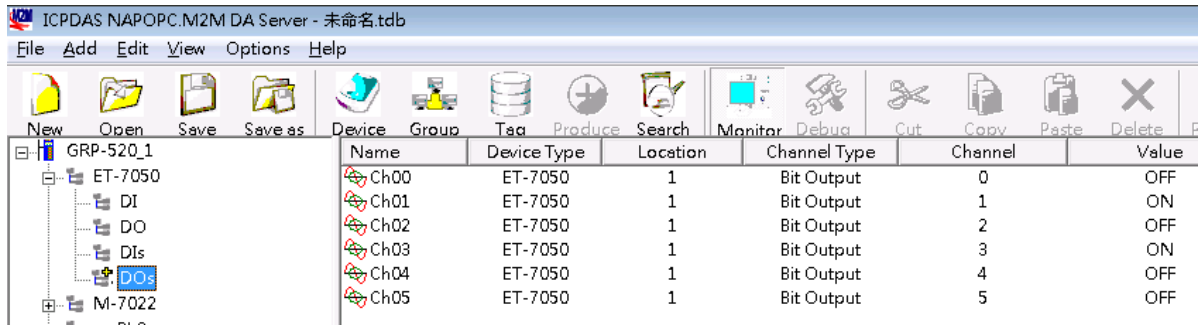

#### **6.7 RTU Client for Remote Control Application with InduSoft.**

This example shows how to use SCADA "InduSoft" to control/monitor the remote I/O.

- (1) For RTU Client, RTU Center and OPC Server, please refer to the previous section.
- (2) Right-click the OPC DA 2.05 folder and insert a new worksheet.

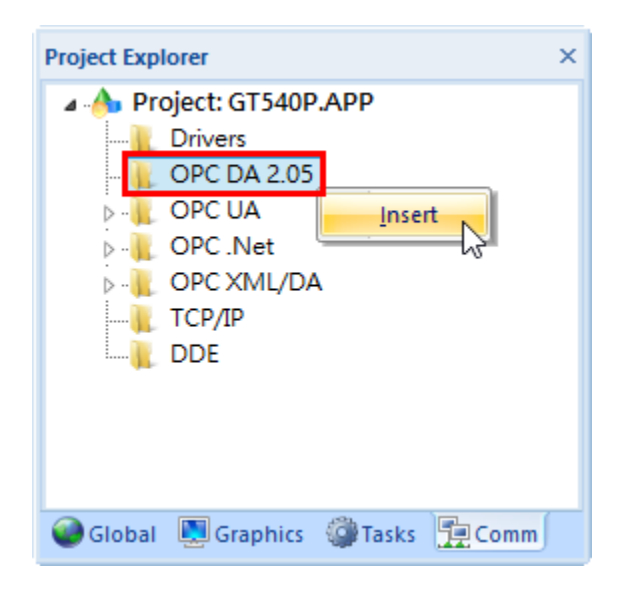

(3) Select OPC Server from the "Server Identifier", and then select the "NAPOPC.M2M" item from the combo box.

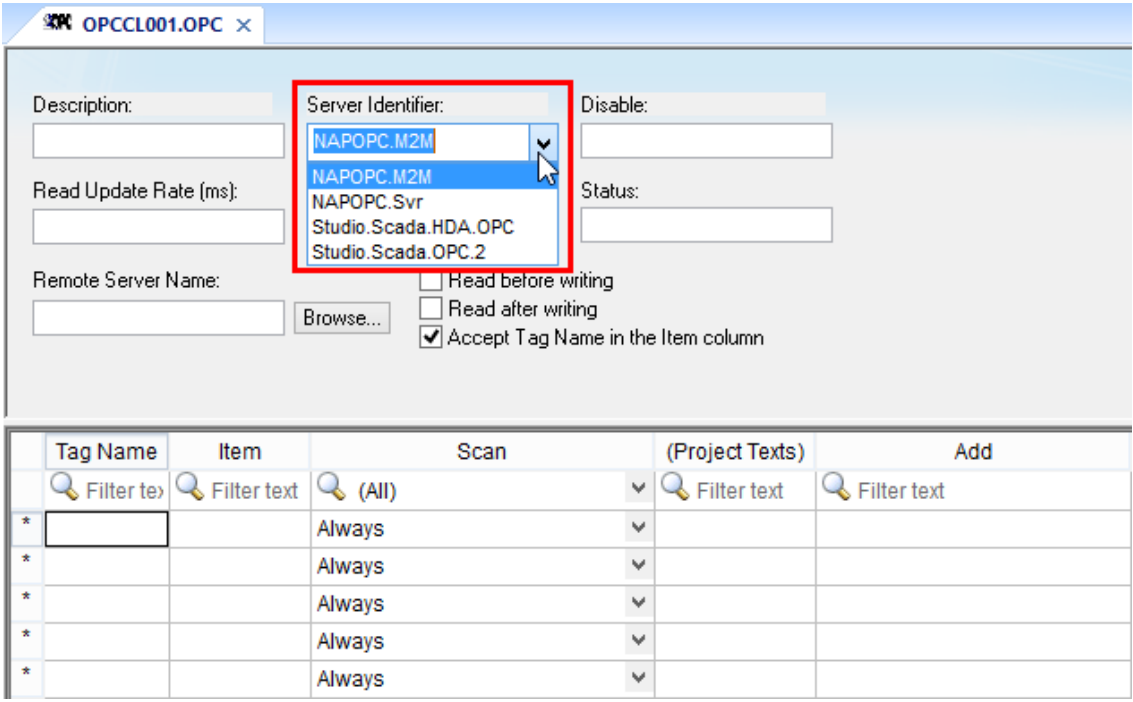

- (4) Configure label names and item columns
	- A.Fill in the "Tag Name".

B.Double-click the "Item" column and select the point from the pop-up window.

C. Click "OK".

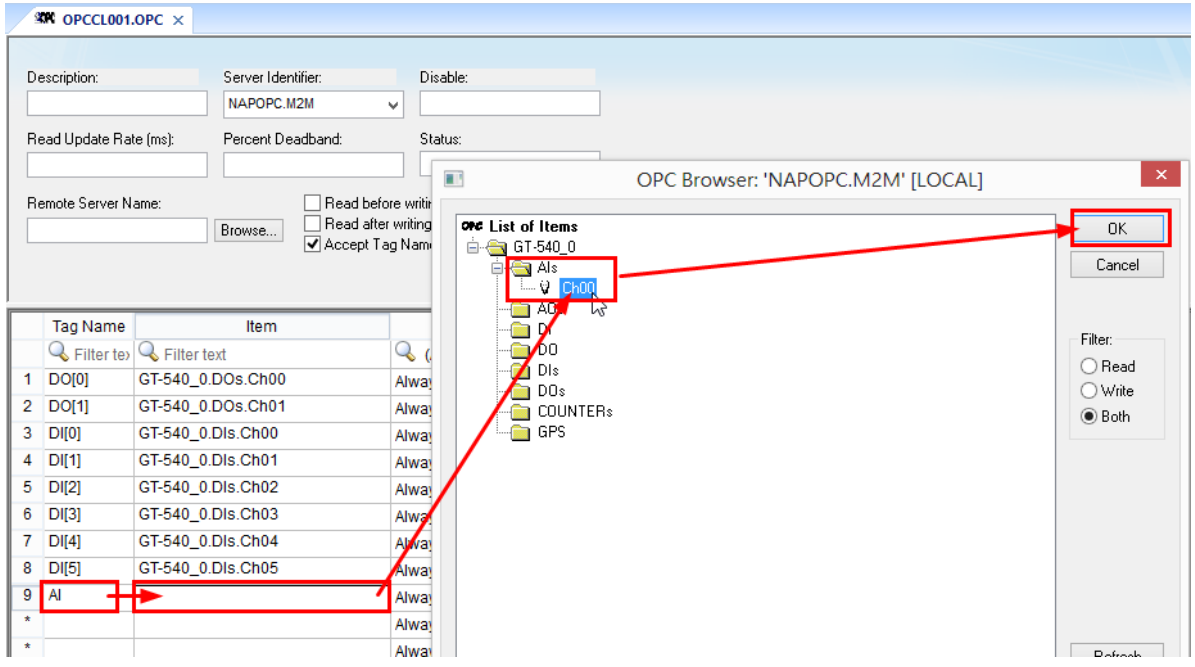

#### **6.8 Email or FTP report I/O logger file.**

This example shows how to use GRP devices to periodically report I/O recorder files.

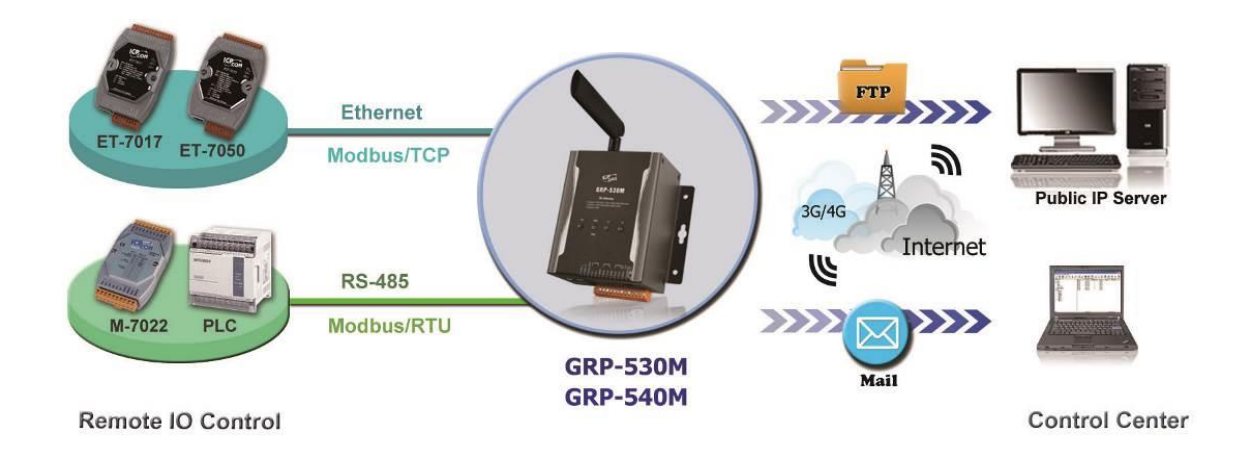

(1) For Modbus configuration, please refer to section 4.5.

GRP-500M User Manual and Contract Contract Contract Contract Contract Contract Contract Contract Contract Contract Contract Contract Contract Contract Contract Contract Contract Contract Contract Contract Contract Contract

- (2) Configure Email / FTP function in "Email / FTP" tab.
	- A. Fill in "Data Log Interval" to record I/O data to the log file.
	- B. Fill in "Max. Time per log file" to report log files.
	- C. To use FTP function, fill in all setting and check "Enable FTP Function". To use Email function, fill in all setting and check "Enable EmailFunction".
	- D. Click "Modify"

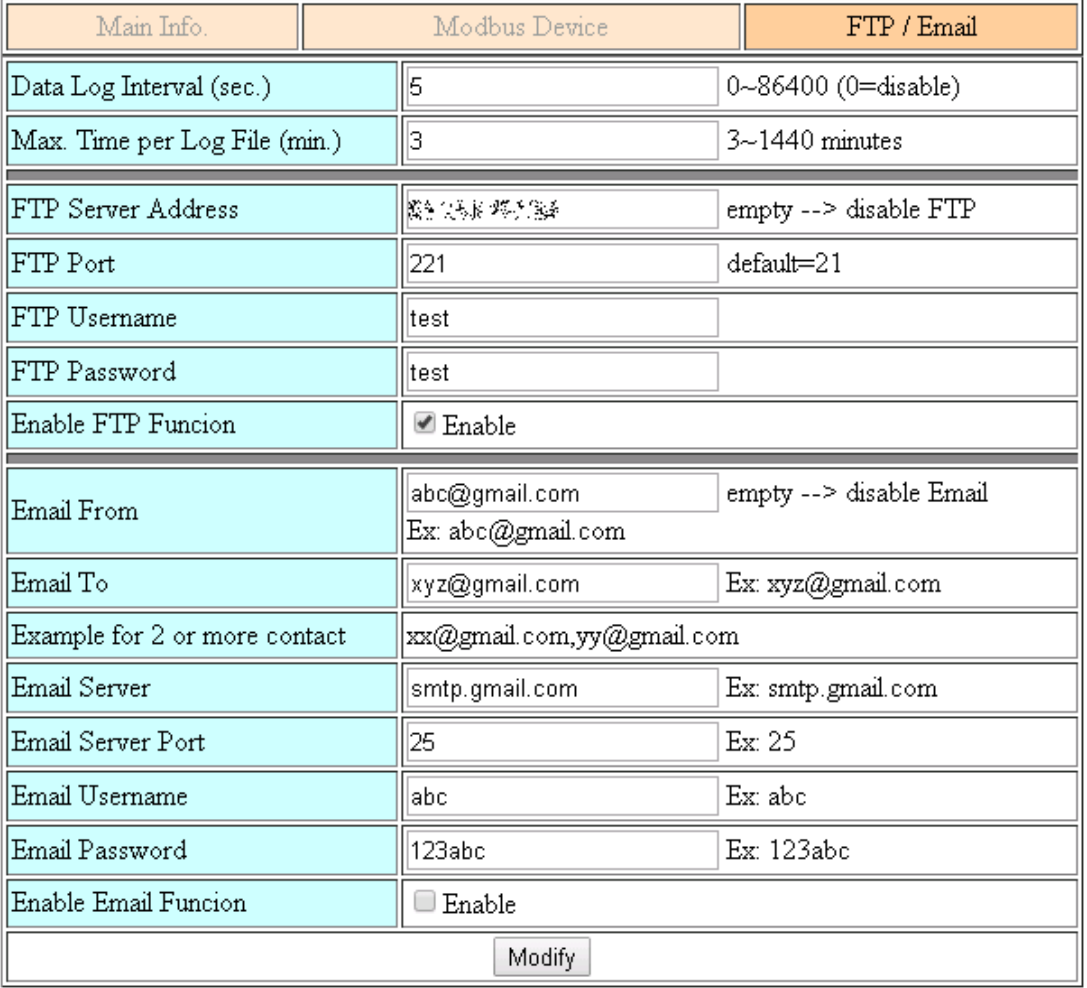

GRP-500M User Manual and Contract Contract Contract Contract Contract Version 1.0.0 Page: 92

(3) Finally, enable this function in the "Main Info" tab.

If the user does not need to send data to the RTU Center, set the "Data Update Period" to 0.

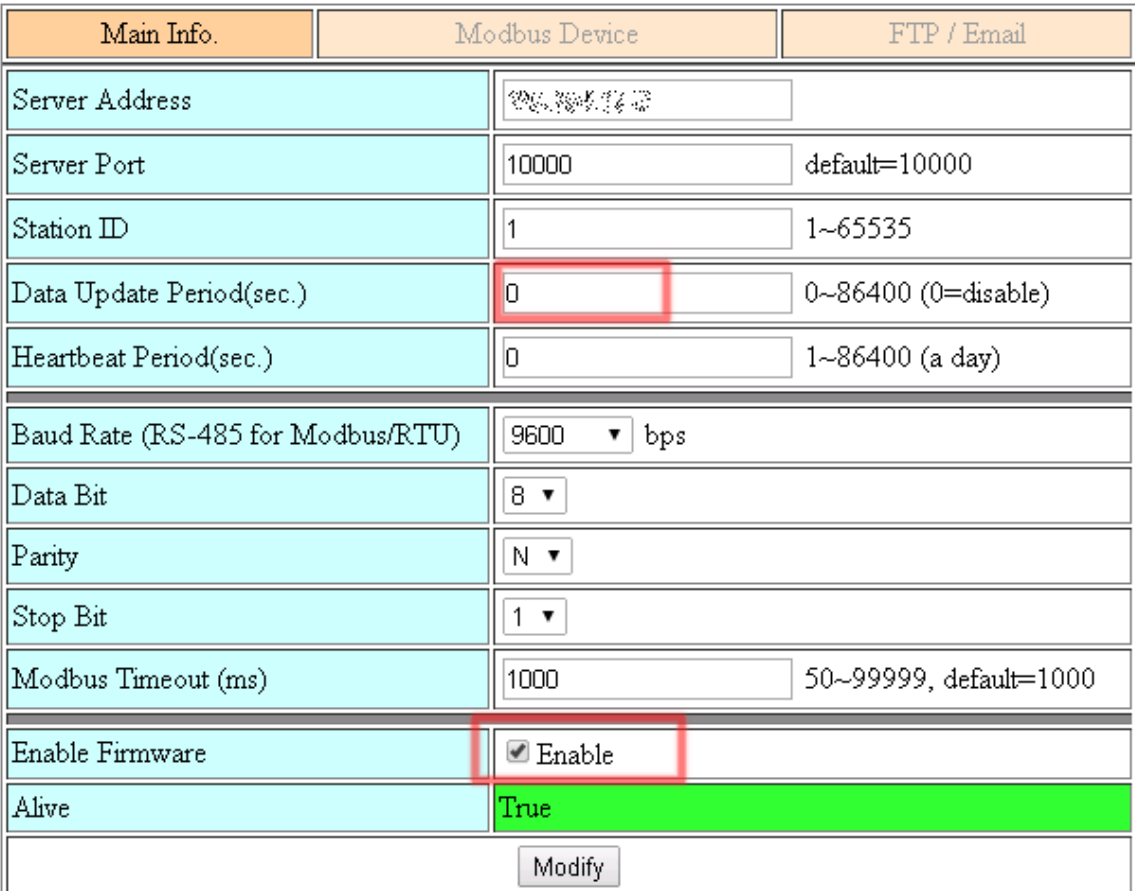

# **6.9 Data Collection and Remote Control (NB-DA Server)**

This example shows a data collection and remote control application through the NB-DA server. There are PM-3112 and SAR-713 in this system.

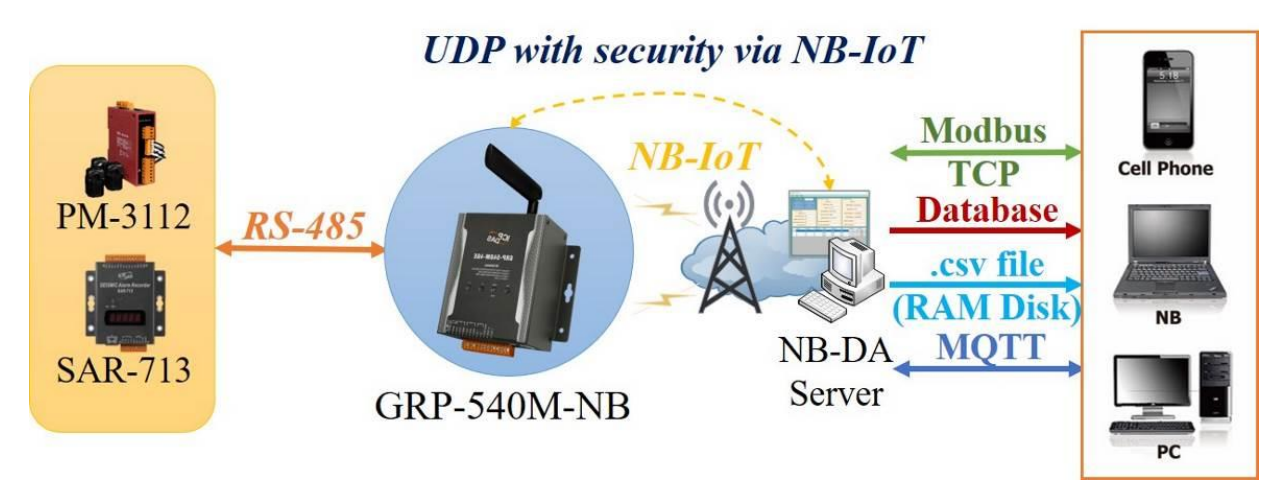

- (1) Please connect the device (PM-3112 and SAR-713) to serial port of the GRP device. The baudrate of the device is 115200 bps and the data format is 8N1.
- (2) Add a device in the "Modbus Devices" tab.

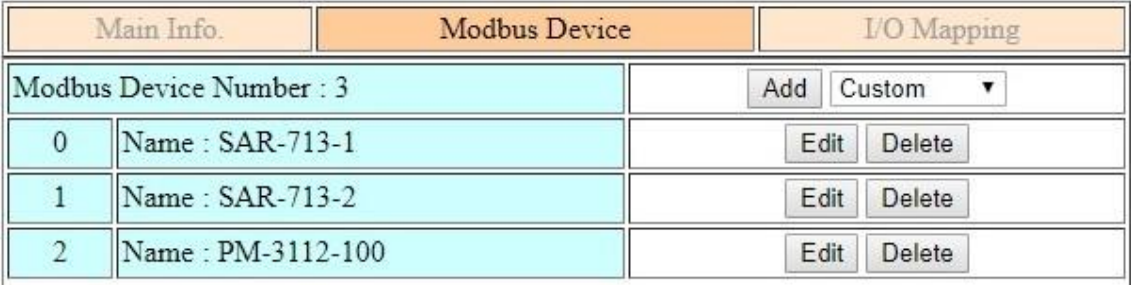

GRP-500M User Manual Version 1.0.0 Page: 94

In this example, the user want to use the two AO values of SAR-713, but their Modbus addresses are not consecutive. We split the SAR-713 settings into two Modbus settings, as shown below:

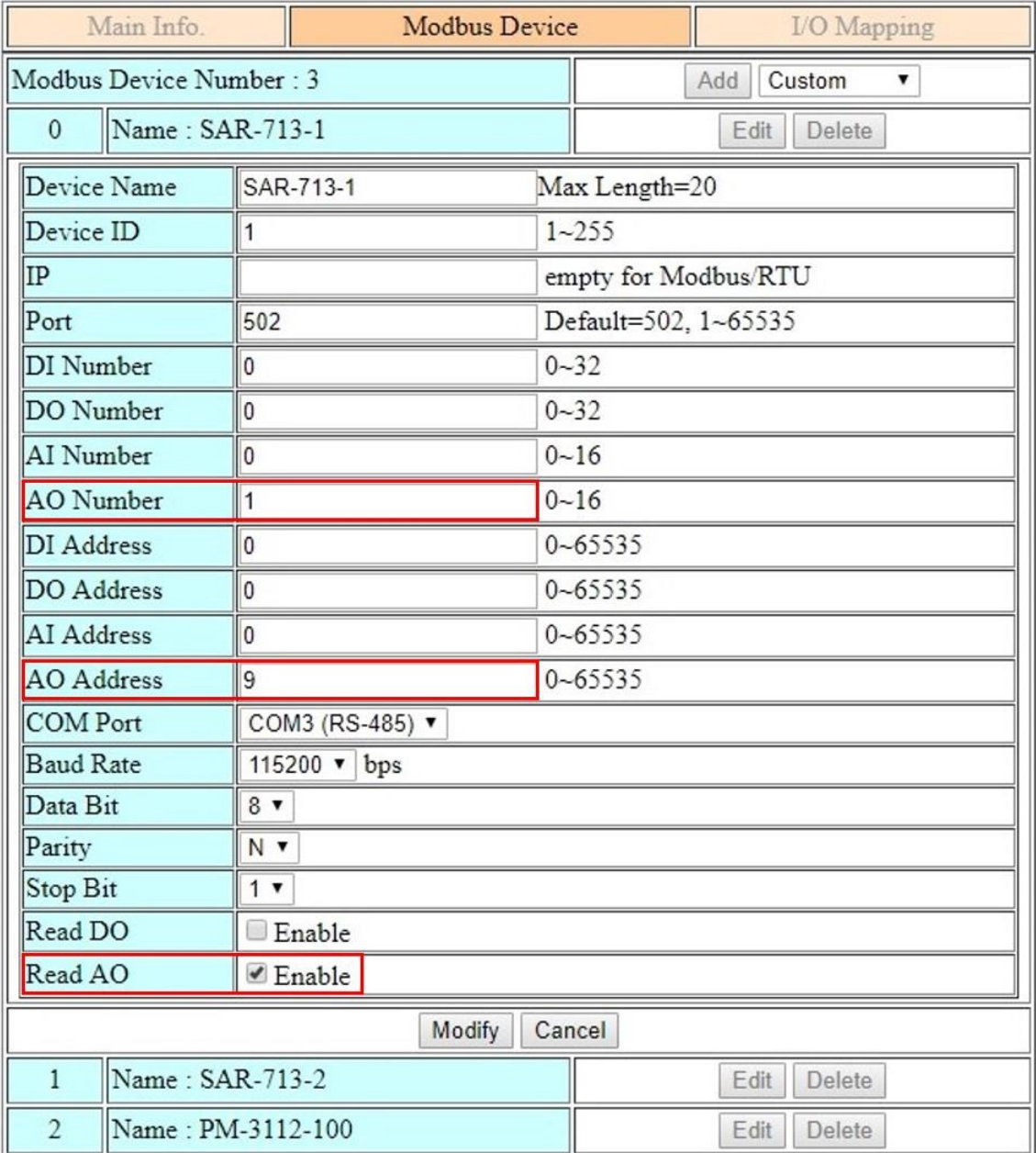

GRP-500M User Manual and Contract Contract Contract Contract Contract Contract Contract Contract Contract Contract Contract Contract Contract Contract Contract Contract Contract Contract Contract Contract Contract Contract

For the first setting to read 1 AO at AO address 9 and the second setting to read 1 AO at address 11. In addition, The AO of SAR-713 is required, so "Read AO" should also be enabled.

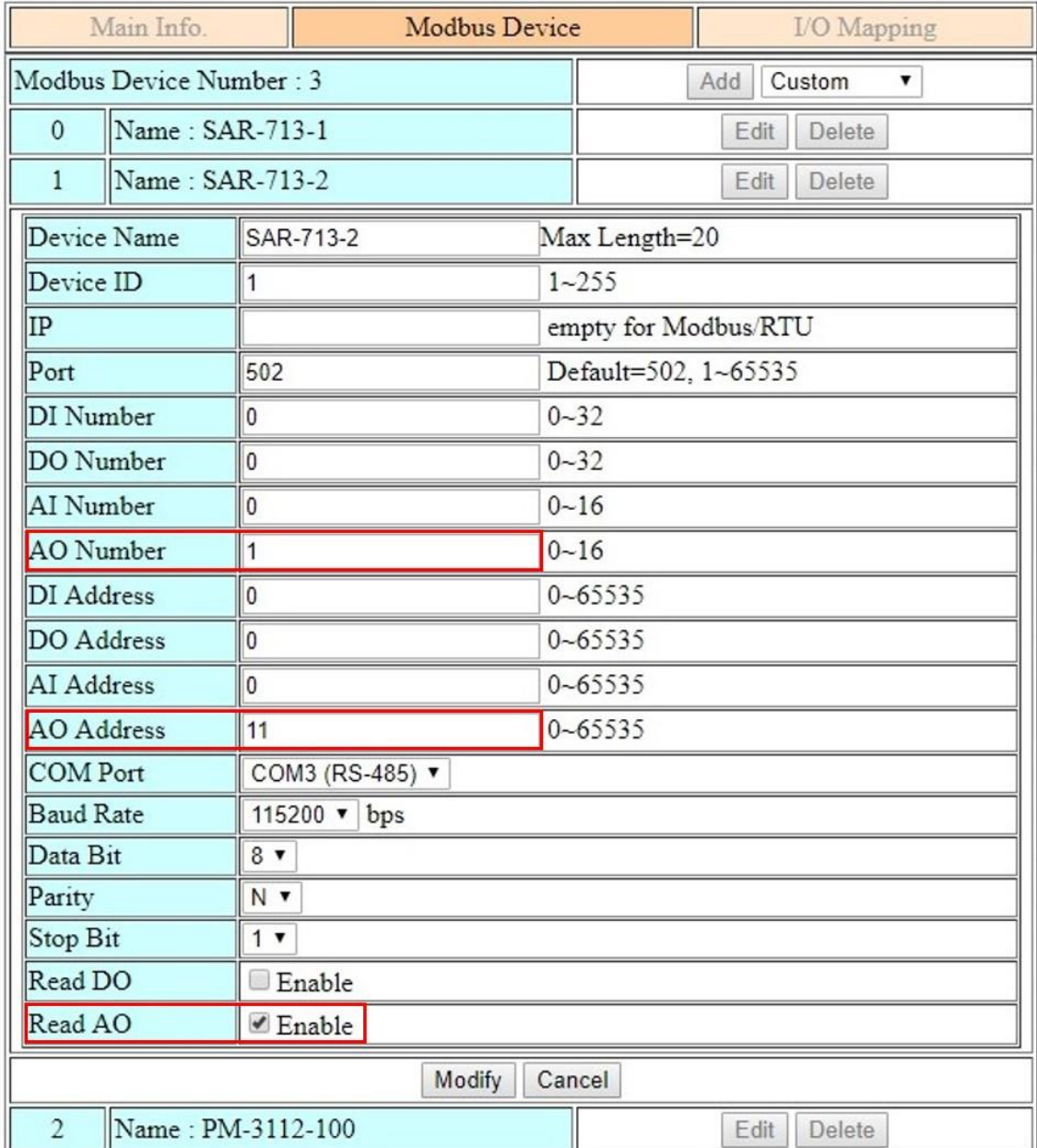

GRP-500M User Manual and Contract Contract Contract Contract Contract Contract Contract Contract Contract Contract Contract Contract Contract Contract Contract Contract Contract Contract Contract Contract Contract Contract

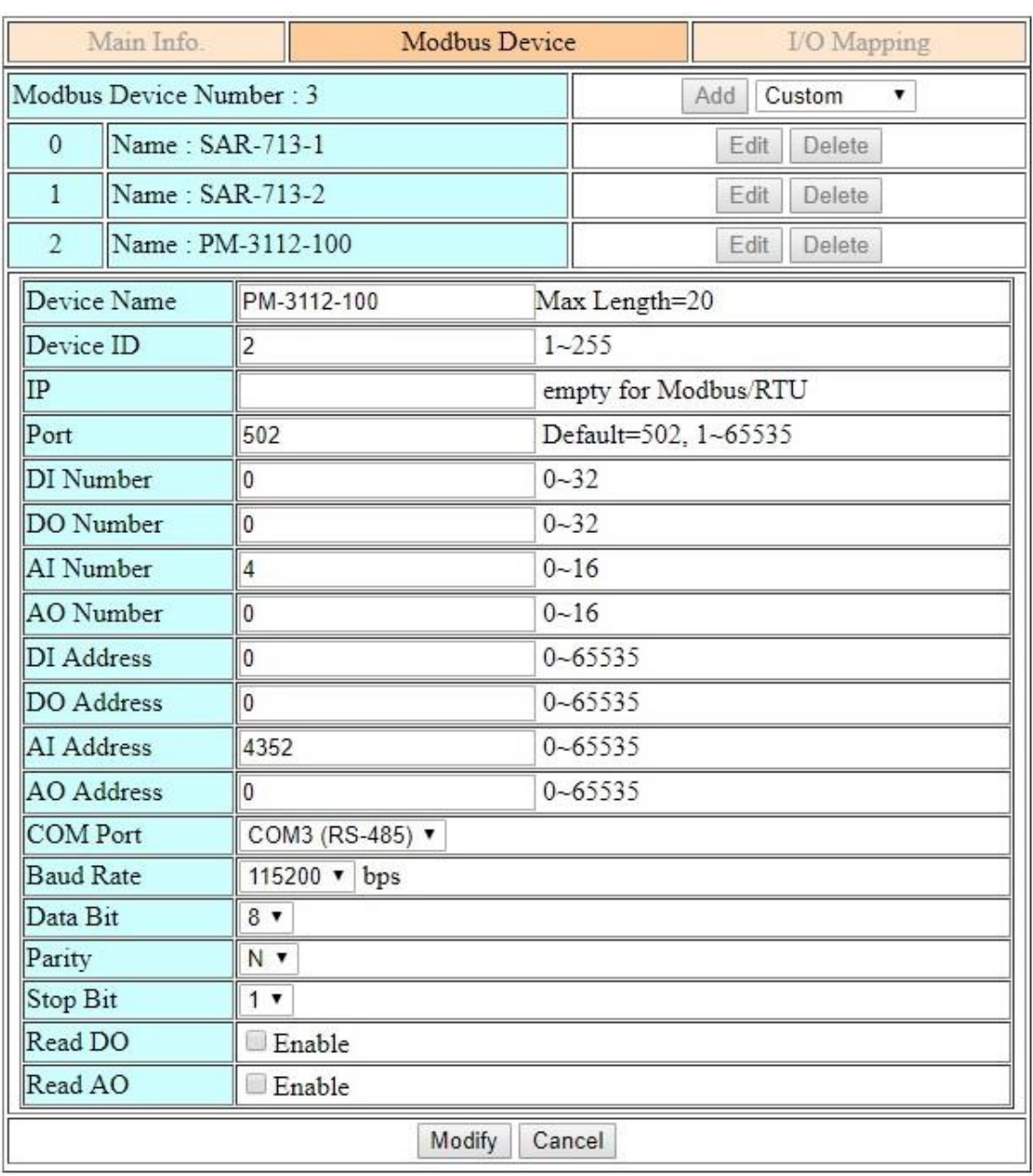

#### The settings of PM-3112 are as follows, there are 4 AIs that need to be read:

(3) Set I / O mapping table:

- A. Fill in the "Session ID" to let NB-DA Server identify this device.
- B. Because SAR-713 enables "Read AO", the AO mapping data ("1-1" and "2-1") also needs to fill in the AI mapping table.
- C. The AO mapping data of PM-3112 are "3-1", "3-2", "3-3" and "3-4".

GRP-500M User Manual and Contract Contract Contract Contract Contract Version 1.0.0 Page: 98

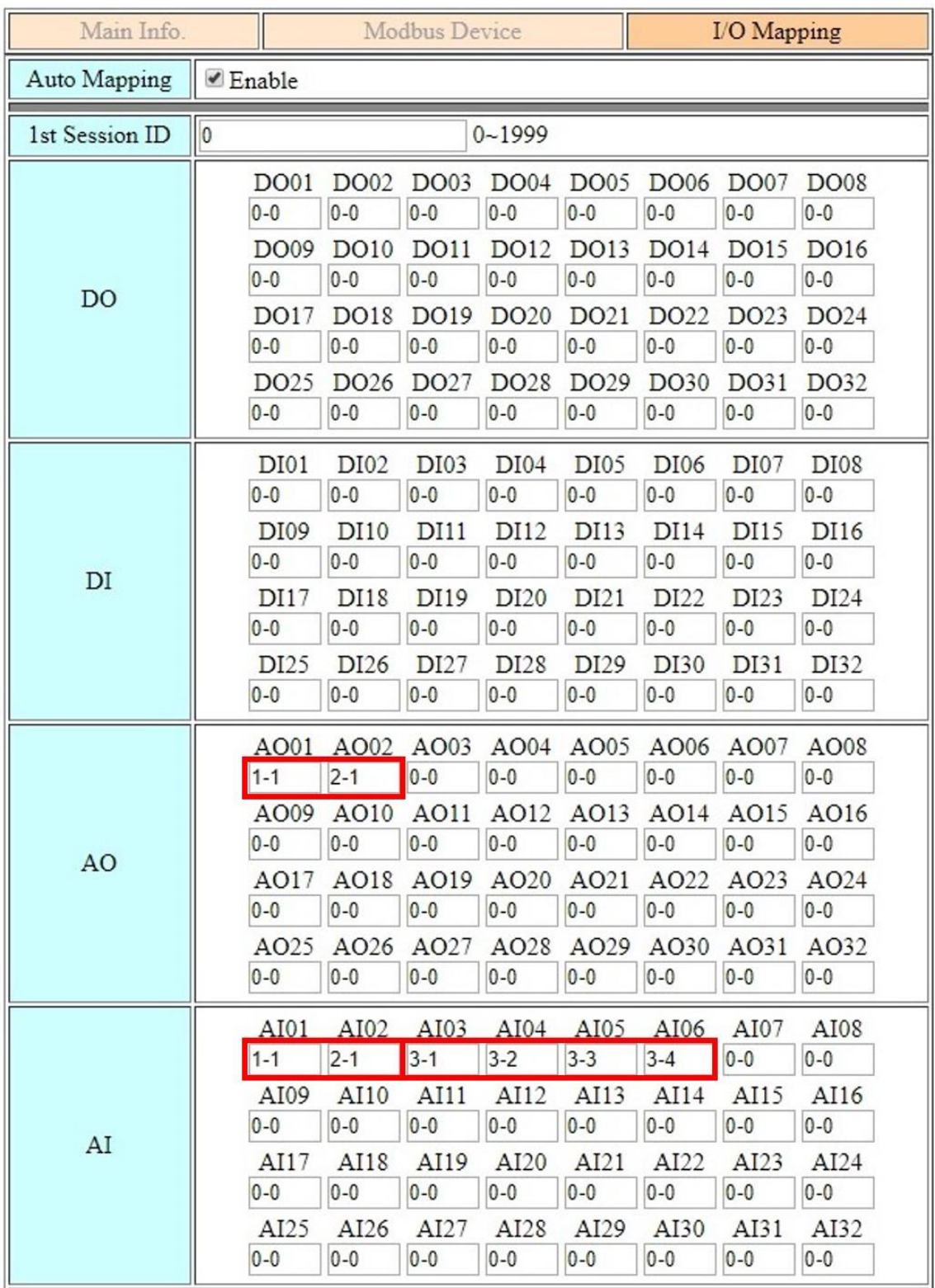

GRP-500M User Manual and Contract Contract Contract Contract Contract Contract Contract Contract Contract Contract Contract Contract Contract Contract Contract Contract Contract Contract Contract Contract Contract Contract

(4) If necessary, fill in the "PIN Code", "APN", "User Name" and "Password". Fill in the the "Server IP" and "Server Port as the IP and port of NB-DA Server. After finishing all the settings, press the "Modify" button.

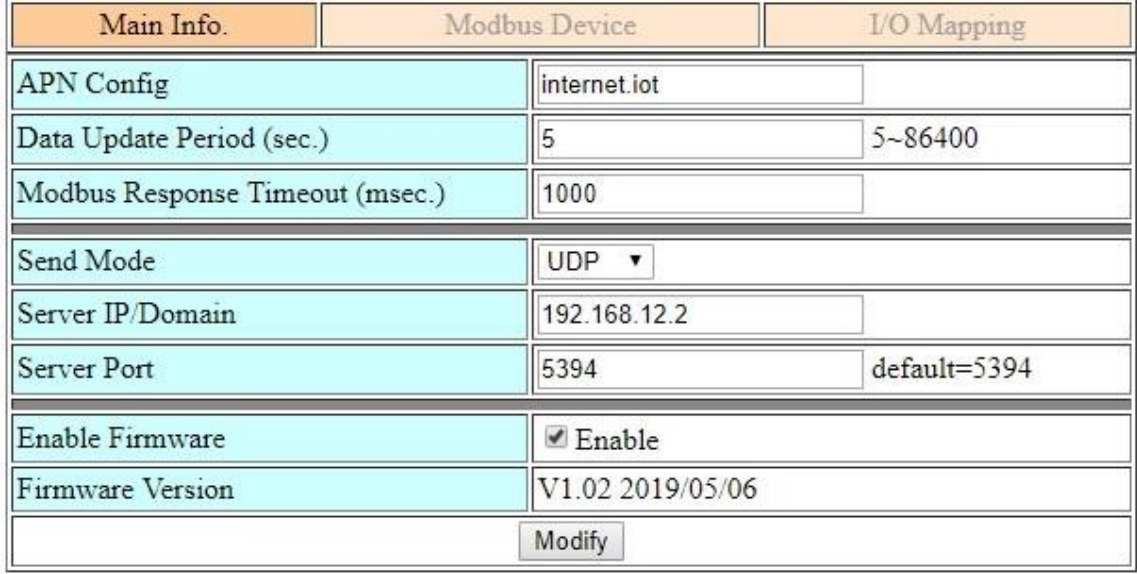

GRP-500M User Manual and Contract Contract Contract Contract Contract Version 1.0.0 Page: 100

- (5) Setting NB-DA Server:
	- A.Fill in the the "UDP Server Port" as the "Server Port" of the GRP device.
	- B.After all the settings are ready, click "Add Server".
	- C. Select th "UDP Port" column, and then click "Start Server".
	- D. After the server is started, if data is received from the GRP device, the "Sessions" column will display the session living status.

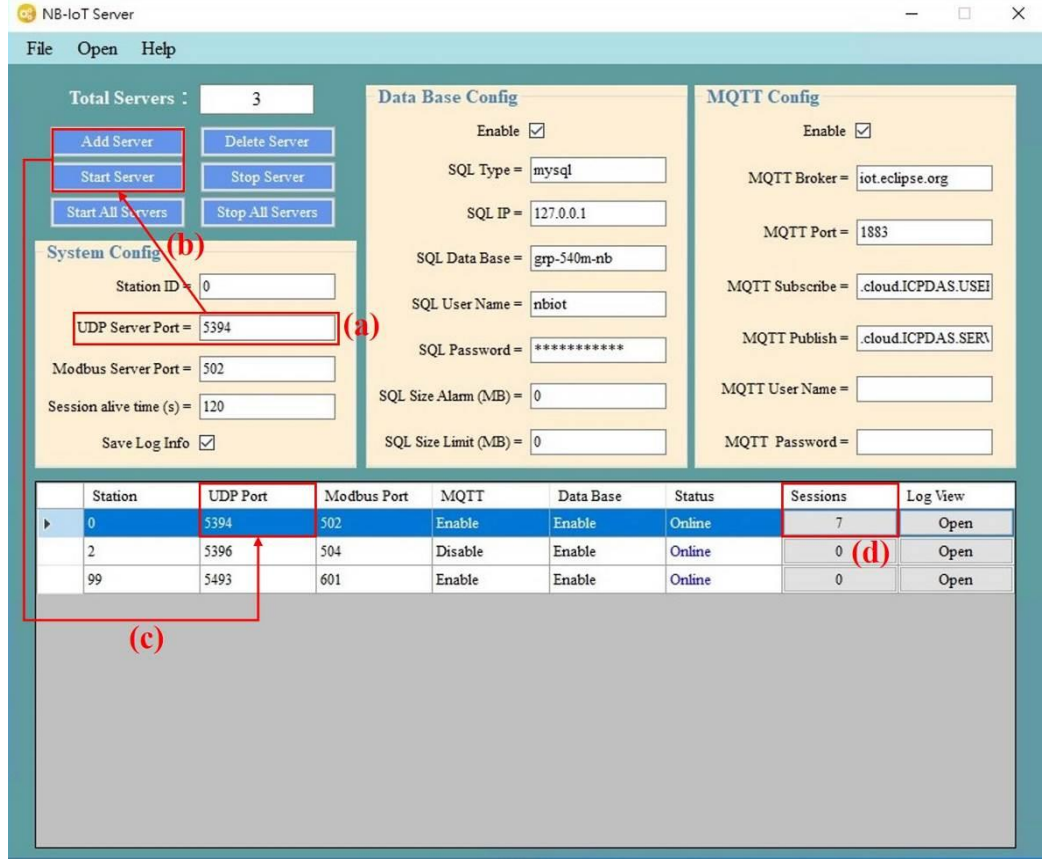

- (6) If data is received and the server opens MQTT or the database, the user can receive the data by accessing the database or subscribing to MQTT topics. The server also creates a Modbus Server by default. The user can use the local IP and the port set on the server to connect to the Modbus Server, and then use Modbus TCP commands to get data.
- (7) If the user wants to control the remote DO / AO, the user can modify the value on the Modbus Server or publish DO / AO MQTT messages to the topic subscribed by the NB-DA Server.

[Server Side] Examples of DO / AO MQTT control messages are as follows:

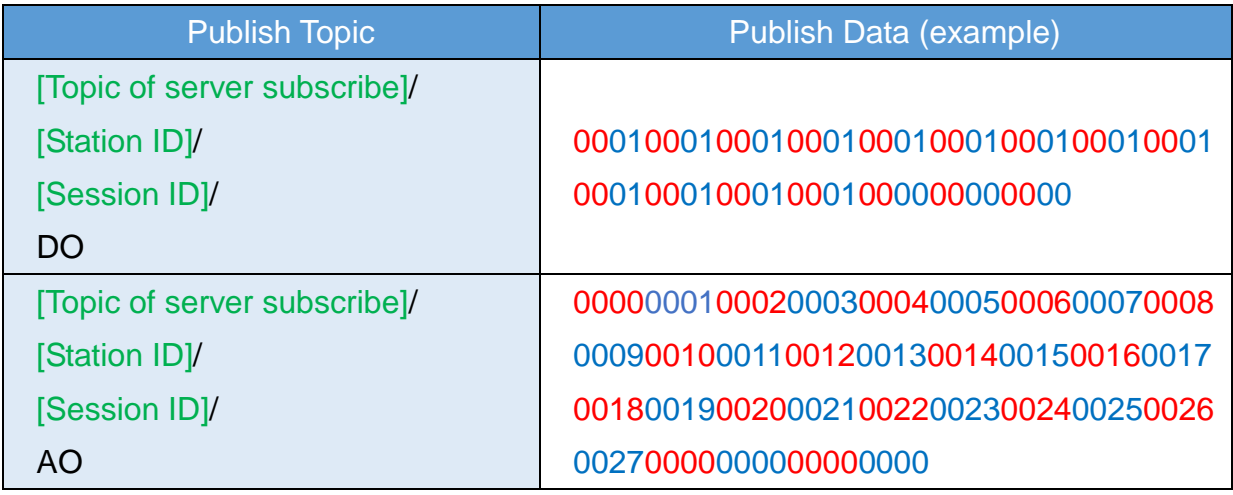

- Each DO has 1 byte, in hexadecimal format, the data length must be 32 and "00" is set for empty DO.
- Each AO has 2 bytes, in hexadecimal format, the data length must be 32 and "0000"is set for empty AO.

[Server Side] The DEVINFO / DI / AI / GPS / ACK data like below:

- DEVINFO data include RSRP, ECL, SNR, and Battery level.
- Each DO has 1 byte, in hexadecimal format, the data length must be 32 and "00" is set for empty DO.
- Each AO has 2 bytes, in hexadecimal format, the data length must be 32 and "0000"is set for empty AO.
- GPS data is the "\$GPRMC" message of NMEA 0183 protocol.

GRP-500M User Manual Version 1.0.0 Page: 102

#### **6.10 Data Collection and Remote Control (MQTT Broker)**

This example shows an application for data collection and remote control through an MQTT broker. There are PM-3112 and SAR-713 in this system.

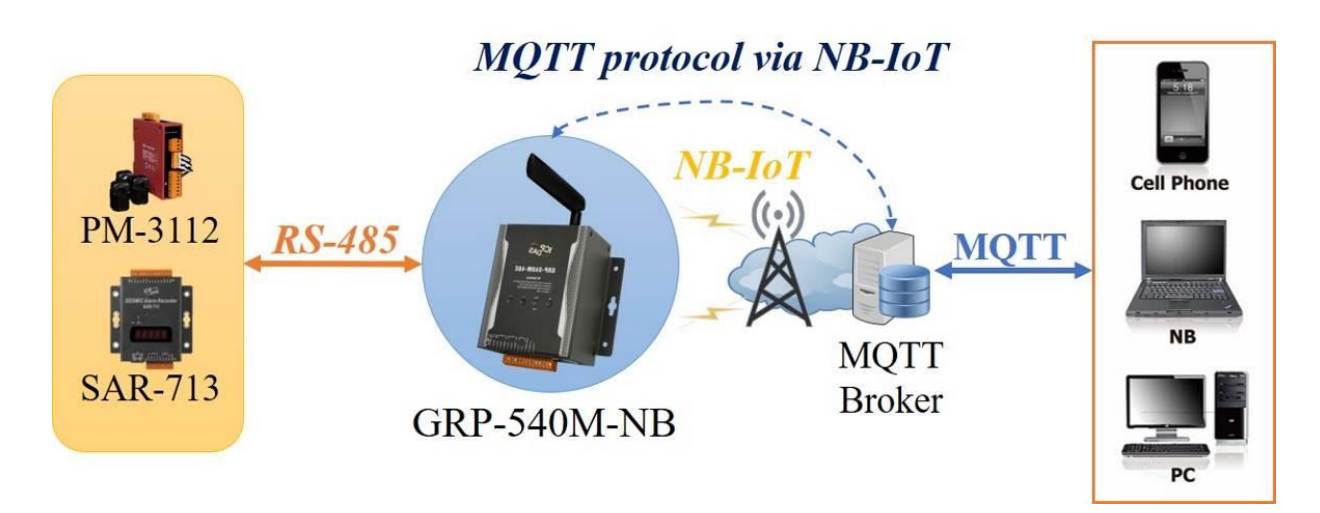

- (1) Please connect the device (PM-3112 and SAR-713) to serial port of the GRP device. The baudrate of the device is 115200 bps and the data format is 8N1.
- (2) Add Modbus devices in the "Modbus Devices" tab (same as example 6.9).
- (3) Fill in the I / O mapping table (same as example 6.9).

GRP-500M User Manual and Contract Contract Contract Contract Contract Version 1.0.0 Page: 103

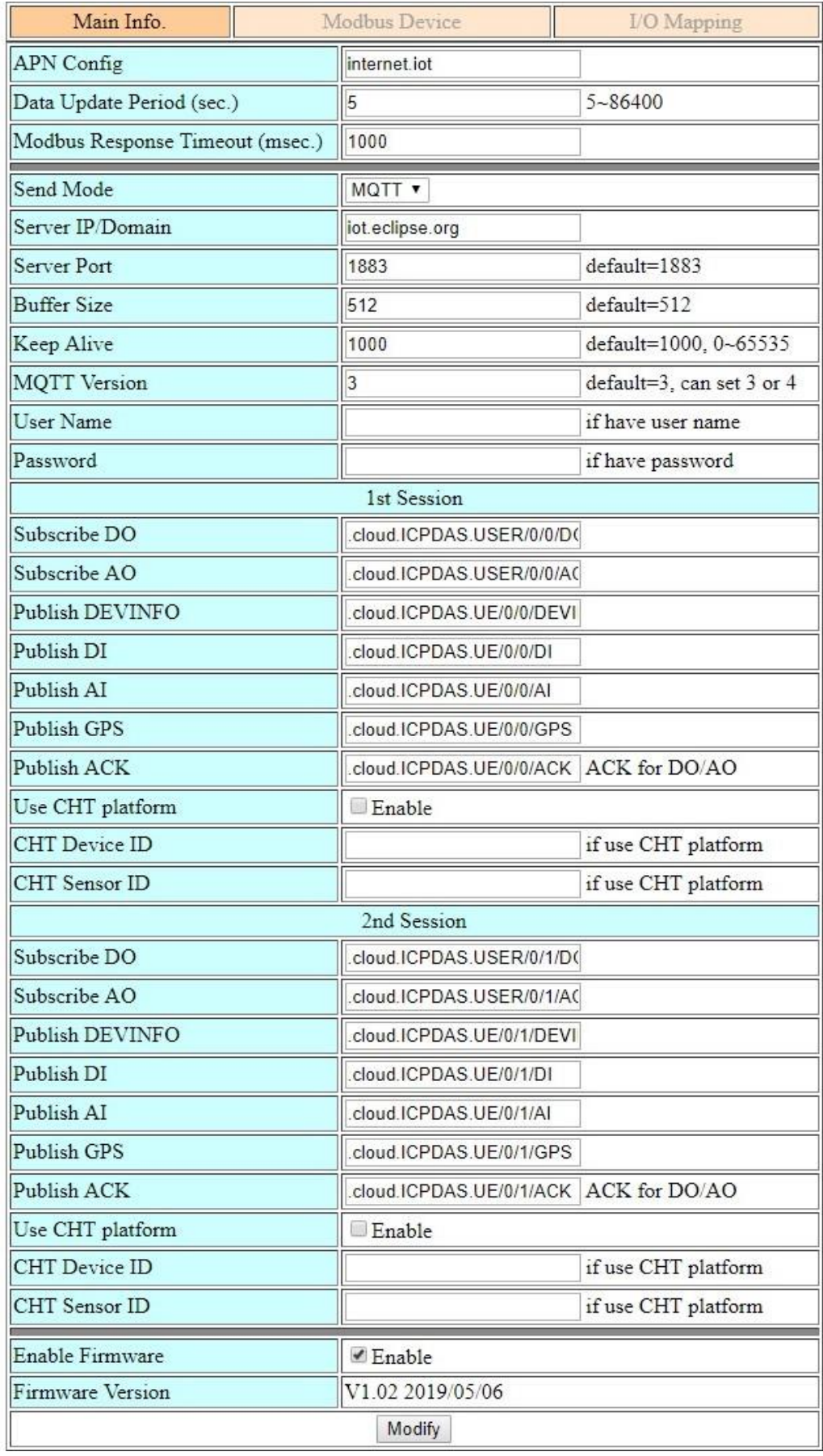

GRP-500M User Manual and Contract Contract Contract Contract Contract Version 1.0.0 Page: 104

- (4) If necessary, fill in the "PIN Code", "APN", "User Name" and "Password". Fill in the the "Server IP" and "Server Port as the IP and port of MQTT Broker. After finishing all the settings, press the "Modify" button.
- (5) If the user uses the CHT IoT platform, the user also needs to fill in the "Username", "Password", "Device ID" and "Sensor ID", and then enable "Use CHT Platform".

[GRP Device Side] Examples of DO/AO MQTT control messages for are as follows:

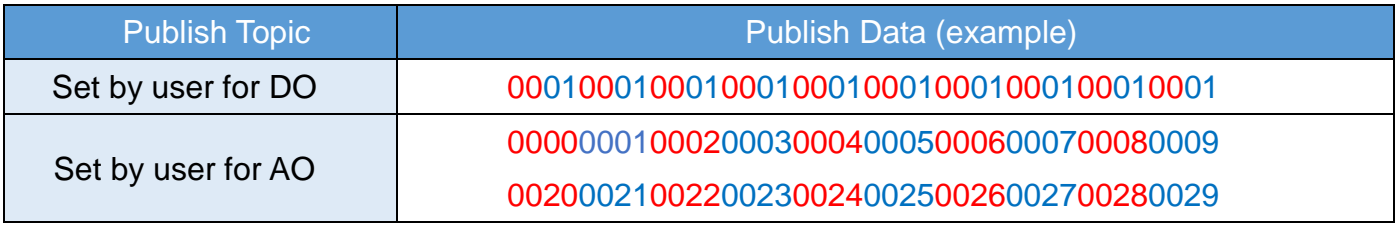

- Each DO has 1 byte, in hexadecimal format, the data length must be 32 and "00" is set for empty DO.
- Each AO has 2 bytes, in hexadecimal format, the data length must be 32 and "0000"is set for empty AO.
- Must include "Session ID/Type" at the end of the topic, such as ".cloud.ICPDAS.USER/0/0/DO".

[GRP Device Side] Examples of DEVINFO/DI/AI/GPS/ACK datas are as follows:

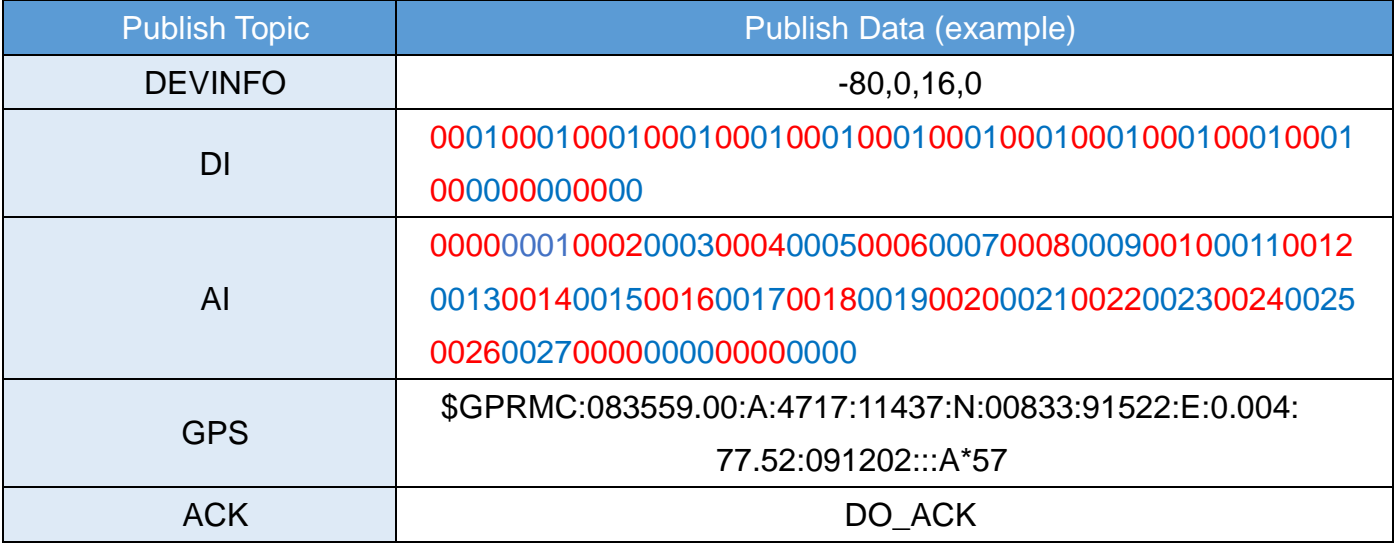

■ Each DO has 1 byte, in hexadecimal format, the data length must be 32.

■ Each AO has 2 bytes, in hexadecimal format, the data length must be 32.

GPS data is "\$GPRMC" message of NMEA 0183 protocol.

■ ACK data is published by GRP when it received DO/AO control message.

GRP-500M User Manual  $\overline{O(10^{11} \text{V} \cdot \text{V} \cdot \text{V} \cdot \text{V} \cdot \text{V}}$  version 1.0.0 Page: 105

- [GRP Device Side with CHT IoT Platform] Examples of DO/AO MQTT control messages for are as follows:
	- Each DO has 1 byte, in hexadecimal format, the data length must be 32.
	- Each AO has 2 bytes, in hexadecimal format, the data length must be 32.
	- Must include "Session ID/Type" at the end of the topic, such as ".cloud.ICPDAS.USER/0/0/DO".

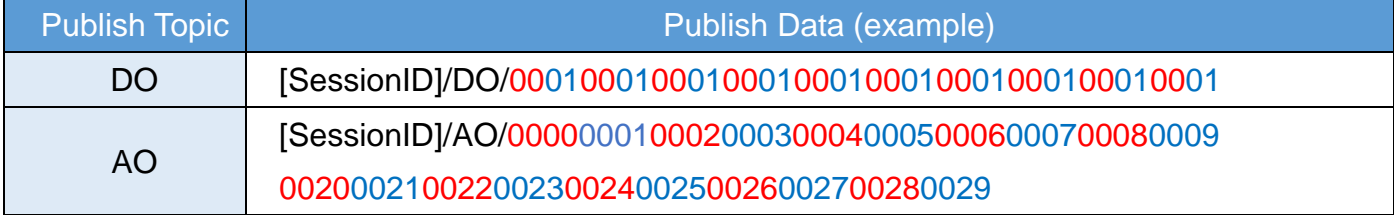

 [GRP Device Side with CHT IoT Platform] Examples of DEVINFO/DI/AI/GPS/ACK datas are as follows:

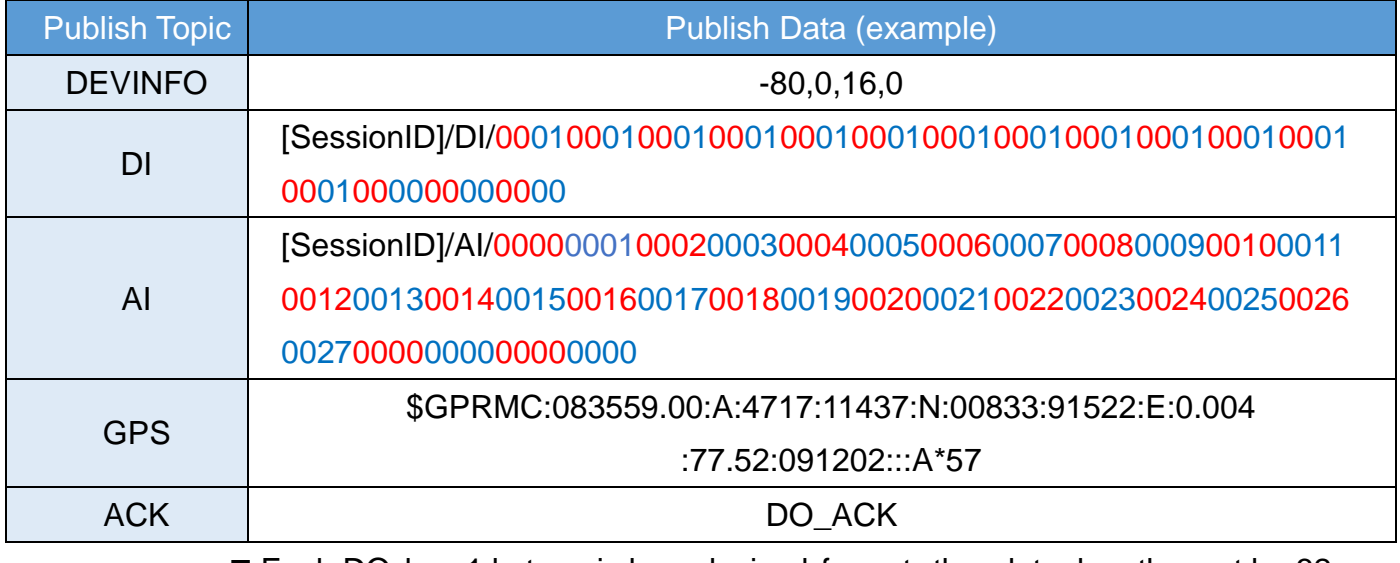

■ Each DO has 1 byte, in hexadecimal format, the data length must be 32.

■ Each AO has 2 bytes, in hexadecimal format, the data length must be 32.

GPS data is "\$GPRMC" message of NMEA 0183 protocol.

■ ACK data is published by GRP when it received DO/AO control message.

GRP-500M User Manual  $\overline{O}$  CRP-500M User Manual  $\overline{O}$ 

# **Appendix A. Revision History**

This chapter provides revision history information to this document.

The table below shows the revision history.

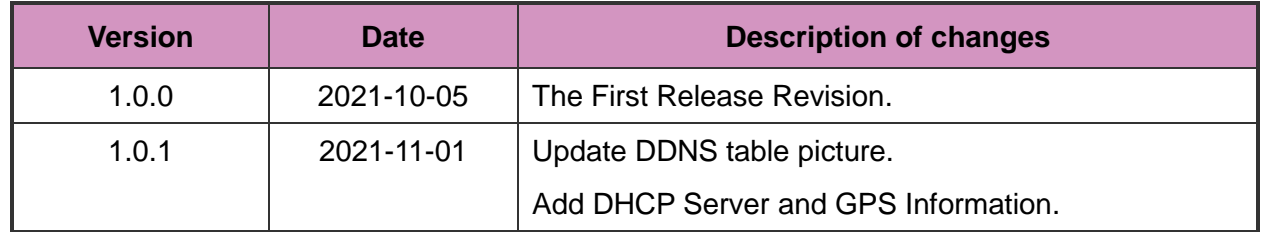

GRP-500M User Manual and Contract Contract Contract Contract Contract Version 1.0.0 Page: 107